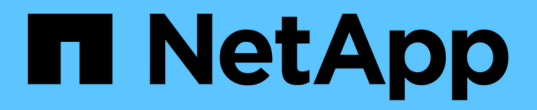

# 使用 **BlueXP** 分類

BlueXP classification

NetApp April 03, 2024

This PDF was generated from https://docs.netapp.com/zh-tw/bluexp-classification/task-controllinggovernance-data.html on April 03, 2024. Always check docs.netapp.com for the latest.

# 目錄

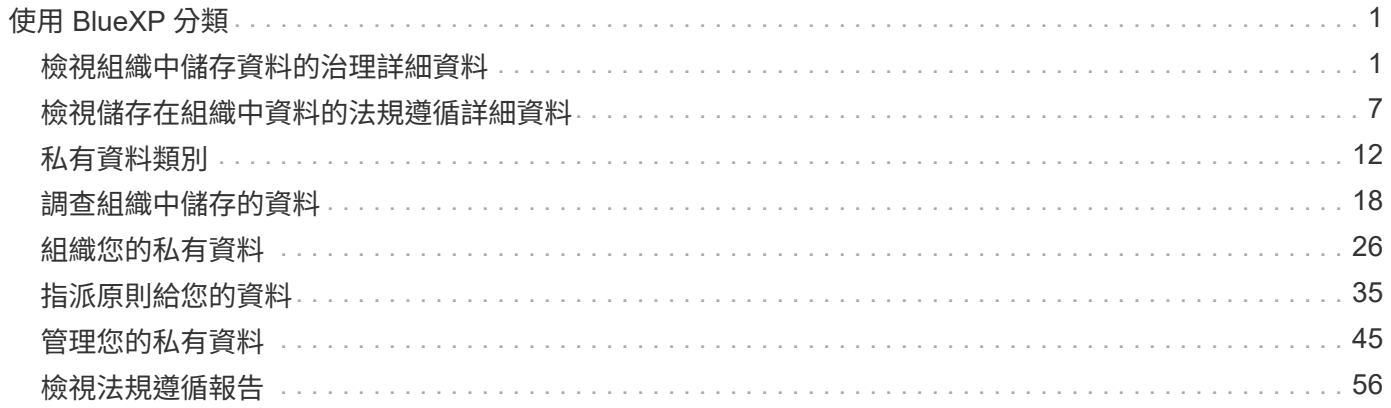

# <span id="page-2-0"></span>使用 **BlueXP** 分類

# <span id="page-2-1"></span>檢視組織中儲存資料的治理詳細資料

控制與組織儲存資源資料相關的成本。BlueXP 分類可識別系統中的過時資料、非商業資 料、重複檔案和非常大型檔案數量、讓您決定是要移除某些檔案、還是要將某些檔案分層 儲存至較便宜的物件儲存設備。

此外、如果您計畫將資料從內部部署位置移轉至雲端、您可以在移動資料之前、先檢視資料大小、以及是否有任 何資料包含敏感資訊。

# 管理儀表板

「治理」儀表板提供相關資訊、讓您提高效率、並控制儲存在儲存資源上的資料相關成本。

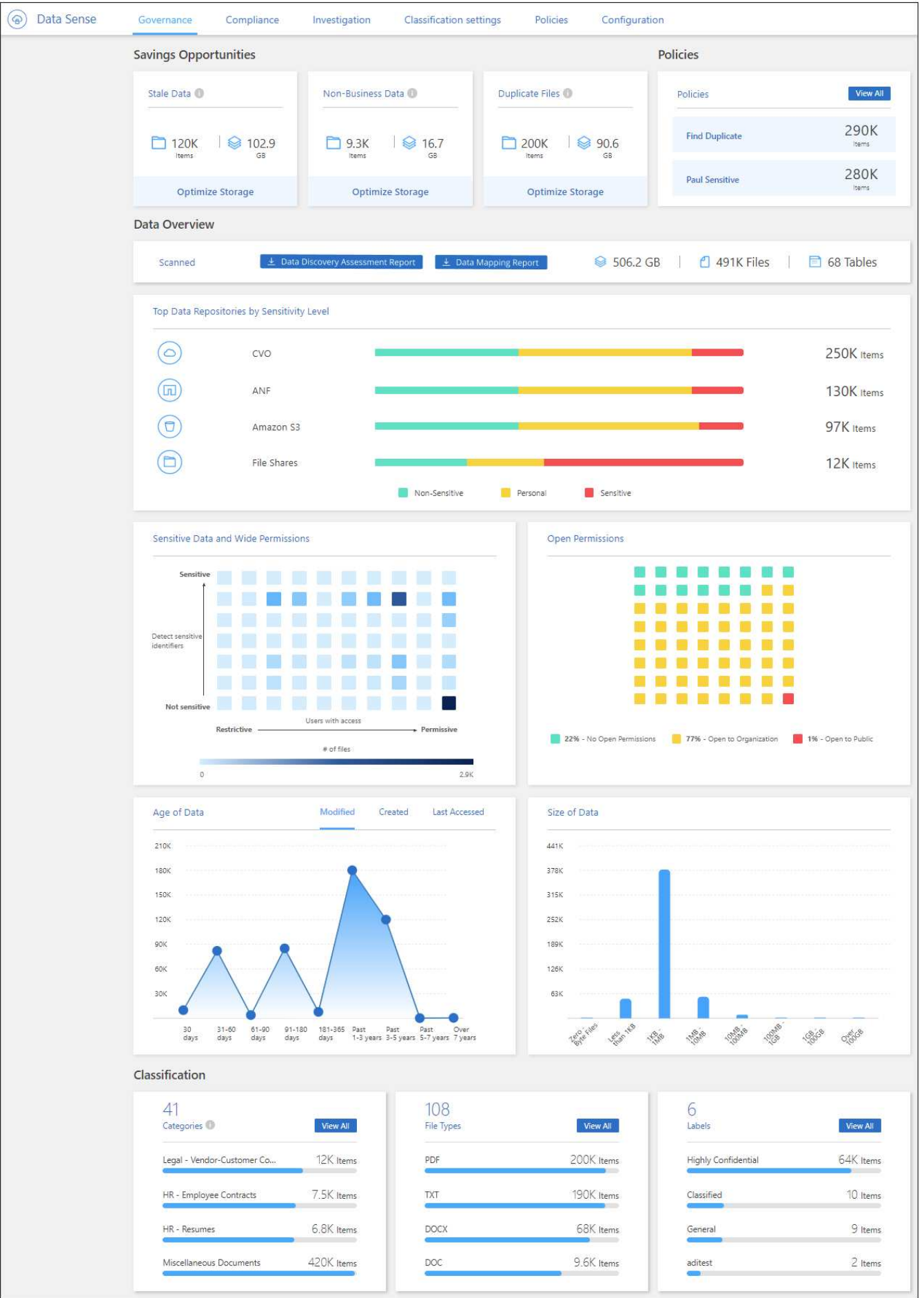

您可能想要調查「儲存商機」區域中的項目、看看是否有任何您應該刪除的資料、或是將資料分層到較便宜的物 件儲存設備。按一下每個項目、即可在「調查」頁面中檢視篩選後的結果。

- 過時資料:3年前上次修改的資料。
- 非商業資料:根據類別或檔案類型、被視為與商業無關的資料。這包括:
	- 應用程式資料
	- 音訊
	- 可執行檔
	- 映像
	- 記錄
	- 影片
	- 雜項(一般「其他」類別)

• 重複檔案:在您正在掃描的資料來源中、其他位置中重複的檔案。 ["](#page-19-0)[查看顯示哪些類型的重複檔案](#page-19-0)["](#page-19-0)。

附註

如果您的任何資料來源都實作資料分層、則物件儲存區中已存在的舊資料可能會在 \_ 過時資料 \_ 類別中 進行識別。

結果最多的原則

在\_policies區域中、結果最多的原則會顯示在清單頂端。按一下原則名稱、即可在「調查」頁面中顯示結果。按 一下\*檢視全部\*以檢視所有可用原則的清單。

按一下 ["](#page-36-0)[請按這裡](#page-36-0)["](#page-36-0) 以深入瞭解原則。

#### 資料總覽

「\_Data Overview」(資料概覽)區段提供所有正在掃描資料的快速概覽。按一下按鈕、即可下載完整的資料 對應報告、其中包含所有工作環境和資料來源的使用容量、資料存留時間、資料大小和檔案類型。請參閱 資料 對應報告 以取得此報告的完整詳細資料。

依資料敏感度列出的主要資料儲存庫

「*Top Data*儲存庫依敏感度等級」區域列出前四大資料儲存庫(工作環境和資料來源)、其中包含最敏感的項 目。每個工作環境的長條圖分為:

- 非敏感資料
- 個人資料
- 敏感的個人資料

您可以將游標停留在每個區段上、查看每個類別中的項目總數。

按一下每個區域、即可在「調查」頁面中檢視篩選後的結果、以便進一步調查。

「敏感資料」和「寬權限」區域提供內含敏感資料(包括敏感和敏感的個人資料)且過於許可的檔案熱圖。這有 助於您瞭解敏感資料的風險所在。

檔案的評分是根據具有X軸存取檔案權限的使用者人數(最低至最高)、以及Y軸上檔案中的敏感識別碼數量( 最低至最高)。區塊代表與X和Y軸項目相符的檔案數量。較淺的色塊很好;使用者較少、每個檔案的機密識別 碼較少。較暗的區塊是您可能想要調查的項目。例如、下方畫面顯示深藍色區塊的暫留文字。這表示您有1 、500個檔案、其中751-100個使用者可以存取、其中每個檔案有501-100個敏感識別碼。

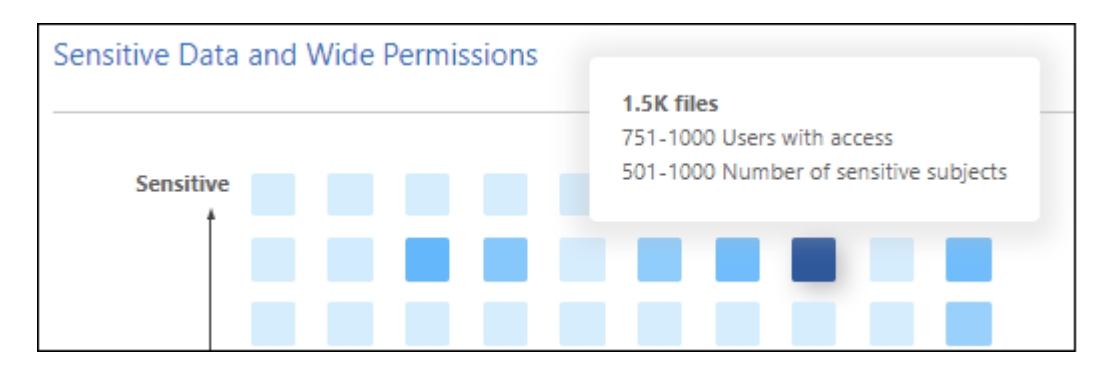

您可以按一下您感興趣的區塊、在「調查」頁面中檢視受影響檔案的篩選結果、以便進一步調查。

如果您尚未將身分識別服務與 BlueXP 分類整合、則此面板不會顯示任何資料。 ["](https://docs.netapp.com/zh-tw/bluexp-classification/task-add-active-directory-datasense.html)[瞭解如何將](https://docs.netapp.com/zh-tw/bluexp-classification/task-add-active-directory-datasense.html) [Active Directory](https://docs.netapp.com/zh-tw/bluexp-classification/task-add-active-directory-datasense.html) [服](https://docs.netapp.com/zh-tw/bluexp-classification/task-add-active-directory-datasense.html) [務](https://docs.netapp.com/zh-tw/bluexp-classification/task-add-active-directory-datasense.html)[與](https://docs.netapp.com/zh-tw/bluexp-classification/task-add-active-directory-datasense.html) [BlueXP](https://docs.netapp.com/zh-tw/bluexp-classification/task-add-active-directory-datasense.html) [分類整](https://docs.netapp.com/zh-tw/bluexp-classification/task-add-active-directory-datasense.html)[合](https://docs.netapp.com/zh-tw/bluexp-classification/task-add-active-directory-datasense.html)["](https://docs.netapp.com/zh-tw/bluexp-classification/task-add-active-directory-datasense.html)。

 $(\mathsf{G})$ 

此面板支援CIFS共用區、OneDrive和SharePoint資料來源中的檔案。目前不支援資料庫、 Google Drive 、 Amazon S3 和一般物件儲存。

#### 依開放權限類型列出的資料

「開啟權限」區域會顯示所有要掃描之檔案所存在的每種權限類型的百分比。此圖表顯示下列權限類型:

- 無開放權限
- 開放給組織使用
- 開放給大眾使用
- 不明存取

您可以將游標移到每個區段上、查看每個類別中的檔案總數。按一下每個區域、即可在「調查」頁面中檢視篩選 後的結果、以便進一步調查。

資料的存留期和資料圖表的大小

您可能想要調查\_age\_和\_Siz\_\_圖表中的項目、看看是否有任何您應該刪除的資料、或將其分層以降低物件儲存 成本。

您可以將游標停留在圖表中的某個點上、以查看該類別中資料的年齡或大小詳細資料。按一下以檢視根據該年齡 或大小範圍篩選的所有檔案。

- 資料圖表的存留期:根據資料建立時間、上次存取時間或上次修改時間來分類資料。
- 資料圖表大小:根據大小來分類資料。

如果您的任何資料來源都實作資料分層、則物件儲存區中已存在的舊資料可能會在 \_ 資料存留期 \_ 圖表 中加以識別。

#### 最常識別的資料分類

「\_Classification」區域提供最能辨識的清單 ["](#page-8-0)[類別](#page-8-0)["](#page-8-0)、 ["](#page-8-0)[檔案類型](#page-8-0)["](#page-8-0)和 ["AIP](#page-27-0)[標籤](#page-27-0)["](#page-27-0) 在掃描資料中。

類別

類別可顯示您擁有的資訊類型、協助您瞭解資料的現況。例如、「恢復」或「員工合約」等類別可能包含敏感資 料。調查結果時、您可能會發現員工合約儲存在不安全的位置。然後您就可以修正該問題。

請參閱 ["](#page-8-0)[依](#page-8-0)[類別檢視檔案](#page-8-0)["](#page-8-0) 以取得更多資訊。

#### 檔案類型

檢閱檔案類型有助於控制敏感資料、因為您可能會發現某些檔案類型儲存不正確。

請參閱 ["](#page-8-0)[檢視檔案類型](#page-8-0)["](#page-8-0) 以取得更多資訊。

#### **AIP**標籤

如果您已訂閱Azure資訊保護(AIP)、您可以將標籤套用至內容、以分類及保護文件與檔案。檢閱指派給檔案 的最常用AIP標籤、即可查看檔案中最常用的標籤。

請參閱 ["AIP](#page-27-0)[標籤](#page-27-0)["](#page-27-0) 以取得更多資訊。

### 資料對應報告

資料對應報告概述儲存在企業資料來源中的資料、協助您做出移轉、備份、安全性及法規遵循程序等決策。報告 會先列出概述、總結您所有的工作環境和資料來源、然後提供每個工作環境的詳細資料。

報告包含下列資訊:

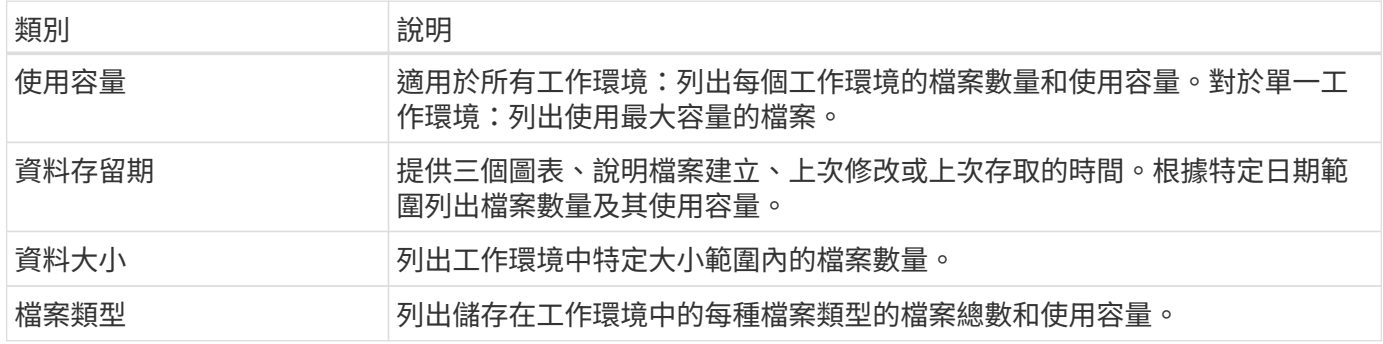

#### 產生資料對應報告

您可以從 BlueXP 分類中的「治理」索引標籤產生此報告。

步驟

- 1. 在BlueXP功能表中、按一下\*管理>分類\*。
- 2. 按一下 \* Governance \* 、然後按一下 \* Data Mapping Report\* 按鈕。

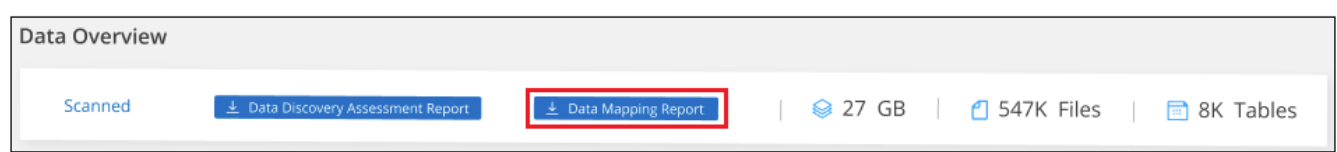

#### 結果

BlueXP 分類會產生 PDF 報告、您可以視需要檢閱並傳送給其他群組。

如果報告大於 1 MB 、則 PDF 檔案會保留在 BlueXP 分類執行個體上、您會看到關於確切位置的快顯訊息。當 BlueXP 分類安裝在內部部署的 Linux 機器上、或部署在雲端的 Linux 機器上時、您可以直接瀏覽至 PDF 檔案。 當 BlueXP 分類部署在雲端時、您需要 SSH 至 BlueXP 分類執行個體、才能下載 PDF 檔案。 ["](https://docs.netapp.com/zh-tw/bluexp-classification/task-audit-data-sense-actions.html#access-the-log-files)[請](https://docs.netapp.com/zh-tw/bluexp-classification/task-audit-data-sense-actions.html#access-the-log-files)[參閱](https://docs.netapp.com/zh-tw/bluexp-classification/task-audit-data-sense-actions.html#access-the-log-files)[如何存](https://docs.netapp.com/zh-tw/bluexp-classification/task-audit-data-sense-actions.html#access-the-log-files)[取](https://docs.netapp.com/zh-tw/bluexp-classification/task-audit-data-sense-actions.html#access-the-log-files) [Classification](https://docs.netapp.com/zh-tw/bluexp-classification/task-audit-data-sense-actions.html#access-the-log-files) [執行個](https://docs.netapp.com/zh-tw/bluexp-classification/task-audit-data-sense-actions.html#access-the-log-files)[體](https://docs.netapp.com/zh-tw/bluexp-classification/task-audit-data-sense-actions.html#access-the-log-files)[的資料](https://docs.netapp.com/zh-tw/bluexp-classification/task-audit-data-sense-actions.html#access-the-log-files)["](https://docs.netapp.com/zh-tw/bluexp-classification/task-audit-data-sense-actions.html#access-the-log-files)。

請注意、您可以按一下、從 BlueXP 分類頁面頂端自訂顯示在報告第一頁上的公司名稱 : 然後按一下\*變更公 司名稱\*。下次產生報告時、會加入新名稱。

### 資料探索評估報告

「資料探索評估報告」提供對掃描環境的高層級分析、以強調系統的發現、並顯示關切領域和可能的補救步驟。 結果是根據資料的對應和分類而定。本報告的目標是提高對資料集三個重要層面的認知度:

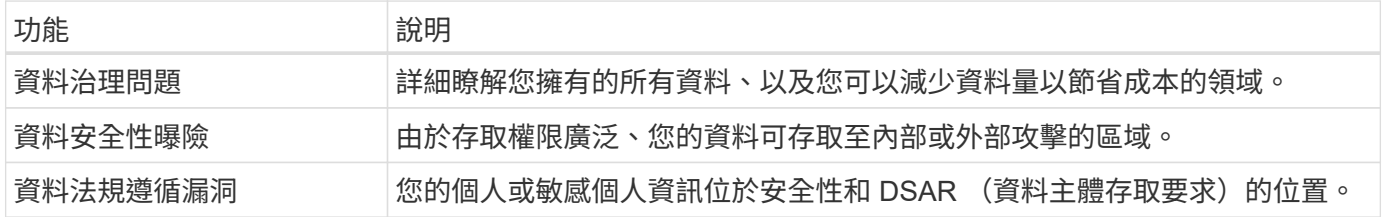

評估後、本報告會指出您可以在哪些領域:

- 變更保留原則、或移動或刪除特定資料(過時、重複或非業務資料)、以降低儲存成本
- 修改全域群組管理原則、以保護具有廣泛權限的資料
- 將 PII 移至更安全的資料儲存區、以保護您擁有個人或敏感個人資訊的資料

#### 產生資料探索評估報告

您可以從 BlueXP 分類中的「治理」索引標籤產生此報告。

#### 步驟

1. 在BlueXP功能表中、按一下\*管理>分類\*。

2. 按一下 \* 治理 \* 、然後按一下 \* 資料探索評估報告 \* 按鈕。

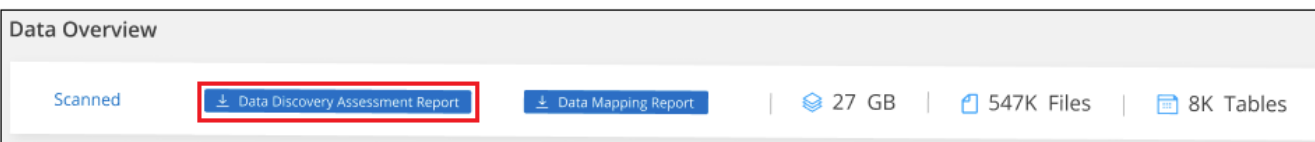

#### 結果

BlueXP 分類會產生 PDF 報告、您可以視需要檢閱並傳送給其他群組。

請注意、您可以按一下、從 BlueXP 分類頁面頂端自訂顯示在報告第一頁上的公司名稱 : 然後按一下\*變更公 司名稱\*。下次產生報告時、會加入新名稱。

# <span id="page-8-0"></span>檢視儲存在組織中資料的法規遵循詳細資料

檢視組織中個人資料和敏感個人資料的詳細資料、以掌控您的私有資料。您也可以檢閱資 料中的 BlueXP 分類類別和檔案類型、以獲得可見度。

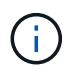

本節所述的功能僅在您選擇對資料來源執行完整分類掃描時可用。只有對應掃描的資料來源不會 顯示檔案層級的詳細資料。

根據預設、 BlueXP 分類儀表板會顯示所有工作環境和資料庫的法規遵循資料。

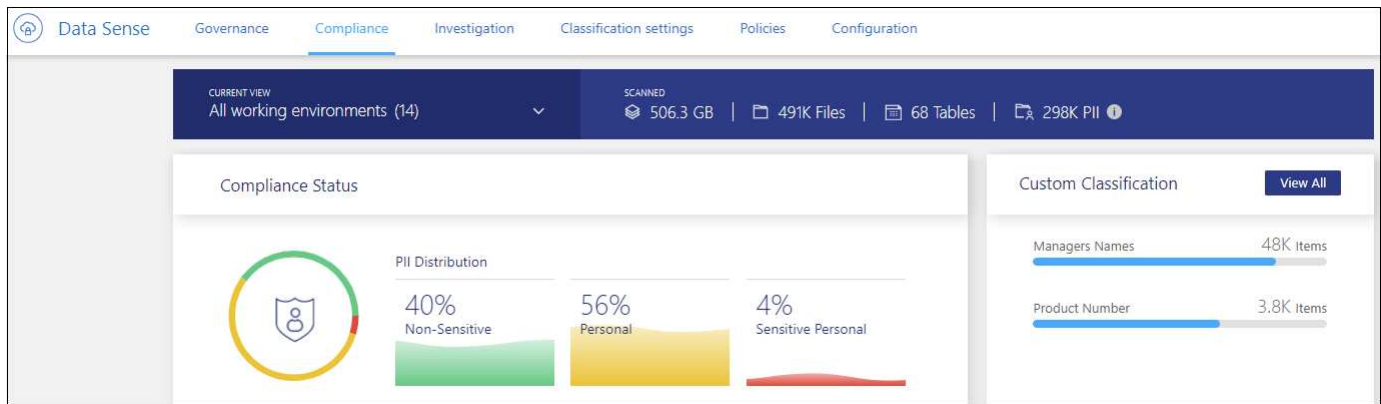

如果您只想查看部分工作環境的資料、 選擇那些工作環境。

您也可以從「資料調查」頁面篩選結果、並將結果報告下載為 CSV 檔案。請參閱 ["](#page-19-0)[篩選資料調查頁面中的資料](#page-19-0)["](#page-19-0) 以取得詳細資料。

### 檢視包含個人資料的檔案

BlueXP 分類會自動識別資料中的特定字詞、字串和模式( Regex )。例如、個人識別資訊(PII)、信用卡號 碼、社會安全號碼、銀行帳戶號碼、密碼、 以及更多資訊。 ["](#page-13-0)[請](#page-13-0)[參閱](#page-13-0)[完整清單](#page-13-0)["](#page-13-0)。BlueXP 分類可在個別檔案、目 錄內的檔案(共用和資料夾)、以及資料庫表格中識別這類資訊。

此外、如果您已新增要掃描的資料庫伺服器、則「 *Data Fusion SUR\_* 」功能可讓您掃描檔案、以識別資料庫中 的唯一識別碼是否存在於這些檔案或其他資料庫中。請參閱 ["](https://docs.netapp.com/zh-tw/bluexp-classification/task-managing-data-fusion.html)[使用](https://docs.netapp.com/zh-tw/bluexp-classification/task-managing-data-fusion.html) [Data Fusion](https://docs.netapp.com/zh-tw/bluexp-classification/task-managing-data-fusion.html) [功](https://docs.netapp.com/zh-tw/bluexp-classification/task-managing-data-fusion.html)[能](https://docs.netapp.com/zh-tw/bluexp-classification/task-managing-data-fusion.html)[新增](https://docs.netapp.com/zh-tw/bluexp-classification/task-managing-data-fusion.html)[個](https://docs.netapp.com/zh-tw/bluexp-classification/task-managing-data-fusion.html)[人](https://docs.netapp.com/zh-tw/bluexp-classification/task-managing-data-fusion.html)[資料識別](https://docs.netapp.com/zh-tw/bluexp-classification/task-managing-data-fusion.html)[碼](https://docs.netapp.com/zh-tw/bluexp-classification/task-managing-data-fusion.html)["](https://docs.netapp.com/zh-tw/bluexp-classification/task-managing-data-fusion.html) 以取 得詳細資料。

對於某些類型的個人資料、 BlueXP 分類會使用鄰近驗證 \_ 來驗證其結果。驗證的方式是在找到的個人資料附近

尋找一或多個預先定義的關鍵字。例如、 BlueXP 分類可識別美國社會安全號碼( SSN )若在 SSN 旁看到 鄰近的詞彙、例如 *SSN* 或 \_Social SECURITY 。 ["](#page-13-0)[個](#page-13-0)[人](#page-13-0)[資料表](#page-13-0)[格](#page-13-0)["](#page-13-0) 顯示 BlueXP 分類何時使用接近驗證。

#### 步驟

- 1. 在BlueXP左側導覽功能表中、按一下「管理**>**分類」、然後按一下「法規遵循」索引標籤。
- 2. 若要調查所有個人資料的詳細資料、請按一下個人資料百分比旁的圖示。

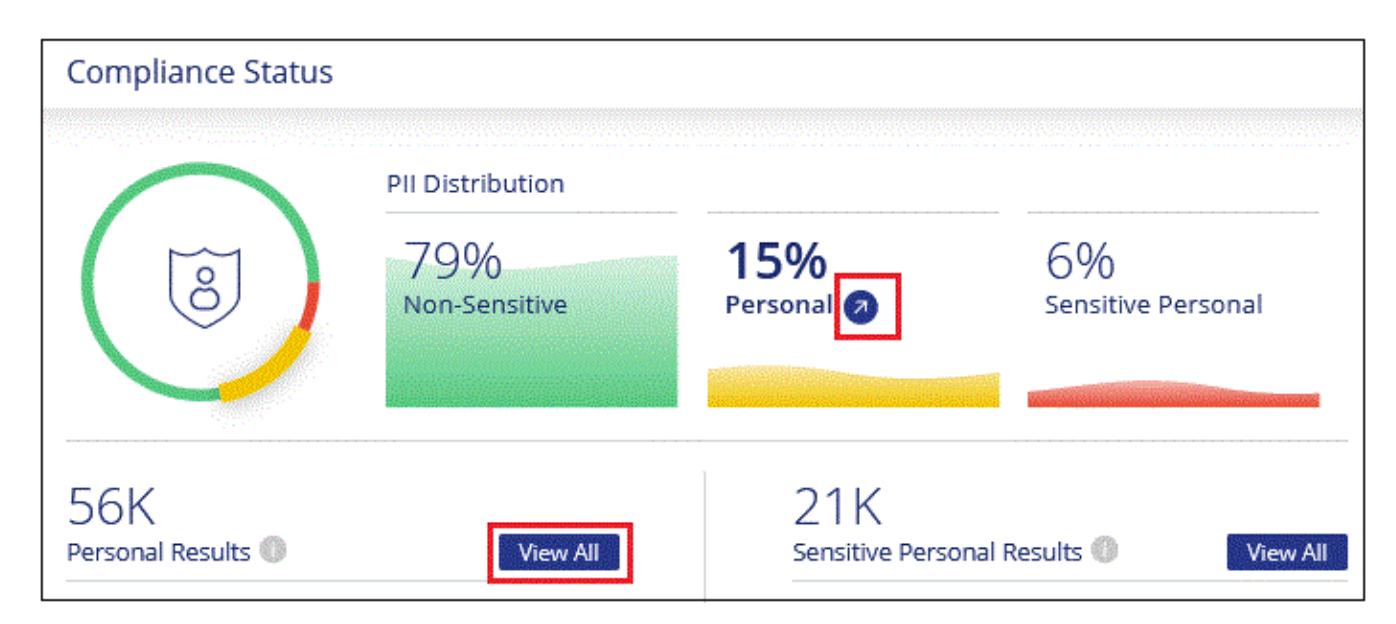

3. 若要調查特定類型個人資料的詳細資料、請按一下「檢視全部」、然後按一下「調查結果」圖示以取得特定 類型的個人資料、例如電子郵件地址。

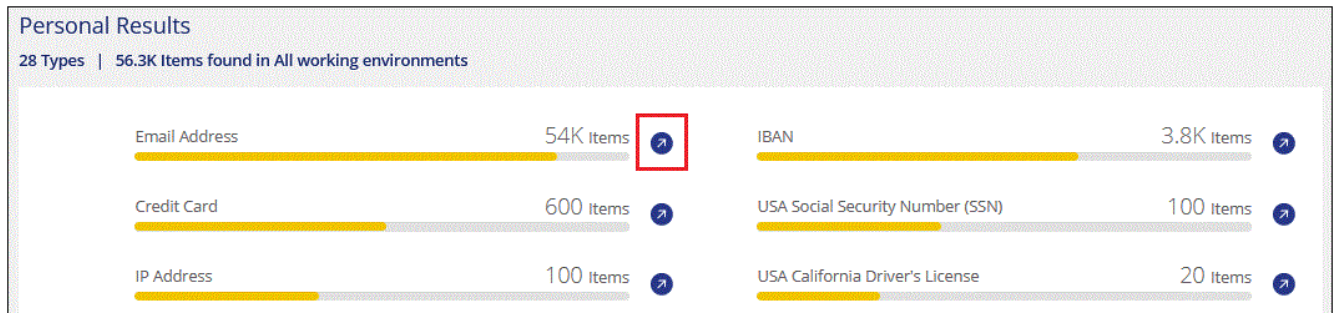

4. 搜尋、排序、展開特定檔案的詳細資料、按一下 \* 調查結果 \* 查看遮罩資訊、或下載檔案清單、即可調查資 料。

以下2個螢幕擷取畫面顯示個別檔案中的個人資料、並可在目錄(共享區和資料夾)內的檔案中找到。您也 可以選取\*結構化\*索引標籤來檢視在資料庫中找到的個人資料。

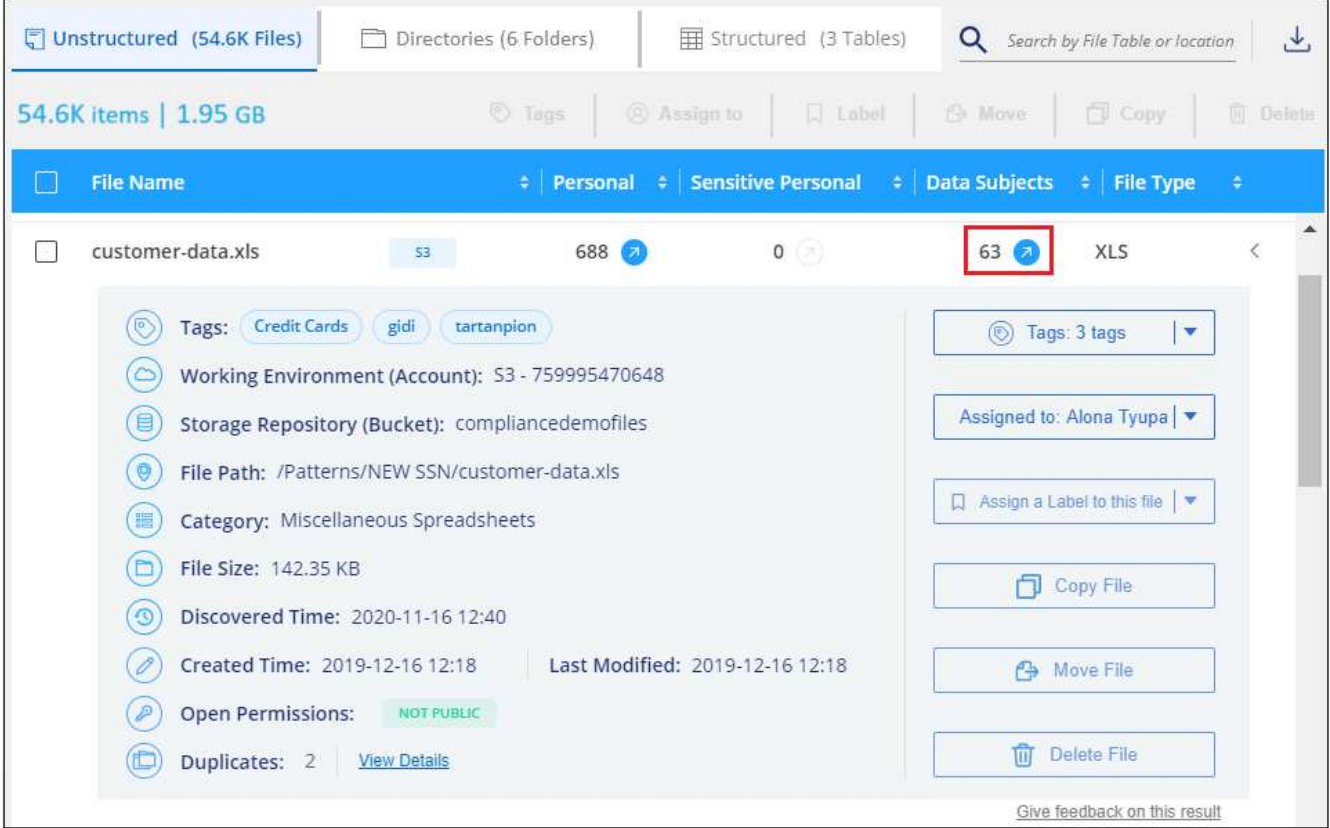

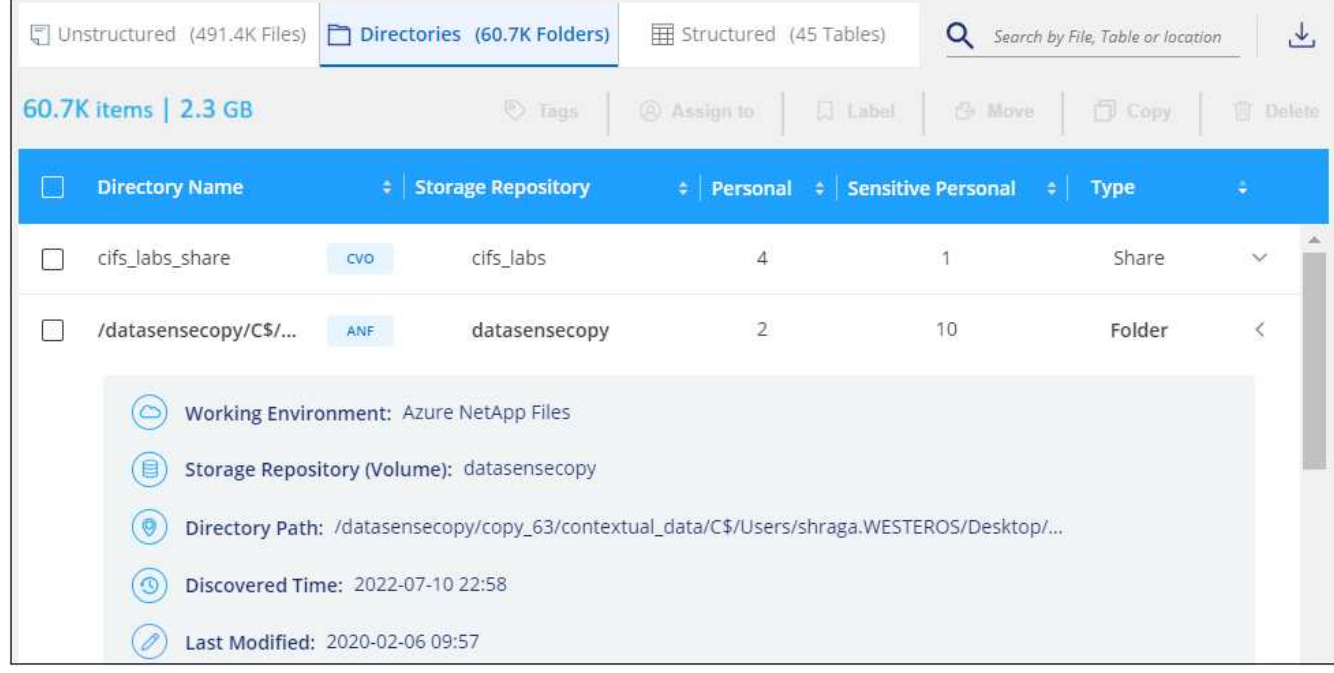

# 檢視包含敏感個人資料的檔案

BlueXP 分類可自動識別機密個人資訊的特殊類型、如隱私權法規所定義 ["GDPR](https://eur-lex.europa.eu/legal-content/EN/TXT/HTML/?uri=CELEX:32016R0679&from=EN#d1e2051-1-1) [第](https://eur-lex.europa.eu/legal-content/EN/TXT/HTML/?uri=CELEX:32016R0679&from=EN#d1e2051-1-1) [9](https://eur-lex.europa.eu/legal-content/EN/TXT/HTML/?uri=CELEX:32016R0679&from=EN#d1e2051-1-1) [和](https://eur-lex.europa.eu/legal-content/EN/TXT/HTML/?uri=CELEX:32016R0679&from=EN#d1e2051-1-1)[第](https://eur-lex.europa.eu/legal-content/EN/TXT/HTML/?uri=CELEX:32016R0679&from=EN#d1e2051-1-1) [10](https://eur-lex.europa.eu/legal-content/EN/TXT/HTML/?uri=CELEX:32016R0679&from=EN#d1e2051-1-1) [條](https://eur-lex.europa.eu/legal-content/EN/TXT/HTML/?uri=CELEX:32016R0679&from=EN#d1e2051-1-1)["](https://eur-lex.europa.eu/legal-content/EN/TXT/HTML/?uri=CELEX:32016R0679&from=EN#d1e2051-1-1)。例如、關於 個人健康、族群或性取向的資訊。 ["](#page-13-0)[請](#page-13-0)[參閱](#page-13-0)[完整清單](#page-13-0)["](#page-13-0)。BlueXP 分類可在個別檔案、目錄內的檔案(共用和資料 夾)、以及資料庫表格中識別這類資訊。

BlueXP 分類使用人工智慧 (AI )、自然語言處理 (NLP )、機器學習 (ML ) 和認知運算 (CC ) 來瞭解其

所掃描內容的意義、以便擷取實體並據此分類。

例如、一個敏感的 GDPR 資料類別是「族群」。由於 BlueXP 的 NLP 能力、因此可以區分「 George is Mexic (George is Mexicas )」(表示 GDPR 第 9 條所指定的敏感資料)與「 George 正在吃墨西哥菜」的句子之 間的差異。

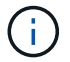

掃描敏感的個人資料時、僅支援英文。稍後將新增更多語言支援。

步驟

- 1. 在BlueXP左側導覽功能表中、按一下「管理**>**分類」、然後按一下「法規遵循」索引標籤。
- 2. 若要調查所有敏感個人資料的詳細資料、請按一下敏感個人資料百分比旁的圖示。

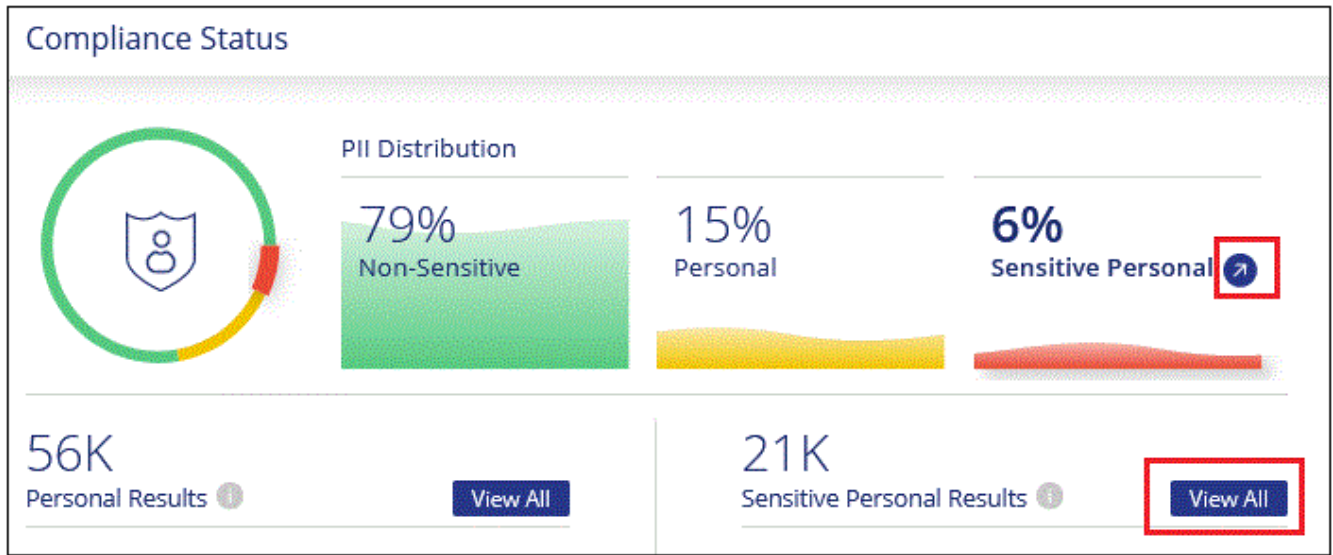

3. 若要調查特定敏感個人資料類型的詳細資料、請按一下 \* 檢視全部 \* 、然後按一下 \* 調查結果 \* 圖示、以取 得特定類型的敏感個人資料。

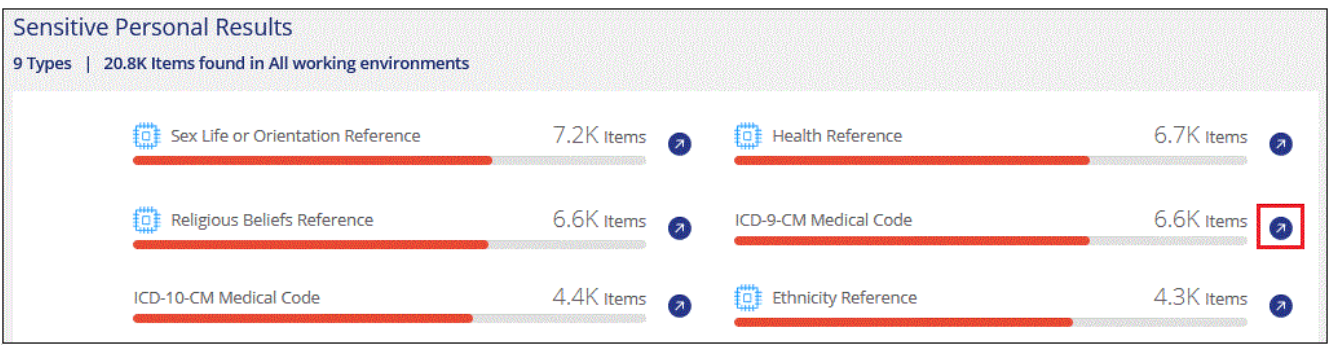

4. 搜尋、排序、展開特定檔案的詳細資料、按一下 \* 調查結果 \* 查看遮罩資訊、或下載檔案清單、即可調查資 料。

#### 依類別檢視檔案

BlueXP 分類會將掃描的資料分成不同類型的類別。類別是以 AI 分析每個檔案的內容和中繼資料為基礎的主 題。 ["](#page-13-0)[請](#page-13-0)[參閱](#page-13-0)[類別清單](#page-13-0)["](#page-13-0)。

類別可顯示您擁有的資訊類型、協助您瞭解資料的現況。例如、簡歷或員工合約等類別可能包含敏感資料。調查

結果時、您可能會發現員工合約儲存在不安全的位置。然後您就可以修正該問題。

 $(i)$ 類別支援英文、德文和西班牙文。稍後將新增更多語言支援。

步驟

- 1. 在BlueXP左側導覽功能表中、按一下「管理**>**分類」、然後按一下「法規遵循」索引標籤。
- 2. 直接從主畫面按一下前 4 大類別之一的 \* 調查結果 \* 圖示、或按一下 \* 檢視全部 \* 、然後按一下任何類別的 圖示。

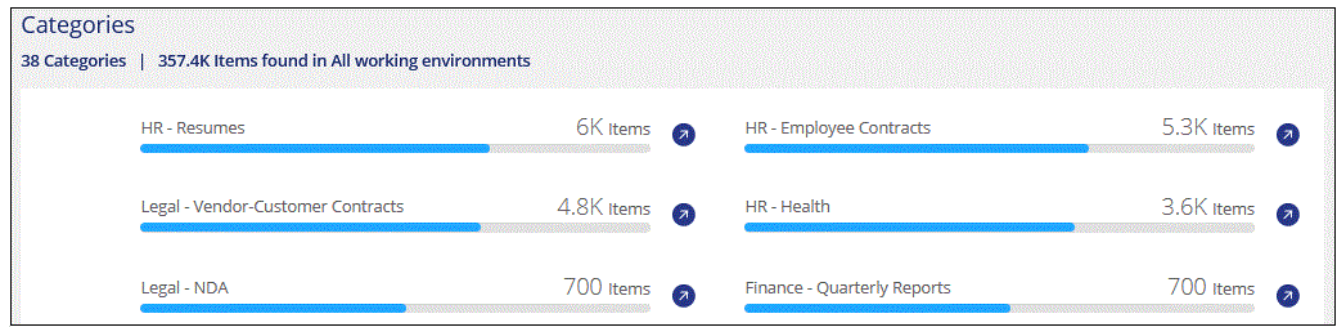

3. 搜尋、排序、展開特定檔案的詳細資料、按一下 \* 調查結果 \* 查看遮罩資訊、或下載檔案清單、即可調查資 料。

#### 依檔案類型檢視檔案

BlueXP 分類會根據檔案類型來記錄掃描的資料、並加以細分。檢閱檔案類型有助於控制敏感資料、因為您可能 會發現某些檔案類型儲存不正確。 ["](#page-13-0)[請](#page-13-0)[參閱](#page-13-0)[檔案類型清單](#page-13-0)["](#page-13-0)。

例如、您可能會儲存 CAD 檔案、其中包含有關組織的非常敏感資訊。如果機密資料不安全、您可以限制權限或 將檔案移至其他位置、以取得機密資料的控制權。

步驟

- 1. 在BlueXP左側導覽功能表中、按一下「管理**>**分類」、然後按一下「法規遵循」索引標籤。
- 2. 直接從主畫面按一下前 4 大檔案類型之一的 \* 調查結果 \* 圖示、或按一下 \* 檢視全部 \* 、然後按一下任何檔 案類型的圖示。

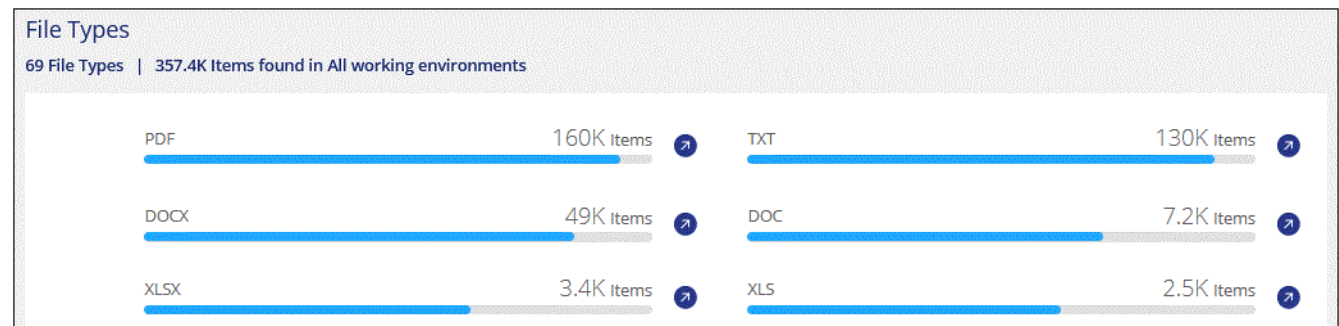

3. 搜尋、排序、展開特定檔案的詳細資料、按一下 \* 調查結果 \* 查看遮罩資訊、或下載檔案清單、即可調查資 料。

# 檢視特定工作環境的儀表板資料

您可以篩選 BlueXP 分類儀表板的內容、查看所有工作環境和資料庫的法規遵循資料、或僅查看特定工作環境的 法規遵循資料。

當您篩選儀表板時、 BlueXP 分類會將法規遵循資料範圍化、並僅報告給您選取的工作環境。

步驟

1. 按一下篩選下拉式清單、選取您要檢視資料的工作環境、然後按一下 \* 檢視 \* 。

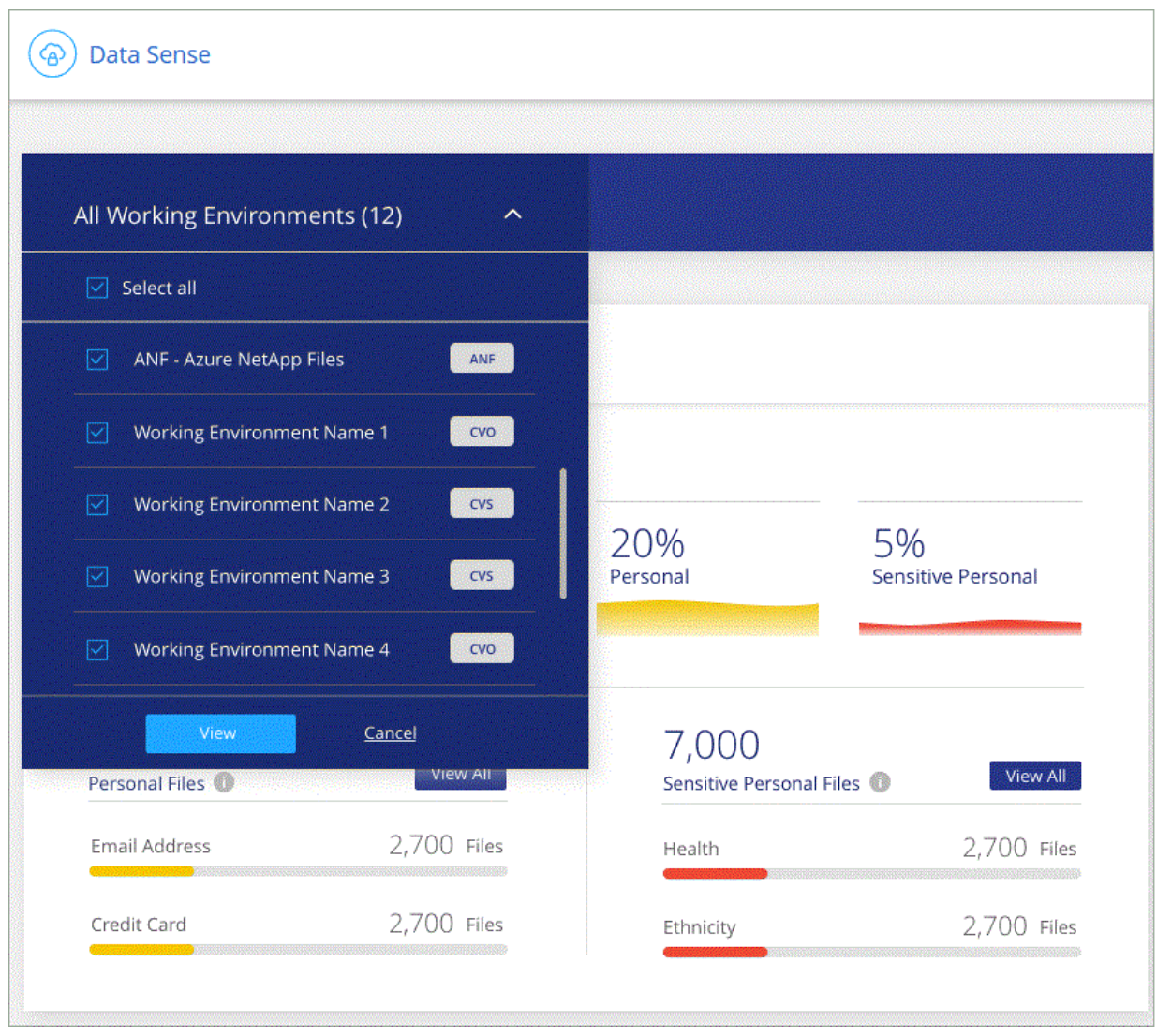

# <span id="page-13-0"></span>私有資料類別

BlueXP 分類可在您的磁碟區、 Amazon S3 儲存區、資料庫、 OneDrive 資料夾、 SharePoint 帳戶、 和 Google 雲端硬碟帳戶。請參閱下列類別。

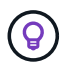

如果您需要 BlueXP 分類來識別其他私人資料類型、例如額外的國家 ID 號碼或醫療識別碼、請寄 送電子郵件至 [ng-contact-data-sense@netapp.com](mailto:ng-contact-data-sense@netapp.com) 並附上您的申請。

# 個人資料類型

檔案中的個人資料可以是一般個人資料或國家識別碼。下表第三欄會指出 BlueXP 分類是否使用 ["](#page-8-0)[鄰近驗證](#page-8-0)["](#page-8-0) 驗 證識別碼的發現。

可辨識這些項目的語言列於表格中。

請注意、您可以新增至檔案中的個人資料清單。如果您正在掃描資料庫伺服器、 \_Data Fusion 功能可讓您選擇 BlueXP 分類在其掃描中尋找的其他識別碼、方法是選取資料庫表格中的欄。您也可以從文字檔新增自訂關鍵 字、或使用規則運算式新增自訂模式。請參閱 ["](https://docs.netapp.com/zh-tw/bluexp-classification/task-managing-data-fusion.html)[在](https://docs.netapp.com/zh-tw/bluexp-classification/task-managing-data-fusion.html) [BlueXP](https://docs.netapp.com/zh-tw/bluexp-classification/task-managing-data-fusion.html) [分類掃描中](https://docs.netapp.com/zh-tw/bluexp-classification/task-managing-data-fusion.html)[新增](https://docs.netapp.com/zh-tw/bluexp-classification/task-managing-data-fusion.html)[個](https://docs.netapp.com/zh-tw/bluexp-classification/task-managing-data-fusion.html)[人](https://docs.netapp.com/zh-tw/bluexp-classification/task-managing-data-fusion.html)[資料識別](https://docs.netapp.com/zh-tw/bluexp-classification/task-managing-data-fusion.html)[碼](https://docs.netapp.com/zh-tw/bluexp-classification/task-managing-data-fusion.html)["](https://docs.netapp.com/zh-tw/bluexp-classification/task-managing-data-fusion.html) 以取得詳細資料。

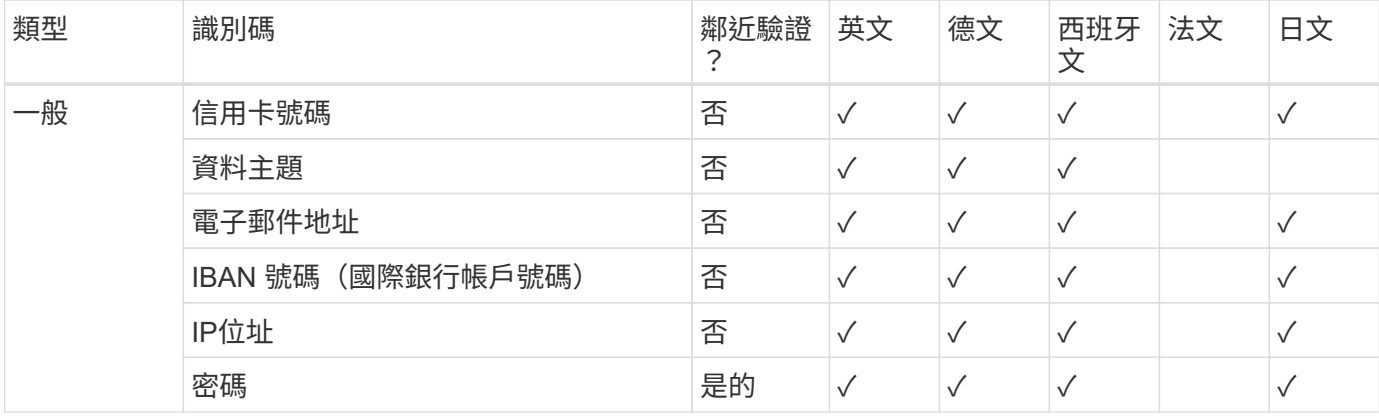

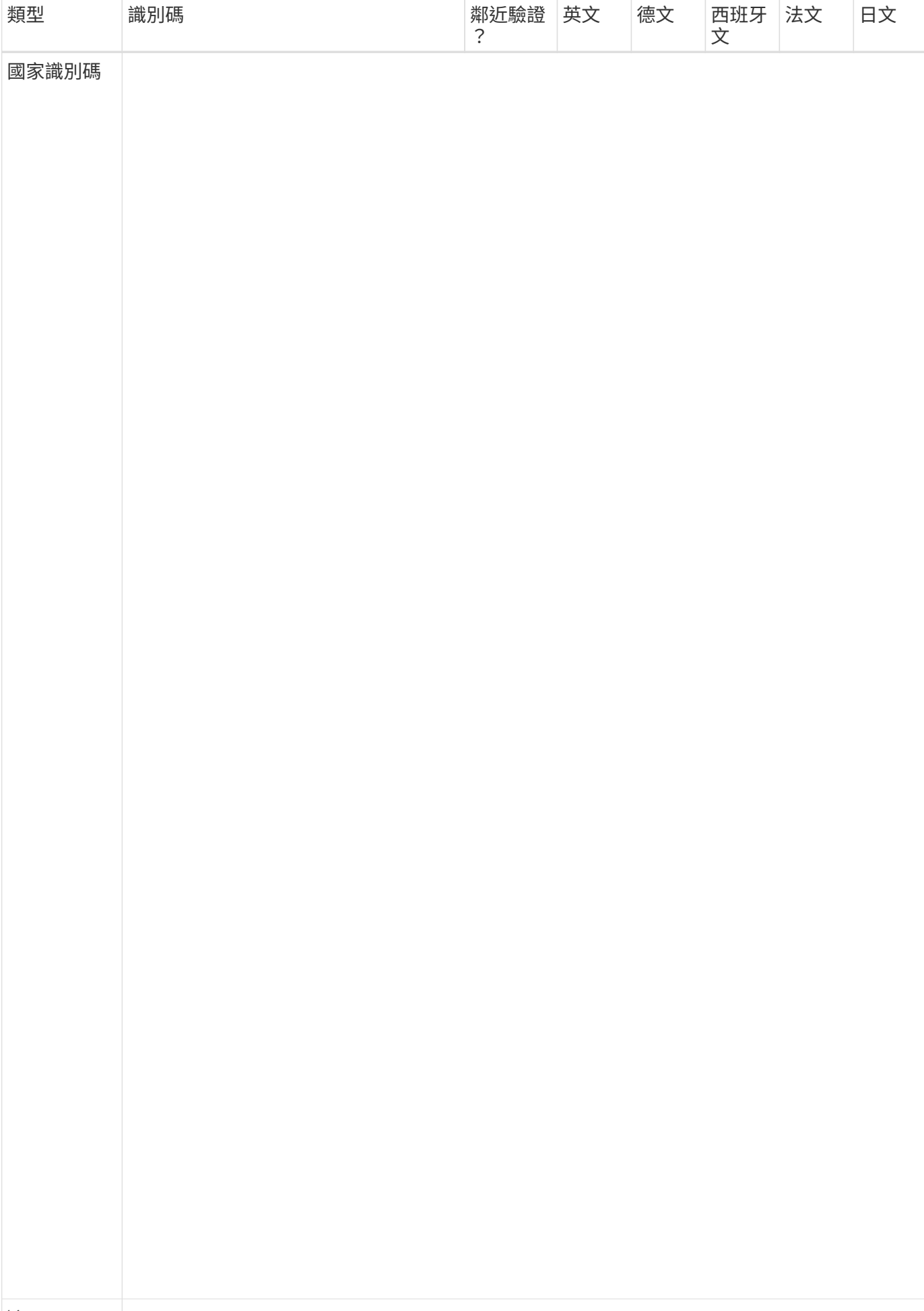

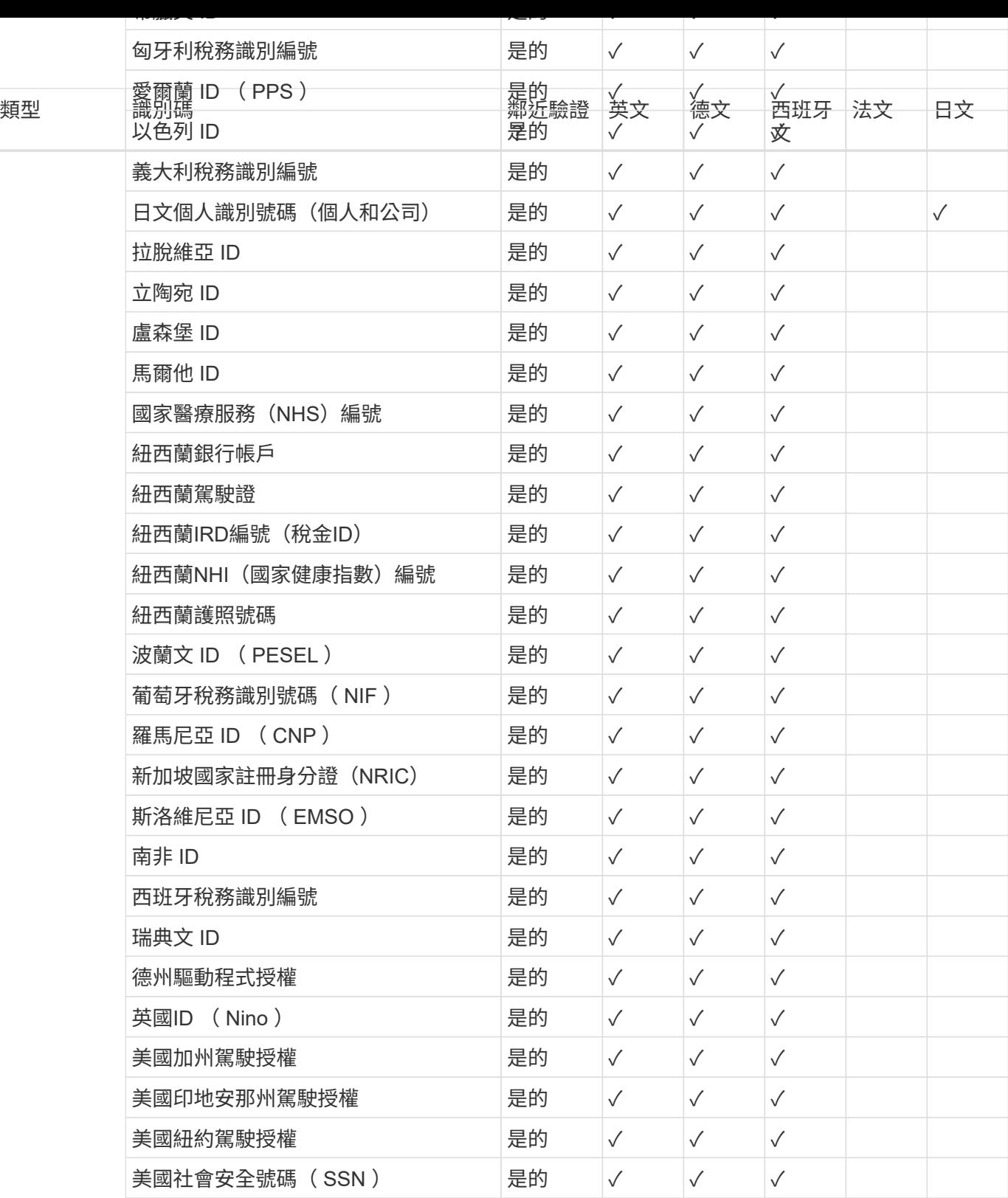

敏感個人資料的類型

BlueXP 分類可在檔案中找到的敏感個人資料包括下列清單。

此類別中的項目目前只能以英文辨識。

#### 刑事訴訟程序參考資料

關於任何人的刑事定罪和犯罪的資料。

#### 族群參考資料

關於一個人的種族或族裔來源的資料。

#### 健全狀況參考資料

關於自然人健康的資料。

#### **ICD-9-CM** 醫療代碼

醫療與醫療產業所使用的代碼。

#### **ICD-10-CM** 醫療代碼

醫療與醫療產業所使用的代碼。

#### 哲學理念參考資料

關於自然人哲學理念的資料。

### 政治意見參考資料

關於天然人物政治見解的資料。

#### 《宗教信仰參考》

關於自然人的宗教信仰的資料。

#### 性生活或取向參考資料

關於任何人性生活或性取向的資料。

# 類別類型

BlueXP 分類將您的資料分類如下。

#### 這些類別大部分都能以英文、德文和西班牙文辨識。

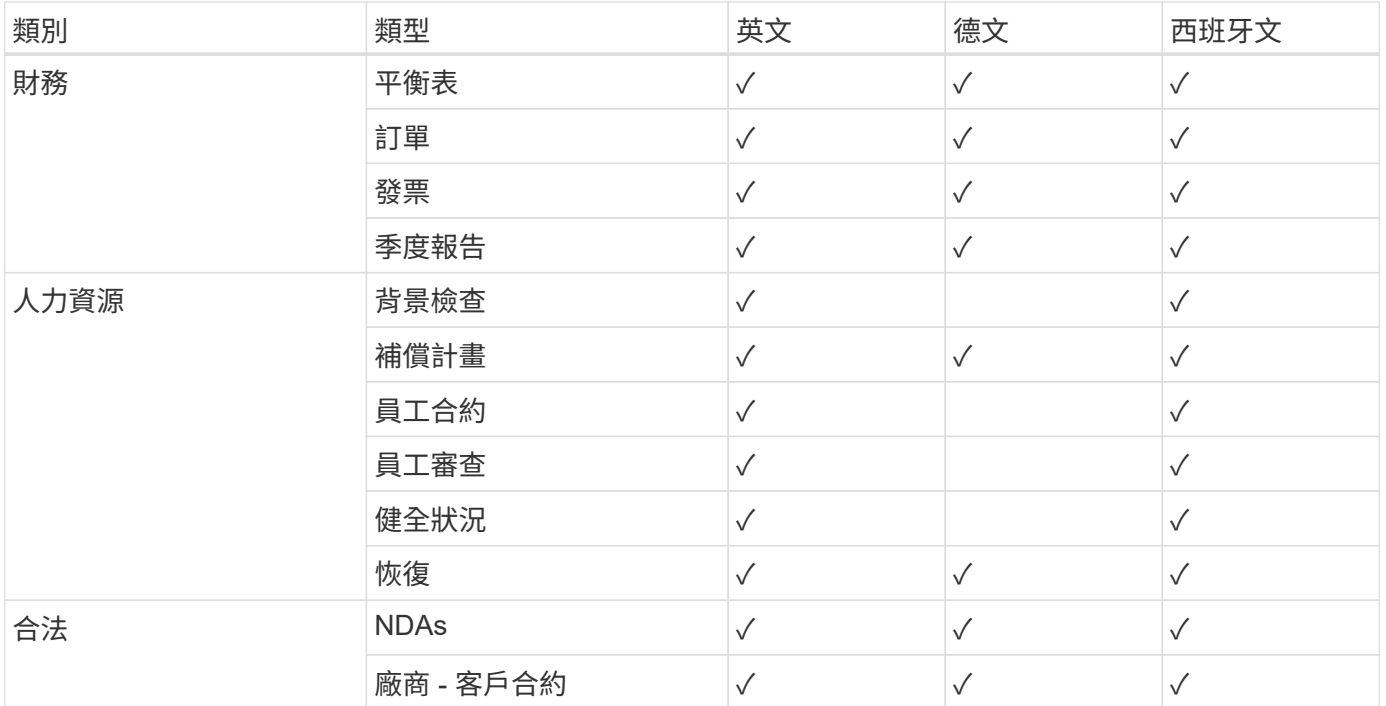

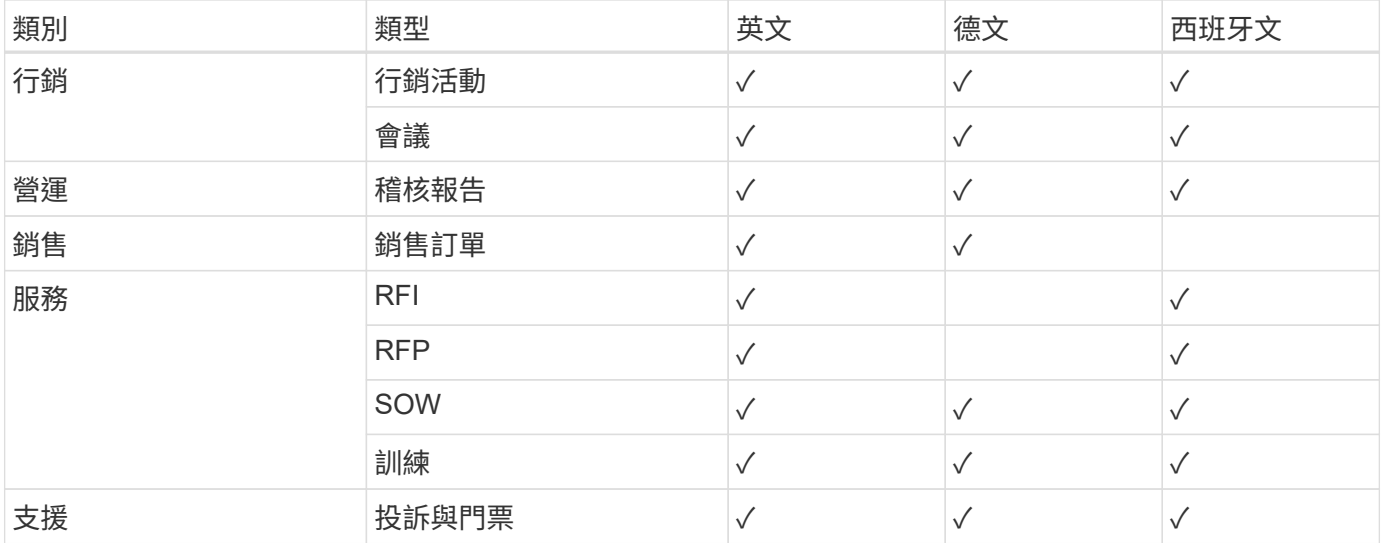

下列中繼資料也會分類、並以相同的支援語言識別:

- 應用程式資料
- 歸檔檔案
- 音訊
- 商業應用程式資料
- CAD 檔案
- 程式碼
- 毀損
- 資料庫與索引檔案
- BlueXP 分類 Breadcrumbs.
- 設計檔案
- 電子郵件應用程式資料
- 加密(具有高Entropy分數的檔案)
- 可執行檔
- 財務應用程式資料
- 健全狀況應用程式資料
- 映像
- 記錄
- 雜項文件
- 其他簡報
- 其他試算表
- 其他「未知」
- 受密碼保護的檔案
- 結構化資料
- 影片
- 零位元組檔案

#### 檔案類型

BlueXP 分類會掃描所有檔案、以取得類別和中繼資料的洞見、並在儀表板的檔案類型區段中顯示所有檔案類 型。

但是當 BlueXP 分類偵測到個人識別資訊( PII )、或執行 DSAR 搜尋時、僅支援下列檔案格式:

#### 找到資訊的準確度

**CSV**、**.dcm**、**.dicom**、**.dDOC**、**.DOCX**、 **.Json**、**.PDF**、**.PPTX**、**.RTF**、**.TXT**、 **.XLS**、**.XLSX**、文件、工作表 及**Slides +**

NetApp 無法保證 BlueXP 分類所識別的個人資料和敏感個人資料的 100% 準確度。您應該一律檢閱資料來驗證 資訊。

根據我們的測試結果、下表顯示 BlueXP 分類所找到資訊的準確度。我們將其細分為 \_ 精密度 \_ 和 \_ Recall \_ :

#### 精確性

BlueXP 分類找到的可能性已正確識別。例如、 90% 的個人資料精準率表示、在 10 個被識別為包含個人資 訊的檔案中、有 9 個檔案實際上包含個人資訊。10 個檔案中有 1 個是誤報的。

#### 回收

BlueXP 分類的可能性、以找出它應該做的事。例如、個人資料的回收率為 70% 、表示 BlueXP 分類可識別 出組織中實際包含個人資訊的 10 個檔案中有 7 個。BlueXP 分類可能會遺漏 30% 的資料、而且不會出現在 儀表板中。

我們不斷改善結果的準確度。這些改善功能將自動在未來的 BlueXP 分類版本中提供。

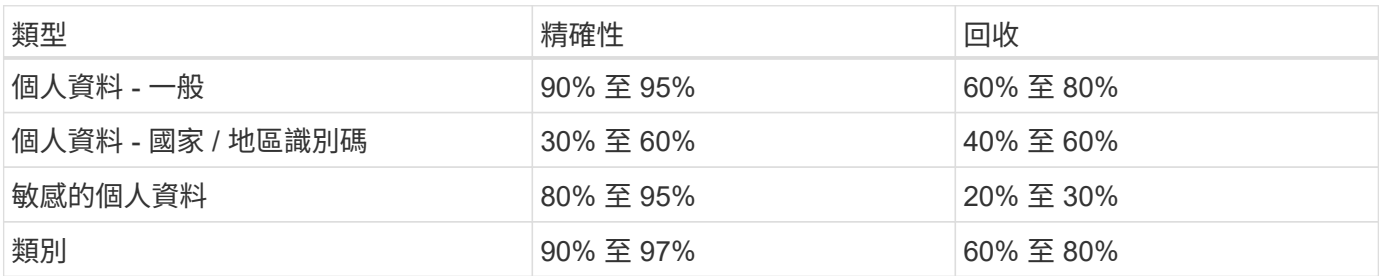

# <span id="page-19-0"></span>調查組織中儲存的資料

您可以在「資料調查」頁面中檢視詳細資料、以調查組織的資料。您可以從 BlueXP 分類 UI 的許多區域瀏覽到此頁面、包括 Governance 和 Compliance 儀表板。

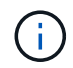

本節所述的功能僅在您選擇對資料來源執行完整分類掃描時可用。只有對應掃描的資料來源不會 顯示檔案層級的詳細資料。

# 在「資料調查」頁面中篩選資料

您可以篩選調查頁面的內容、只顯示您要查看的結果。這是一項非常強大的功能、因為在您調整資料之後、您可 以使用頁面頂端的按鈕列執行各種動作、包括複製檔案、移動檔案、新增標記或AIP標籤至檔案等。

如果您想要在調整頁面內容之後、將其下載為報告、請按一下 ! 按鈕。 如需資料調查報告的詳細資料、請前往 此處。

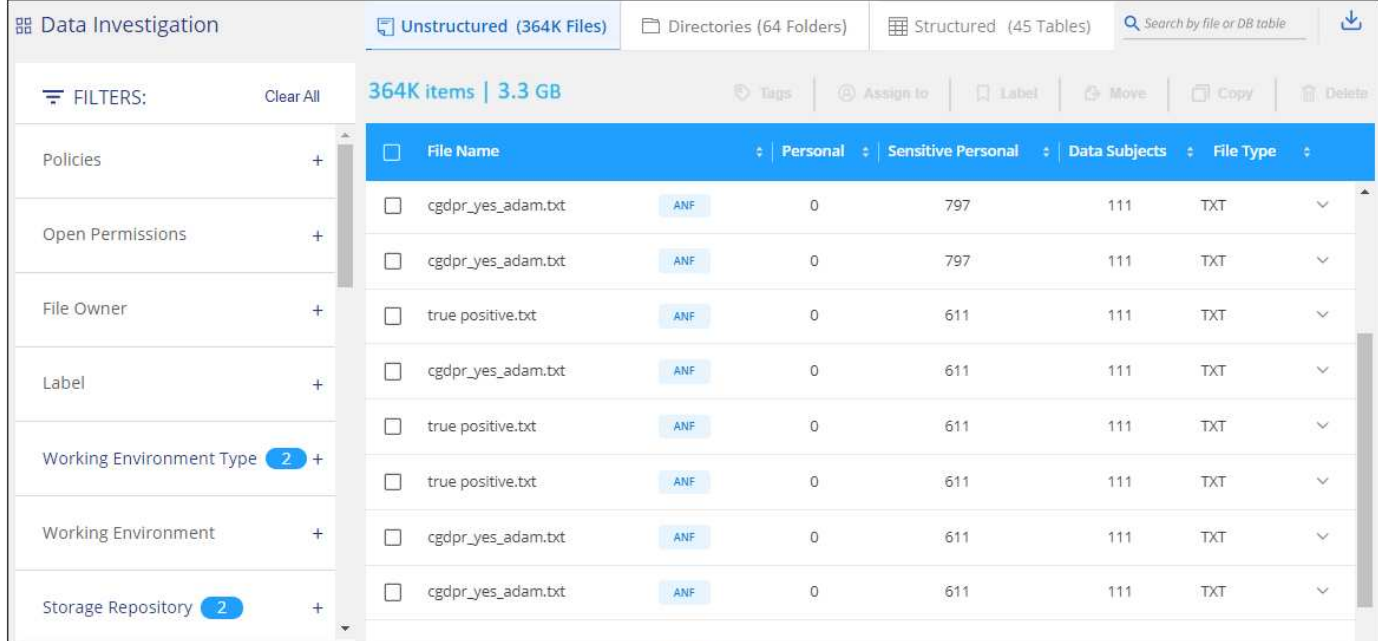

- 頂層索引標籤可讓您檢視檔案(非結構化資料)、目錄(資料夾和檔案共用)或資料庫(結構化資料)的資 料。
- 每一欄頂端的控制項可讓您依數字或字母順序排序結果。
- 左窗格篩選器可讓您選取下一節所述的屬性、以精簡結果。

依敏感度和內容篩選資料

使用下列篩選條件來檢視資料中包含多少敏感資訊。

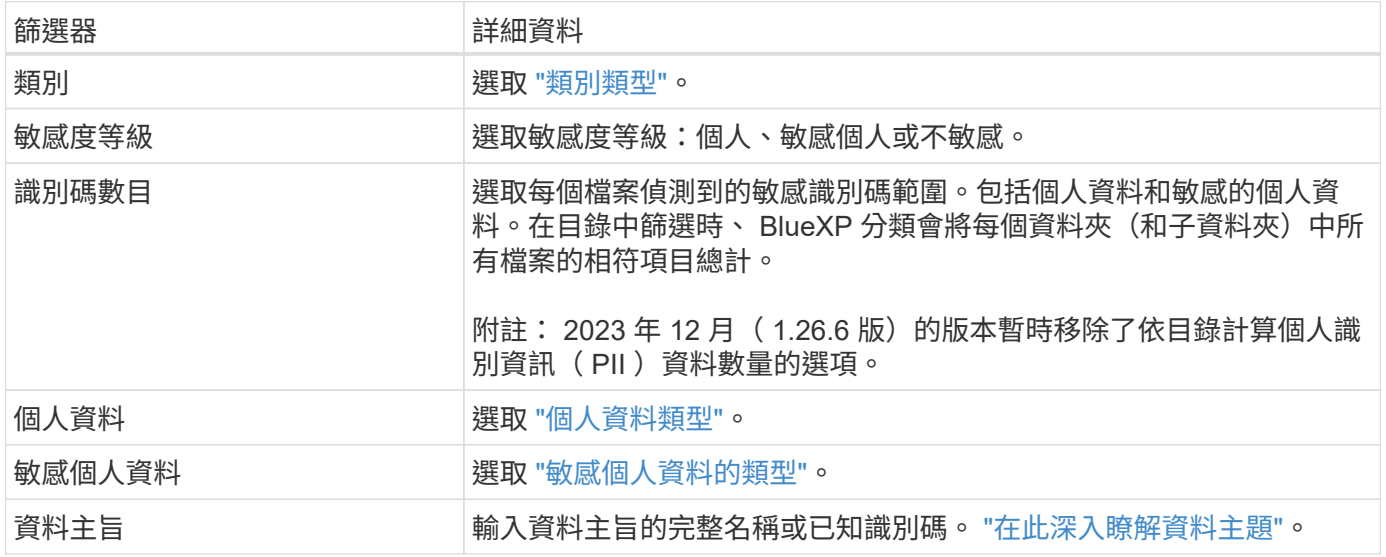

#### 使用下列篩選條件來檢視檔案擁有者及存取資料的權限。

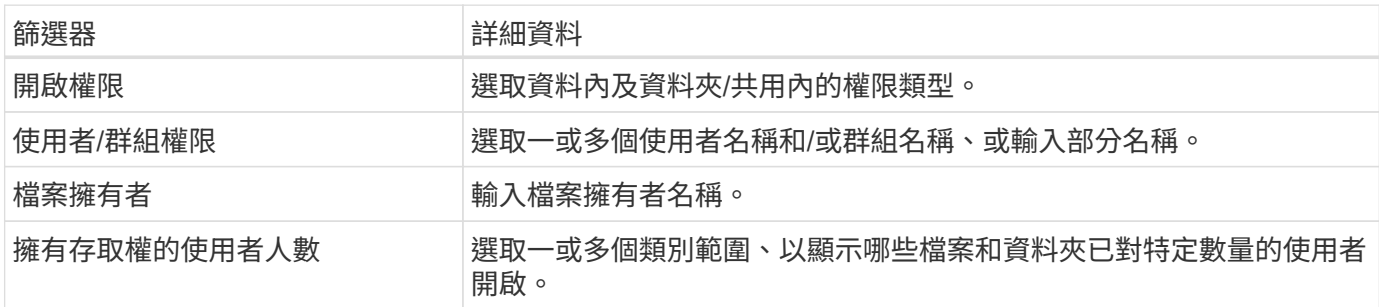

#### 依時間篩選資料

請使用下列篩選條件、根據時間準則來檢視資料。

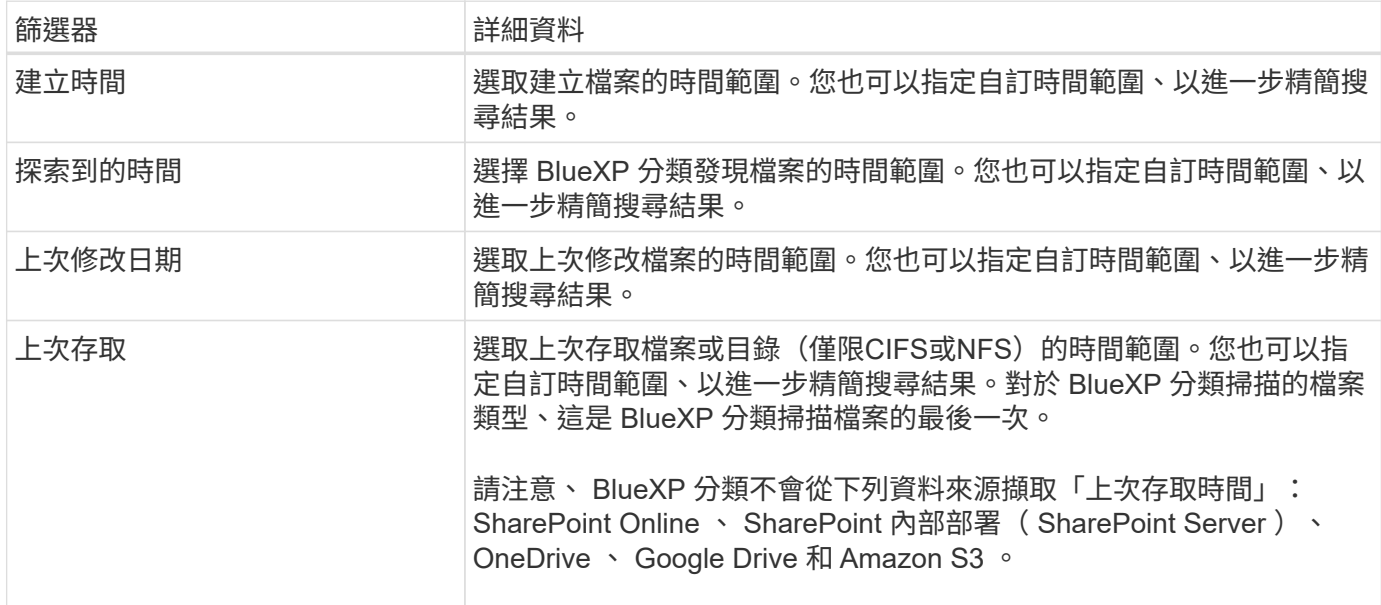

#### 依中繼資料篩選資料

使用下列篩選條件、根據位置、大小、目錄或檔案類型來檢視資料。

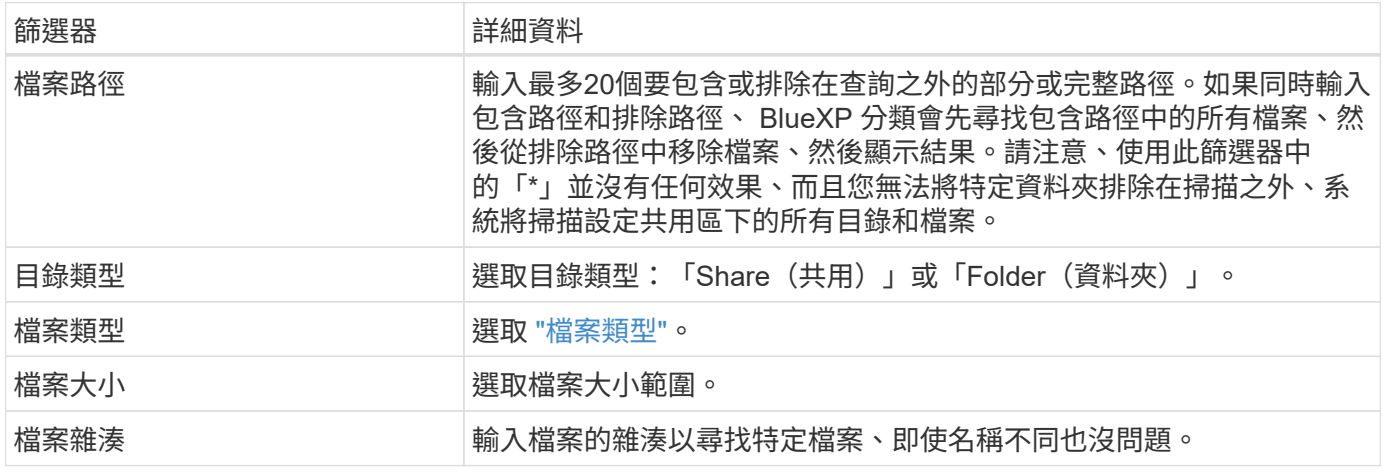

#### 依儲存類型篩選資料

使用下列篩選條件、依儲存類型檢視資料。

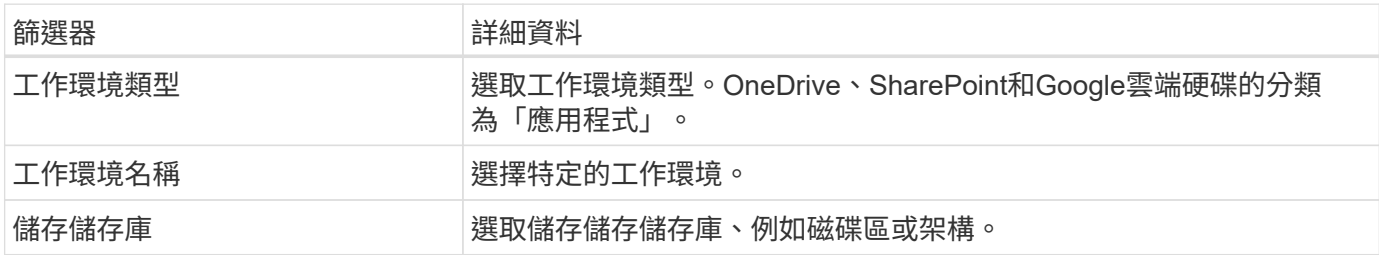

依標記、標籤、指派的使用者和原則篩選資料

使用下列篩選器、依AIP標籤或標記檢視資料。

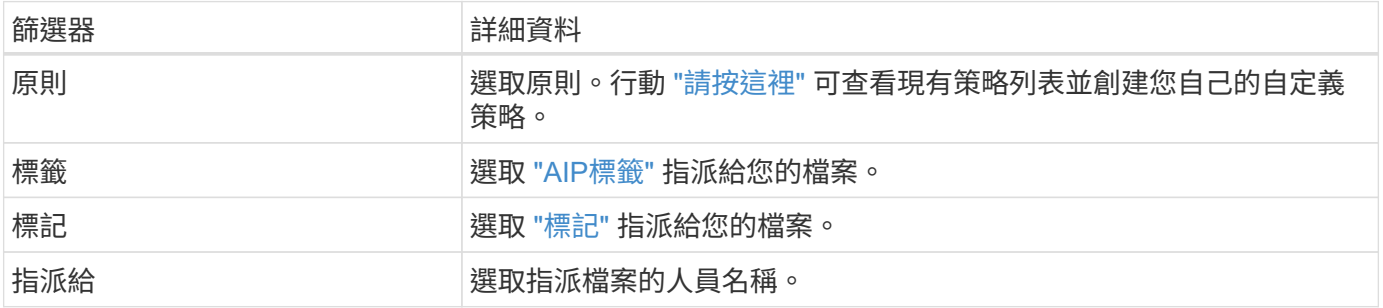

#### 依分析狀態篩選資料

使用下列篩選條件、依 BlueXP 分類掃描狀態檢視資料。

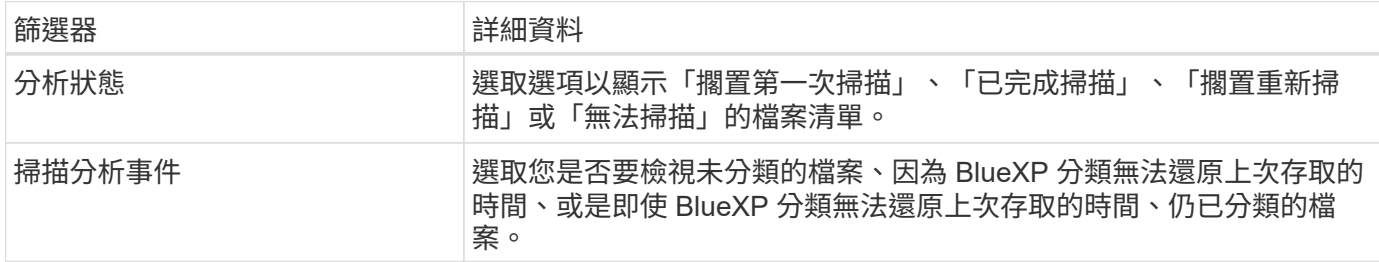

["](https://docs.netapp.com/zh-tw/bluexp-classification/reference-collected-metadata.html#last-access-time-timestamp)[請](https://docs.netapp.com/zh-tw/bluexp-classification/reference-collected-metadata.html#last-access-time-timestamp)[參閱](https://docs.netapp.com/zh-tw/bluexp-classification/reference-collected-metadata.html#last-access-time-timestamp)[「上次存](https://docs.netapp.com/zh-tw/bluexp-classification/reference-collected-metadata.html#last-access-time-timestamp)[取](https://docs.netapp.com/zh-tw/bluexp-classification/reference-collected-metadata.html#last-access-time-timestamp)[時](https://docs.netapp.com/zh-tw/bluexp-classification/reference-collected-metadata.html#last-access-time-timestamp)[間](https://docs.netapp.com/zh-tw/bluexp-classification/reference-collected-metadata.html#last-access-time-timestamp)[」時](https://docs.netapp.com/zh-tw/bluexp-classification/reference-collected-metadata.html#last-access-time-timestamp)[間](https://docs.netapp.com/zh-tw/bluexp-classification/reference-collected-metadata.html#last-access-time-timestamp)[戳](https://docs.netapp.com/zh-tw/bluexp-classification/reference-collected-metadata.html#last-access-time-timestamp)[記的詳細資料](https://docs.netapp.com/zh-tw/bluexp-classification/reference-collected-metadata.html#last-access-time-timestamp)["](https://docs.netapp.com/zh-tw/bluexp-classification/reference-collected-metadata.html#last-access-time-timestamp) 如需使用掃描分析事件進行篩選時、出現在「調查」頁面的項目 相關資訊。

#### 依重複項目篩選資料

使用下列篩選器檢視儲存設備中重複的檔案。

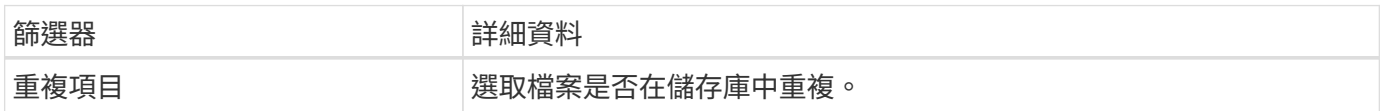

# 檢視檔案中繼資料

在「資料調查結果」窗格中、您可以按一下 用於檢視檔案中繼資料的任何單一檔案。

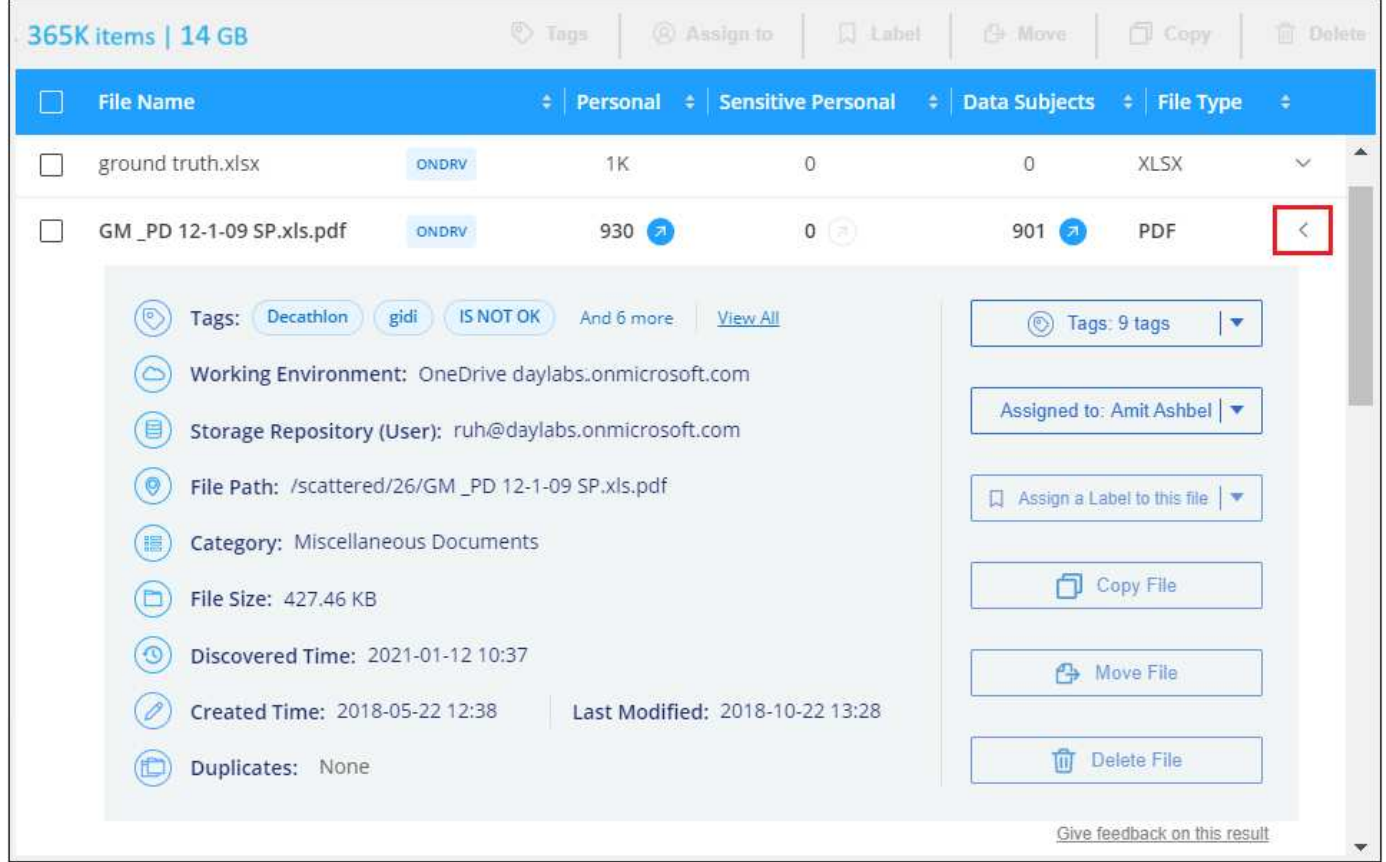

除了顯示檔案所在的工作環境和磁碟區之外、中繼資料還會顯示更多資訊、包括檔案權限、檔案擁有者、是否有 此檔案的重複項目、以及指派的AIP標籤(如果有) ["BlueXP](#page-27-0) [分類中的整](#page-27-0)[合](#page-27-0)[式](#page-27-0) [AIP"](#page-27-0))。如果您打算使用、這項資 訊很實用 ["](#page-36-0)[建立](#page-36-0)[原則](#page-36-0)["](#page-36-0) 因為您可以看到用來篩選資料的所有資訊。

請注意、並非所有資料來源都能取得所有資訊、只是適合該資料來源的資訊而已。例如、Volume名稱、權限 和AIP標籤與資料庫檔案無關。

檢視單一檔案的詳細資料時、您可以對該檔案採取幾項行動:

- 您可以將檔案移動或複製到任何NFS共用區。請參閱 ["](#page-46-0)[將來源檔案移至](#page-46-0)[NFS](#page-46-0)[共](#page-46-0)[用區](#page-46-0)["](#page-46-0) 和 ["](#page-46-0)[將來源檔案複](#page-46-0)[製](#page-46-0) [到](#page-46-0)[NFS](#page-46-0)[共](#page-46-0)[用區](#page-46-0)["](#page-46-0) 以取得詳細資料。
- 您可以刪除檔案。請參閱 ["](#page-46-0)[正在刪除來源檔案](#page-46-0)["](#page-46-0) 以取得詳細資料。
- 您可以將特定狀態指派給檔案。請參閱 ["](#page-27-0)[套](#page-27-0)[用](#page-27-0)[標](#page-27-0)[記](#page-27-0)["](#page-27-0) 以取得詳細資料。
- 您可以將檔案指派給BlueXP使用者、負責對檔案執行任何後續行動。請參閱 ["](#page-27-0)[指派](#page-27-0)[使用](#page-27-0)[者](#page-27-0)[至檔案](#page-27-0)["](#page-27-0) 以取得詳 細資料。
- 如果您已將 AIP 標籤與 BlueXP 分類整合、您可以將標籤指派給此檔案、或變更為其他標籤(如果已經存在 )。請參閱 ["](#page-27-0)[手](#page-27-0)[動](#page-27-0)[指派](#page-27-0)[AIP](#page-27-0)[標籤](#page-27-0)["](#page-27-0) 以取得詳細資料。

# 檢視檔案和目錄的權限

若要檢視可存取檔案或目錄的所有使用者或群組清單、以及擁有的權限類型、請按一下\*檢視所有權限\*。此按鈕 僅適用於CIFS共用、SharePoint Online、SharePoint內部部署及OneDrive中的資料。

請注意、如果您看到 SID (安全性識別碼)而非使用者和群組名稱、則應該將 Active Directory 整合到 BlueXP 分類中。 ["](https://docs.netapp.com/zh-tw/bluexp-classification/task-add-active-directory-datasense.html)[瞭解如何](https://docs.netapp.com/zh-tw/bluexp-classification/task-add-active-directory-datasense.html)[做](https://docs.netapp.com/zh-tw/bluexp-classification/task-add-active-directory-datasense.html)[到這一](https://docs.netapp.com/zh-tw/bluexp-classification/task-add-active-directory-datasense.html)[點](https://docs.netapp.com/zh-tw/bluexp-classification/task-add-active-directory-datasense.html)["](https://docs.netapp.com/zh-tw/bluexp-classification/task-add-active-directory-datasense.html)。

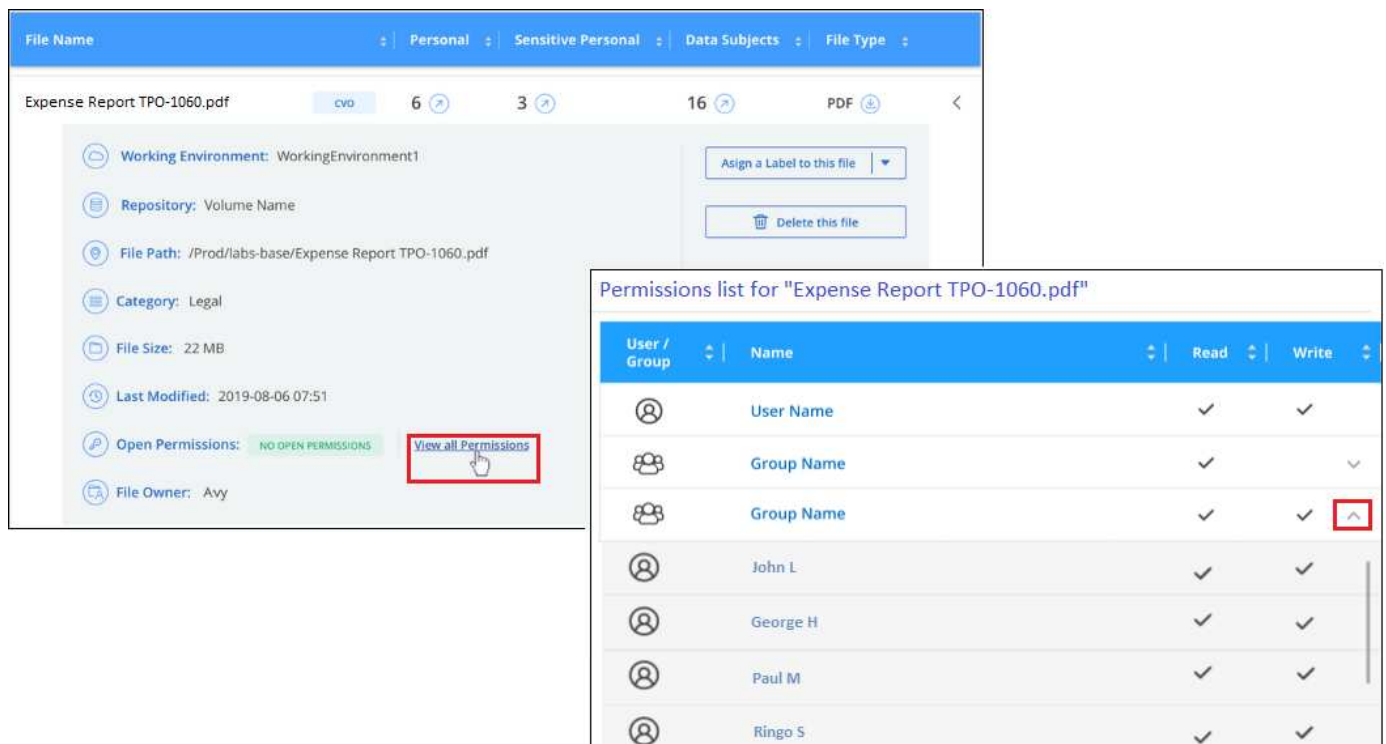

您可以按一下 ✔ 可讓任何群組查看屬於群組的使用者清單。

此外、 您可以按一下使用者或群組的名稱、「調查」頁面會顯示該使用者或群組的名稱、並填入「使用者/群組 權限」篩選器中、以便查看使用者或群組可存取的所有檔案和目錄。

#### 檢查儲存系統中是否有重複的檔案

您可以檢視儲存系統中是否儲存了重複的檔案。如果您想要找出可節省儲存空間的區域、此功能非常實用。此 外、確保儲存系統中不會不必要地複製具有特定權限或敏感資訊的特定檔案、也很有幫助。

會比較所有大小為 1 MB 或更大且包含個人或敏感個人資訊的檔案(不包括資料庫)、以查看是否有重複的檔 案。您可以使用「調查」頁面篩選「檔案大小」和「重複」、來查看環境中要複製哪些特定大小範圍的檔案。

BlueXP 分類使用雜湊技術來判斷重複的檔案。如果任何檔案的雜湊代碼與其他檔案相同、我們可以100%確定 檔案確實重複、即使檔案名稱不同。

您可以下載重複檔案清單、並將其傳送給儲存設備管理員、讓他們決定可以刪除哪些檔案(如果有)。您也可以 ["](#page-46-0)[刪除檔案](#page-46-0)["](#page-46-0) 如果您確信不需要特定版本的檔案、請自行設定。

檢視所有重複的檔案

如果您想要在工作環境中複製的所有檔案清單、以及要掃描的資料來源、您可以在「資料調查」頁面中使用名 為「重複項目**>**有重複項目」的篩選條件。

所有重複的檔案都會顯示在「結果」頁面中。

檢視是否有重複的特定檔案

如果您想要查看單一檔案是否有重複項目、請在「資料調查結果」窗格中按一下 ✔ 用於檢視檔案中繼資料的任 何單一檔案。如果某個檔案有重複項目、此資訊會顯示在「重複項目」欄位旁。

若要檢視重複檔案的清單及其所在位置、請按一下\*檢視詳細資料\*。在下一頁中、按一下「檢視重複記錄」以檢 視「調查」頁面中的檔案。

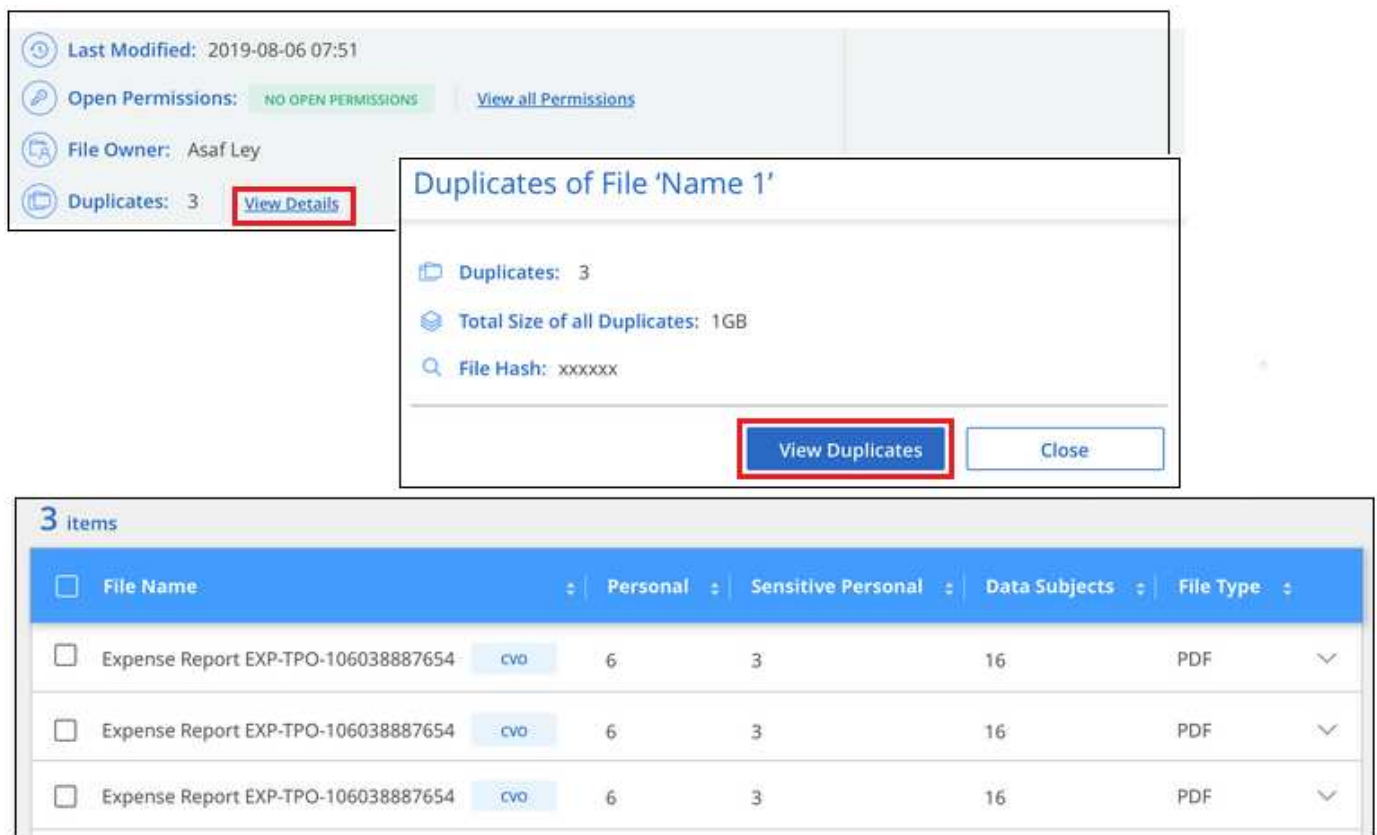

 $\left( \begin{matrix} 0 \end{matrix} \right)$ 

您可以使用本頁提供的「檔案雜湊」值、並直接在「調查」頁面中輸入、以隨時搜尋特定的重複 檔案、也可以在「原則」中使用。

## 資料調查報告

「資料調查報告」是「資料調查」頁面篩選內容的下載檔案。

報告有兩種不同格式:

• 做為 .CSV 檔案、您可以儲存至本機機器。

此報告最多可包含 10 、 000 列資料。

• 以 .JSON 檔案的形式匯出至 NFS 共用。

如果有超過 250,000 列資料、則會建立其他 .JSON 檔案。

匯出至檔案共用時、請確定 BlueXP 分類具有正確的匯出存取權限。

如果 BlueXP 分類正在掃描檔案(非結構化資料)、目錄(資料夾和檔案共用)和資料庫(結構化資料)、則最 多可下載三個報告檔案。

#### 產生資料調查報告

步驟

- 1. 在「Data Investigation(資料調查)」頁面中、按一下 1 按鈕。
- 2. 選取您要下載資料的.CSV報告或.Json報告、然後按一下\*下載報告\*。

選取.Json報告時、請以「<host\_name>//<share\_path>'的格式輸入要下載報告的NFS共用名稱。

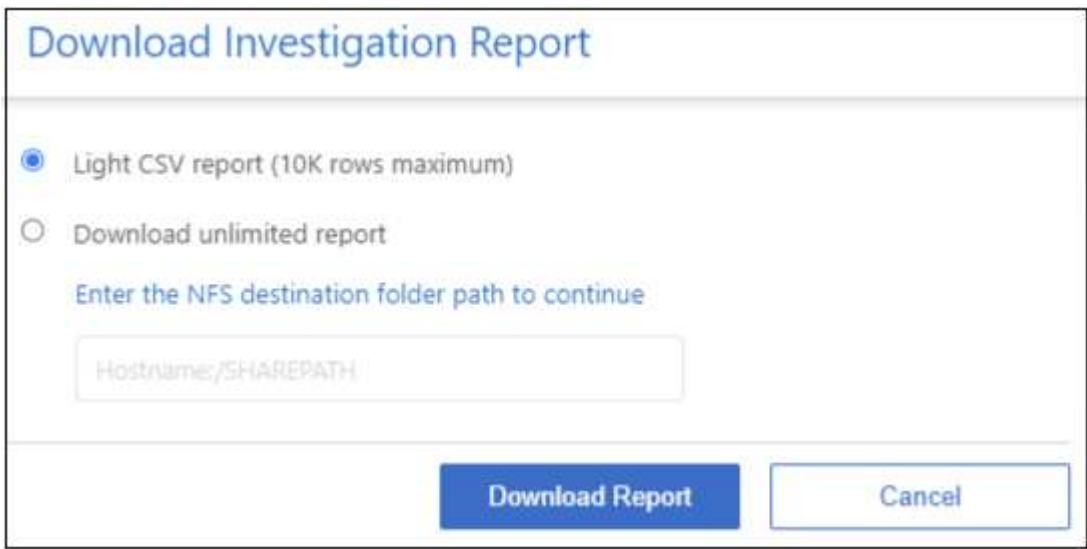

結果

對話方塊會顯示正在下載報告的訊息。

您可以在中檢視Json報告產生的進度 ["](https://docs.netapp.com/zh-tw/bluexp-classification/task-view-compliance-actions.html)[「行動](https://docs.netapp.com/zh-tw/bluexp-classification/task-view-compliance-actions.html)[狀態](https://docs.netapp.com/zh-tw/bluexp-classification/task-view-compliance-actions.html)」[窗](https://docs.netapp.com/zh-tw/bluexp-classification/task-view-compliance-actions.html)[格](https://docs.netapp.com/zh-tw/bluexp-classification/task-view-compliance-actions.html)["](https://docs.netapp.com/zh-tw/bluexp-classification/task-view-compliance-actions.html)。

每份資料調查報告中包含的內容

\*非結構化檔案資料報告\*包含下列檔案相關資訊:

- 檔案名稱
- 位置類型
- 工作環境名稱
- 儲存儲存庫(例如、磁碟區、儲存區、共享區)
- 儲存庫類型
- 檔案路徑
- 檔案類型
- 檔案大小( MB )
- 建立時間
- 上次修改時間
- 上次存取
- 檔案擁有者
- 類別
- 個人資訊
- 敏感的個人資訊
- 開放式權限
- 掃描分析錯誤
- 刪除偵測日期

刪除偵測日期可識別檔案刪除或移動的日期。這可讓您識別敏感檔案的移動時間。刪除的檔案不屬於儀表板 或「調查」頁面上顯示的檔案編號數。這些檔案只會出現在 CSV 報告中。

\*非結構化目錄資料報告\*包含下列資料夾與檔案共用的相關資訊:

- 工作環境類型
- 工作環境名稱
- 目錄名稱
- 儲存儲存庫(例如資料夾或檔案共用)
- 目錄擁有者
- 建立時間
- 探索到的時間
- 上次修改時間
- 上次存取
- 開放式權限
- 目錄類型

\*結構化資料報告\*包含下列資料庫表格的相關資訊:

- DB表格名稱
- 位置類型
- 工作環境名稱
- 儲存儲存庫(例如架構)
- 欄數
- 列數
- 個人資訊
- 敏感的個人資訊

# <span id="page-27-0"></span>組織您的私有資料

BlueXP 分類提供多種方法來管理及組織您的私有資料。如此一來、您就能更輕鬆地查看最 重要的資料。

• 如果您已訂閱 ["Azure](https://azure.microsoft.com/en-us/services/information-protection/)[資訊](https://azure.microsoft.com/en-us/services/information-protection/)[保護](https://azure.microsoft.com/en-us/services/information-protection/)[\(](https://azure.microsoft.com/en-us/services/information-protection/)[AIP](https://azure.microsoft.com/en-us/services/information-protection/)[\)](https://azure.microsoft.com/en-us/services/information-protection/)["](https://azure.microsoft.com/en-us/services/information-protection/) 若要分類及保護檔案、您可以使用 BlueXP 分類來管理這些 AIP 標 籤。

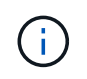

2023 年 12 月( v1.26.6 )版本暫時移除使用 Azure Information Protection ( AIP )標籤整 合資料的選項。

- 您可以將標記新增至您要標記為組織或某種後續追蹤的檔案。
- 您可以將BlueXP使用者指派給特定檔案或多個檔案、以便該人員負責管理檔案。
- 使用「原則」功能、您可以建立自己的自訂搜尋查詢、只要按一下按鈕、就能輕鬆查看結果。
- 當某些重要原則傳回結果時、您可以傳送電子郵件警示給BlueXP使用者或任何其他電子郵件地址。

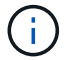

本節所述的功能僅在您選擇對資料來源執行完整分類掃描時可用。只有對應掃描的資料來源不會 顯示檔案層級的詳細資料。

#### 我應該使用標記或標籤嗎?

以下是 BlueXP 分類標記與 Azure 資訊保護標籤的比較。

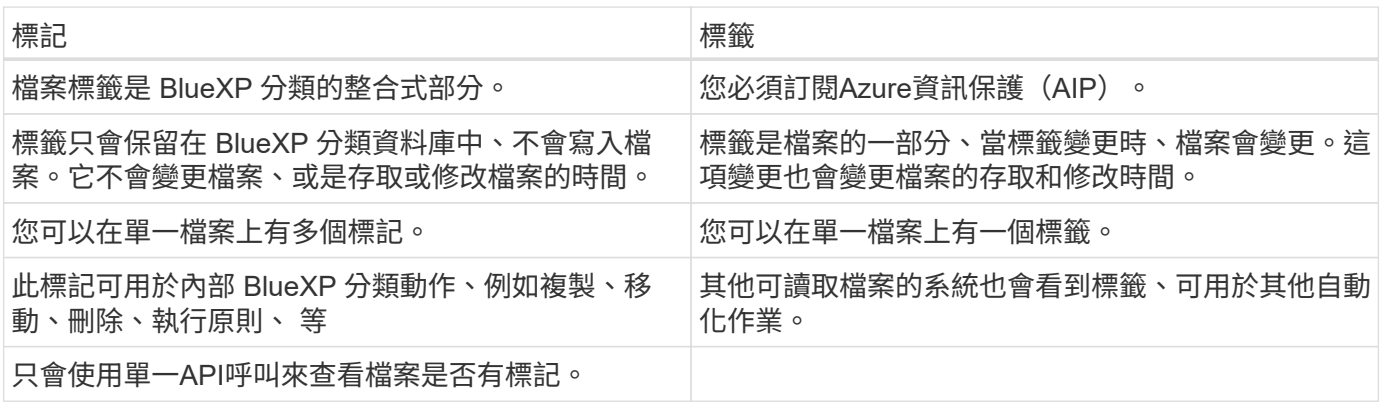

#### 使用**AIP**標籤將資料分類

如果您已訂閱、您可以在 BlueXP 分類正在掃描的檔案中管理 AIP 標籤 ["Azure](https://azure.microsoft.com/en-us/services/information-protection/)[資訊](https://azure.microsoft.com/en-us/services/information-protection/)[保護](https://azure.microsoft.com/en-us/services/information-protection/)[\(](https://azure.microsoft.com/en-us/services/information-protection/)[AIP](https://azure.microsoft.com/en-us/services/information-protection/)[\)](https://azure.microsoft.com/en-us/services/information-protection/)["](https://azure.microsoft.com/en-us/services/information-protection/)。AIP可讓您將 標籤套用至內容、以分類及保護文件與檔案。BlueXP 分類可讓您檢視已指派給檔案的標籤、新增標籤至檔案、 以及在標籤已存在時變更標籤。

BlueXP 分類支援下列檔案類型中的 AIP 標籤: .DOC 、 .DOCX 、 .PDF 、 .PPTX 、 .XLS 、 XLSX 。

- 您目前無法在大於30 MB的檔案中變更標籤。對於OneDrive、SharePoint和Google雲端硬碟 帳戶、檔案大小上限為4 MB。
- 如果檔案的標籤不再存在於 AIP 中、 BlueXP 分類會將其視為沒有標籤的檔案。
- 如果您已在政府地區部署 BlueXP 分類、或是在內部部署位置沒有網際網路存取(也稱為暗網 站)、則 AIP 標籤功能將無法使用。

#### 將 **AIP** 標籤整合到您的工作空間中

 $(i)$ 

在管理 AIP 標籤之前、您必須先登入現有的 Azure 帳戶、將 AIP 標籤功能整合至 BlueXP 分類。一旦啟用、您 就能在檔案中管理所有人的AIP標籤 ["](https://docs.netapp.com/zh-tw/bluexp-classification/concept-cloud-compliance.html#supported-data-sources)[資料來源](https://docs.netapp.com/zh-tw/bluexp-classification/concept-cloud-compliance.html#supported-data-sources)["](https://docs.netapp.com/zh-tw/bluexp-classification/concept-cloud-compliance.html#supported-data-sources) 在您的BlueXP工作區中。

需求

- 您必須擁有帳戶和Azure資訊保護授權。
- 您必須擁有Azure帳戶的登入認證資料。
- 如果您打算變更Amazon S3儲存區中檔案的標籤、請確保IAM角色中包含「s 3:PuttObject"」權限。請參閱 ["](https://docs.netapp.com/zh-tw/bluexp-classification/task-scanning-s3.html#reviewing-s3-prerequisites)[設定](https://docs.netapp.com/zh-tw/bluexp-classification/task-scanning-s3.html#reviewing-s3-prerequisites)[IAM](https://docs.netapp.com/zh-tw/bluexp-classification/task-scanning-s3.html#reviewing-s3-prerequisites)[角](https://docs.netapp.com/zh-tw/bluexp-classification/task-scanning-s3.html#reviewing-s3-prerequisites)[色](https://docs.netapp.com/zh-tw/bluexp-classification/task-scanning-s3.html#reviewing-s3-prerequisites)["](https://docs.netapp.com/zh-tw/bluexp-classification/task-scanning-s3.html#reviewing-s3-prerequisites)。

#### 步驟

1. 從 BlueXP 分類組態頁面、按一下 \* 整合 AIP 標籤 \* 。

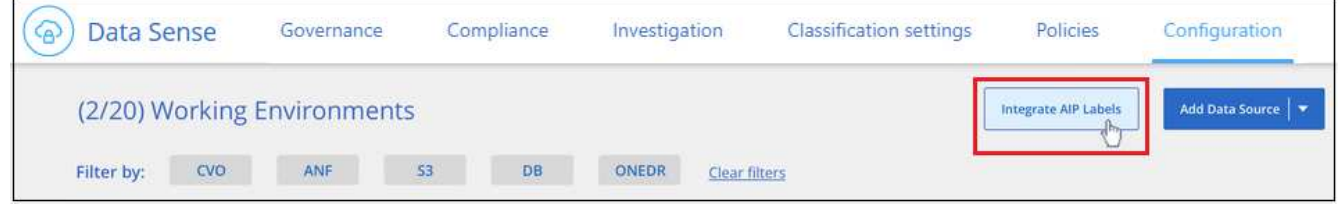

- 2. 在「整合AIP標籤」對話方塊中、按一下\*登入Azure \*。
- 3. 在顯示的Microsoft頁面中、選取帳戶並輸入所需的認證資料。
- 4. 返回 BlueXP 分類標籤、您會看到「 \_AIP 標籤已成功與帳戶 <account\_name> 整合」訊息。
- 5. 按一下「關閉」、您會在頁面頂端看到「\_AIP Labels Integrated」(\_AIP標籤整合)文字。

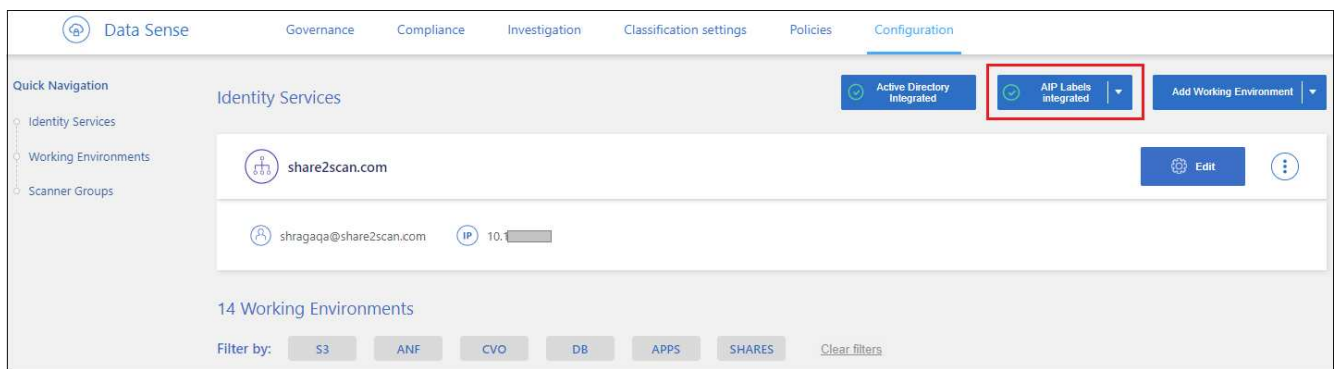

#### 結果

您可以從「調查」頁面的「結果」窗格中檢視並指派AIP標籤。您也可以使用原則將AIP標籤指派給檔案。

#### 檢視檔案中的 **AIP** 標籤

您可以檢視指派給檔案的目前AIP標籤。

在「資料調查結果」窗格中、按一下 以展開檔案中繼資料詳細資料。

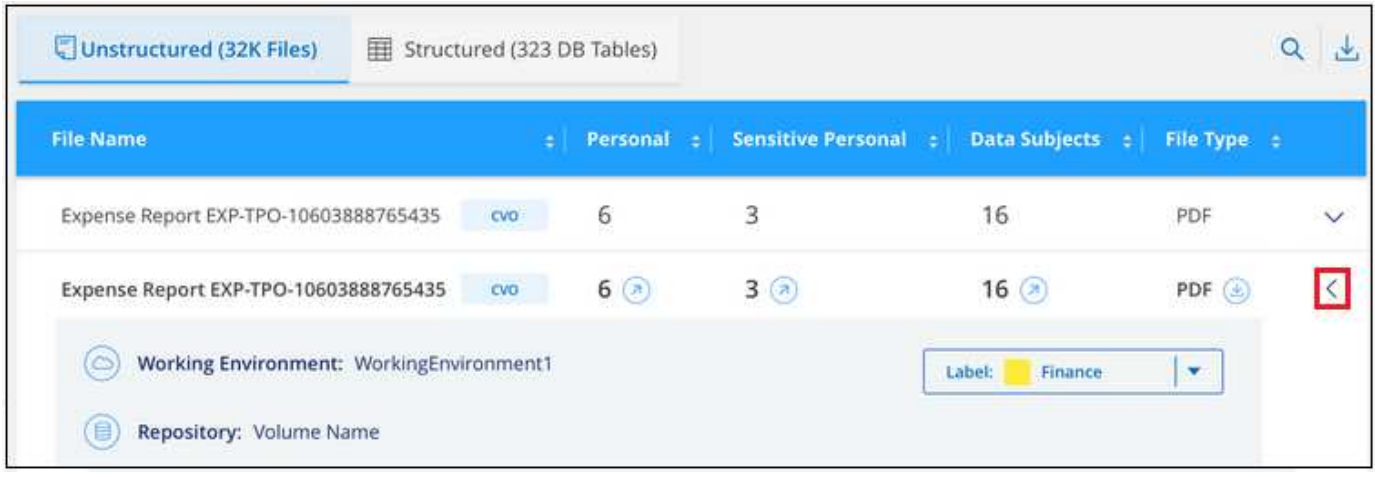

#### 手動指派 **AIP** 標籤

您可以使用 BlueXP 分類新增、變更及移除檔案中的 AIP 標籤。

請遵循下列步驟、將AIP標籤指派給單一檔案。

#### 步驟

1. 在「資料調查結果」窗格中、按一下 ✔ 以展開檔案中繼資料詳細資料。

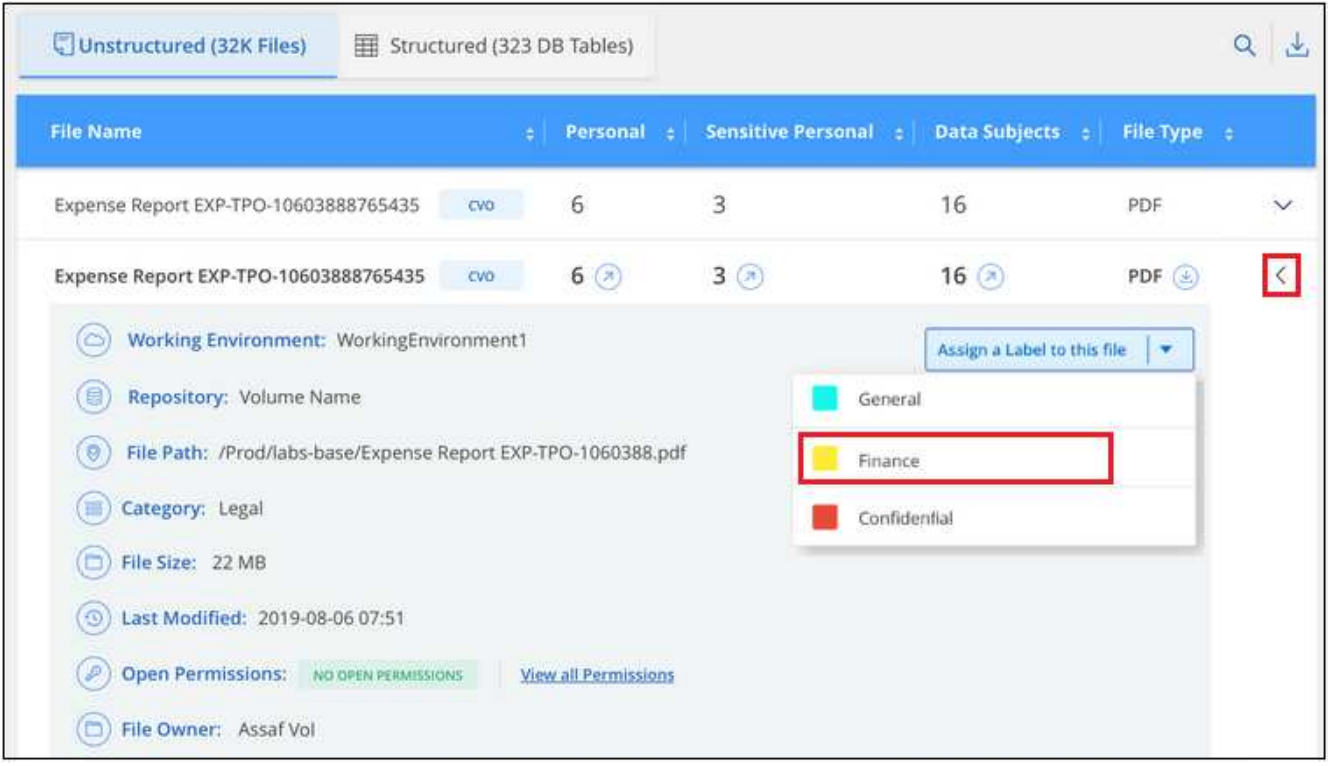

2. 按一下\*指派標籤至此檔案\*、然後選取標籤。

標籤會出現在檔案中繼資料中。

請依照下列步驟、將 AIP 標籤指派給多個檔案。請注意、您一次最多可將 AIP 標籤指派給 20 個檔案( UI 中的 一個頁面)。

1. 在「資料調查結果」窗格中、選取您要標示的檔案。

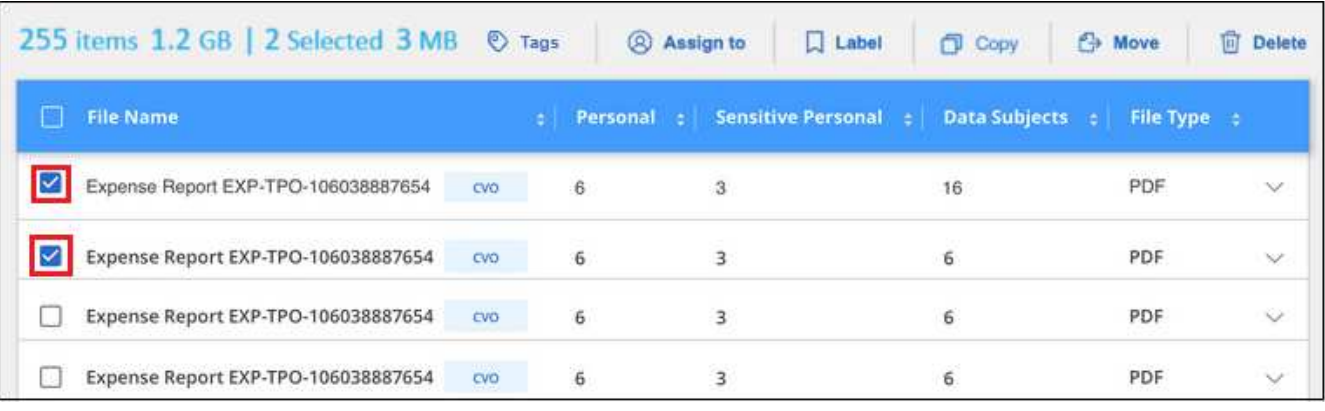

。若要選取個別檔案、請核取每個檔案的方塊(<mark>※</mark> Volume 1)。

◦ 若要選取目前頁面上的所有檔案、請核取標題列中的方塊 ( <mark>▽ File Name )</mark> 。

2. 在按鈕列中、按一下\* Label \*、然後選取AIP標籤:

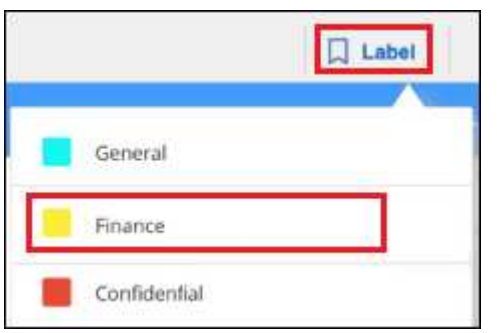

AIP標籤會新增至所有選取檔案的中繼資料。

#### 移除 **AIP** 整合

如果您不再想要管理檔案中的 AIP 標籤、可以從 BlueXP 分類介面中移除 AIP 帳戶。

請注意、您使用 BlueXP 分類新增的標籤不會有任何變更。檔案中的標籤會維持目前的狀態。

步驟

1. 在「\_Configuration」頁面中、按一下「整合**AIP**標籤」**>**「移除整合」。

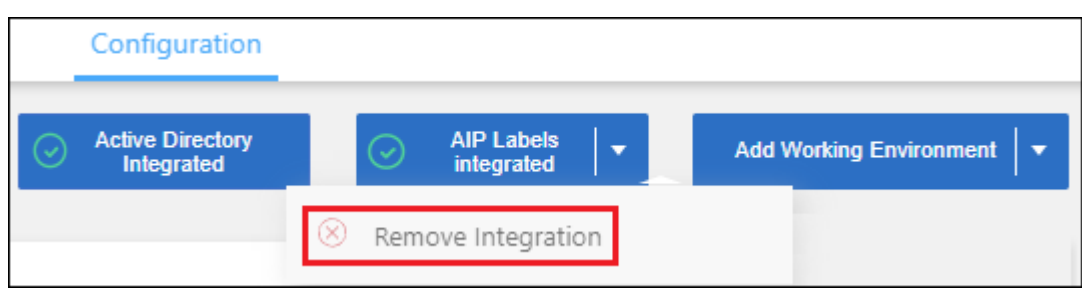

2. 按一下確認對話方塊中的\*移除整合\*。

#### 套用標記以管理掃描的檔案

您可以新增標記至您要標記某種後續追蹤類型的檔案。例如、您可能找到一些重複的檔案、想要刪除其中一個、 但您需要檢查一下該刪除哪些檔案。您可以在檔案中新增「Check to DELETE」標記、以便知道此檔案需要進 行一些研究、以及未來的某種行動。

BlueXP 分類可讓您檢視指派給檔案的標記、從檔案新增或移除標記、以及變更名稱或刪除現有標記。

請注意、標記不會以AIP標籤是檔案中繼資料一部分的方式新增至檔案。BlueXP 使用者使用 BlueXP 分類來查 看標籤、以便查看檔案是否需要刪除或檢查某種後續追蹤類型。

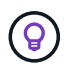

指派給 BlueXP 分類檔案的標記與您可以新增至資源的標記無關、例如 Volume 或虛擬機器執行 個體。BlueXP 分類標籤會套用至檔案層級。

#### 檢視已套用特定標記的檔案

您可以檢視已指派特定標記的所有檔案。

- 1. 按一下 BlueXP 分類中的 \* 調查 \* 索引標籤。
- 2. 在「資料調查」頁面中、按一下「篩選」窗格中的\*標記\*、然後選取所需的標記。

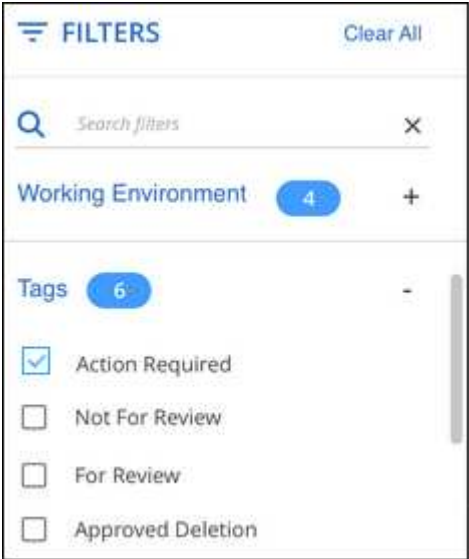

「調查結果」窗格會顯示已指派這些標記的所有檔案。

將標記指派給檔案

您可以將標記新增至單一檔案或一組檔案。

若要新增標記至單一檔案:

步驟

1. 在「資料調查結果」窗格中、按一下 ✔ 以展開檔案中繼資料詳細資料。

- 2. 按一下「標記」欄位、即會顯示目前指派的標記。
- 3. 新增標記:
	- 若要指派現有標記、請按一下「新標記**…**」欄位、然後開始輸入標記名稱。當您要尋找的標記出現時、 請選取該標記、然後按\* Enter \*。
	- 若要建立新標記並將其指派給檔案、請按一下「新標記**…**」欄位、輸入新標記的名稱、然後按\* Enter \*。

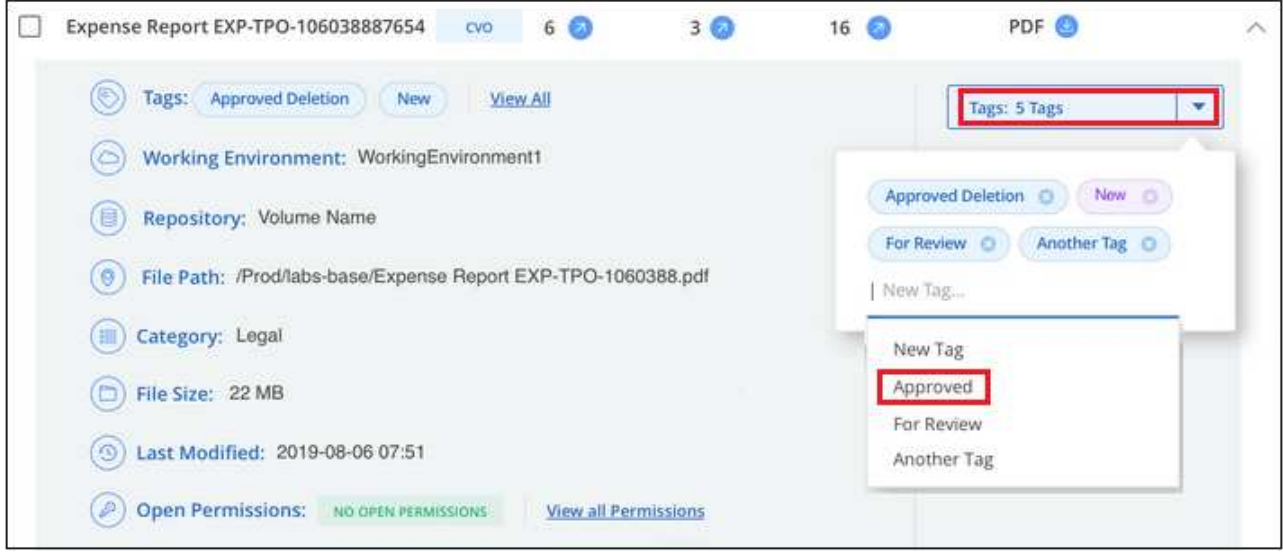

標記會出現在檔案中繼資料中。

若要新增標記至多個檔案:

#### 步驟

1. 在「資料調查結果」窗格中、選取您要標記的檔案。

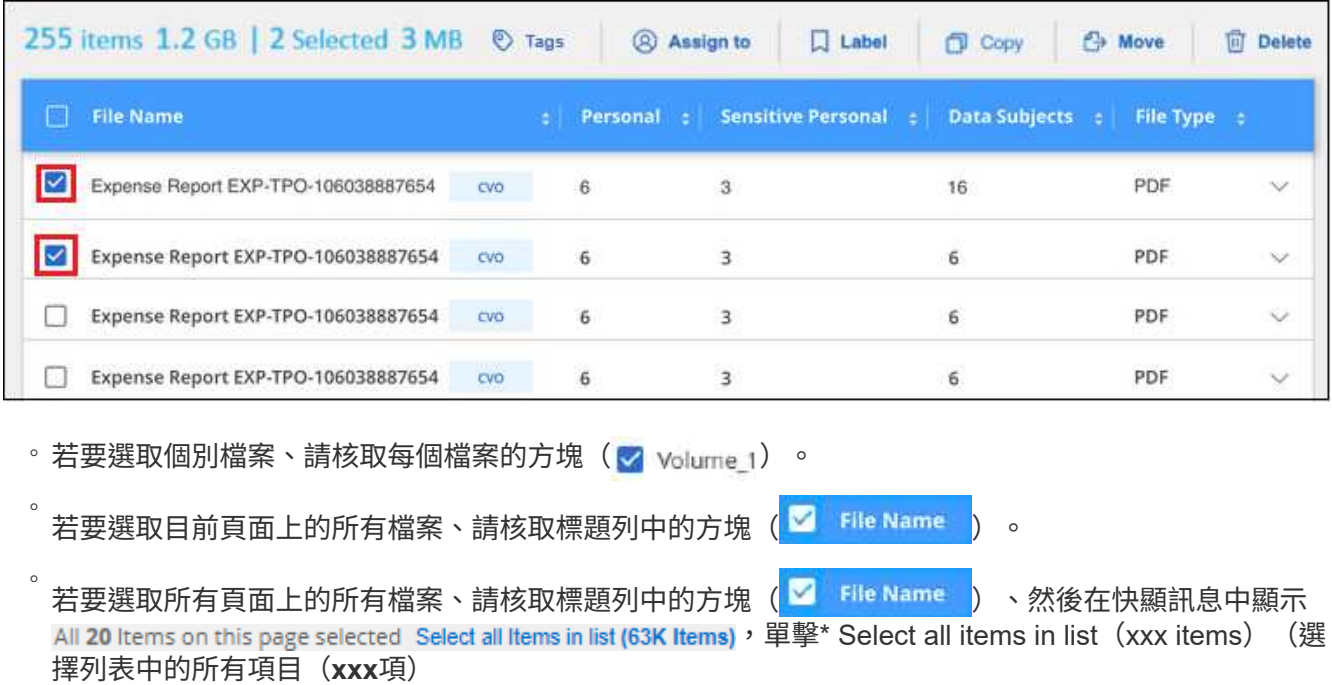

您一次最多可將標記套用至 100,000 個檔案。

- 2. 在按鈕列中、按一下\* Tag\*(標記)、就會顯示目前指派的標記。
- 3. 新增標記:
	- 若要指派現有標記、請按一下「新標記**…**」欄位、然後開始輸入標記名稱。當您要尋找的標記出現時、 請選取該標記、然後按\* Enter \*。
	- 若要建立新標記並將其指派給檔案、請按一下「新標記**…**」欄位、輸入新標記的名稱、然後按\* Enter  $*_{\circ}$

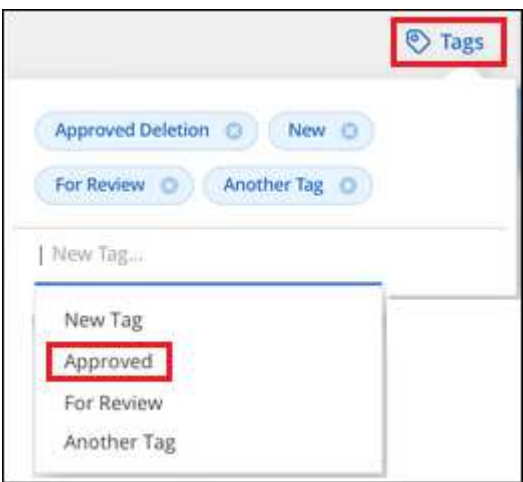

4. 核准在確認對話方塊中新增標記、並將標記新增至所有選取檔案的中繼資料。

刪除檔案中的標記

如果不再需要使用標記、您可以刪除標記。

只要按一下\* x\*即可取得現有標記。

Approved Deletion **O** 

如果您選取多個檔案、則標記會從所有檔案中移除。

#### 指派使用者管理特定檔案

您可以將BlueXP使用者指派給特定檔案或多個檔案、以便該人員負責該檔案所需的任何後續行動。此功能通常 與功能搭配使用、以將自訂狀態標記新增至檔案。

例如、您的檔案可能包含某些個人資料、允許太多使用者讀寫存取(開放權限)。您可以指派「狀態」標記「變 更權限」、並將此檔案指派給使用者「Joan Smith」、讓他們決定如何修正問題。當他們修正問題時、他們可以 將「Status(狀態)」標記變更為「completed(已完成)」。

請注意、使用者名稱不會新增至檔案中繼資料的一部分、 BlueXP 使用者使用 BlueXP 分類時就會看到該名稱。

「調查」頁面中的新篩選器可讓您在「指派給」欄位中輕鬆檢視擁有相同人員的所有檔案。

請依照下列步驟將使用者指派給單一檔案。

步驟

1. 在「資料調查結果」窗格中、按一下 以展開檔案中繼資料詳細資料。

2. 按一下\*指派對象\*欄位、然後選取使用者名稱。

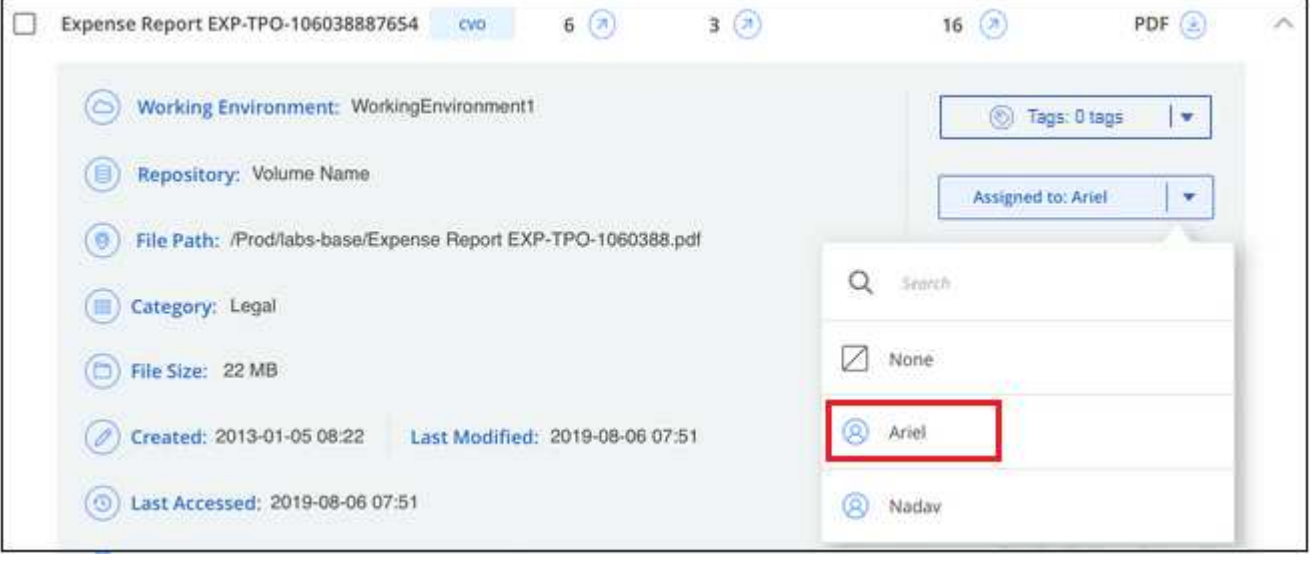

使用者名稱會出現在檔案中繼資料中。

請依照下列步驟將使用者指派給多個檔案。請注意、您一次最多可以指派 20 個檔案給使用者 ( UI 中的一個頁 面)。

步驟

1. 在「資料調查結果」窗格中、選取您要指派給使用者的檔案。

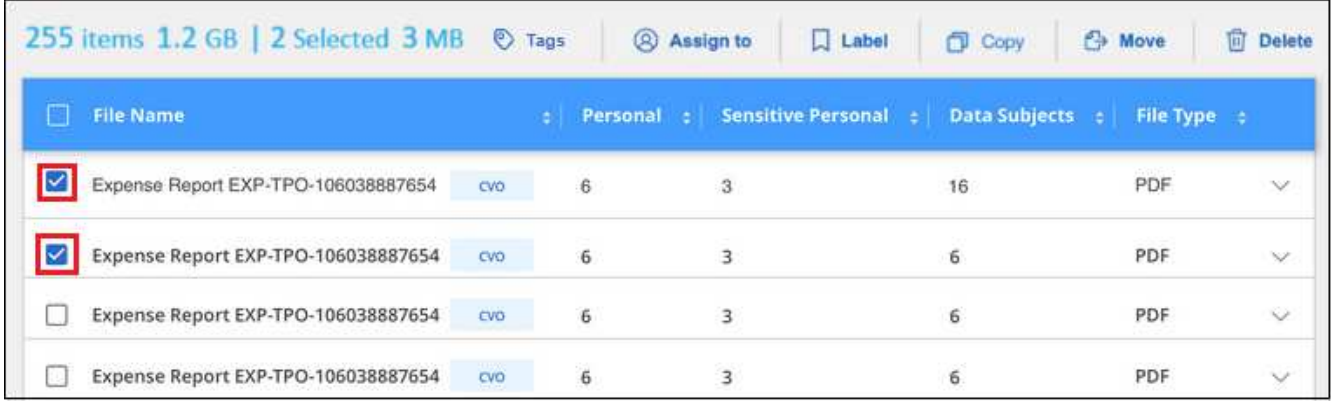

。若要選取個別檔案、請核取每個檔案的方塊(<mark>※</mark> Volume 1)。

◦ 若要選取目前頁面上的所有檔案、請核取標題列中的方塊( <mark>※ File Name ) 。</mark>

2. 在按鈕列中、按一下\*指派給\*、然後選取使用者名稱:

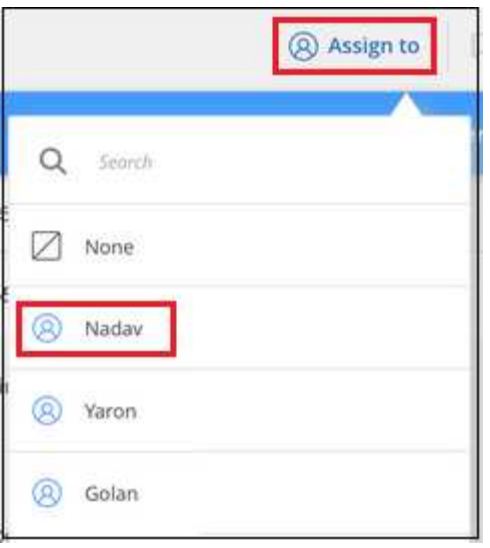

使用者會新增至所有選取檔案的中繼資料。

# <span id="page-36-0"></span>指派原則給您的資料

原則就像是自訂篩選器的最愛清單、可在「調查」頁面中針對一般要求的法規遵循查詢提 供搜尋結果。BlueXP 分類提供一組根據一般客戶要求而預先定義的原則。您可以建立自訂 原則、針對組織專屬的搜尋結果提供結果。

原則提供下列功能:

- 預先定義的原則 根據使用者要求從NetApp取得
- 能夠建立您自己的自訂原則
- 只要按一下、就能啟動「調查」頁面、並取得原則的結果
- 當特定重要原則傳回結果時、請傳送電子郵件警示給BlueXP使用者或任何其他電子郵件地址、以便您取得通 知來保護資料
- 自動將AIP(Azure資訊保護)標籤指派給符合原則中所定義條件的所有檔案
- 當某些原則傳回結果時、自動刪除檔案(每天一次)、以便您自動保護資料

規範儀表板中的 \* 原則 \* 索引標籤會列出此 BlueXP 分類執行個體上可用的所有預先定義和自訂原則。

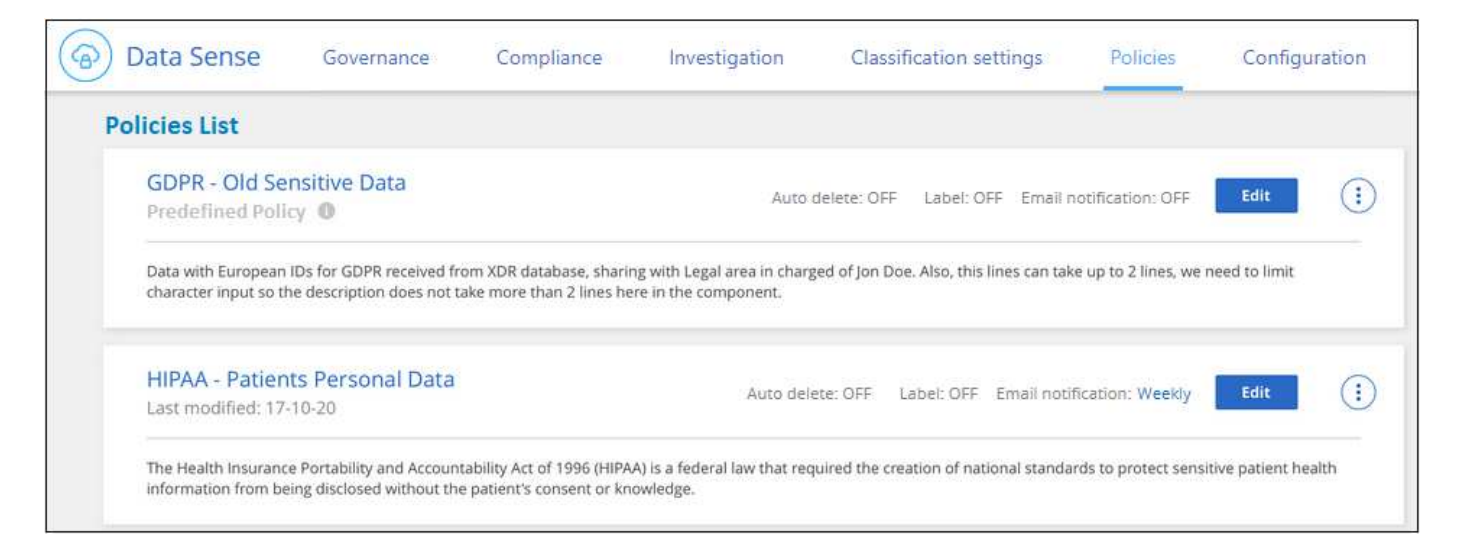

#### 此外、原則會顯示在「調查」頁面的篩選器清單中。

# 在「調查」頁面中檢視原則結果

若要在「調查」頁面中顯示原則的結果、請按一下 ま 按鈕、然後選取\*調查結果\*。

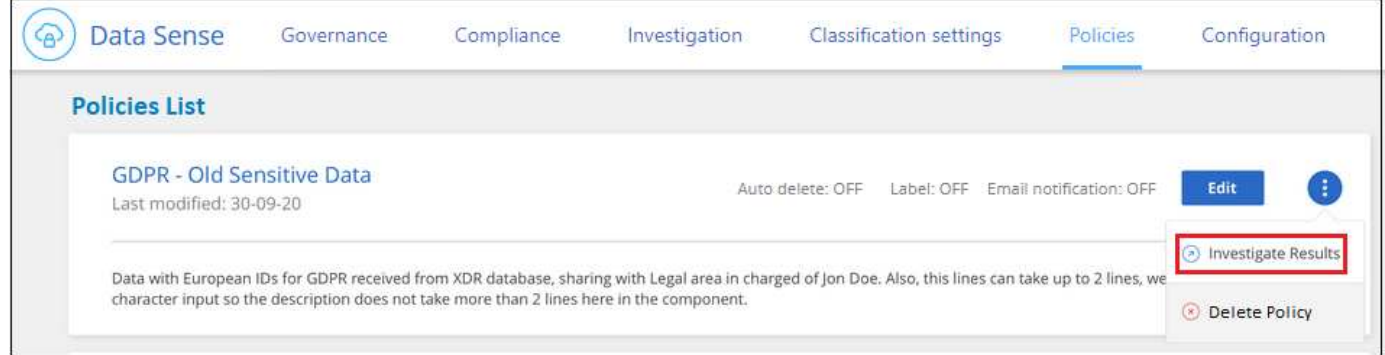

# 建立自訂原則

您可以建立自己的自訂原則、針對組織專屬的搜尋結果提供結果。會傳回符合搜尋條件的所有檔案和目錄(共享 區和資料夾)結果。

請注意、根據原則結果刪除資料及指派AIP標籤的動作僅對檔案有效。無法自動刪除符合搜尋條件的目錄、或指 派AIP標籤。

步驟

- 1. 在「資料調查」頁面中、選取您要使用的所有篩選條件、以定義您的搜尋。請參閱 ["](#page-19-0)[篩選資料調查頁面中的](#page-19-0) [資料](#page-19-0)["](#page-19-0) 以取得詳細資料。
- 2. 當您以所需的方式擁有所有篩選特性之後、請按一下\*從此搜尋建立原則\*。

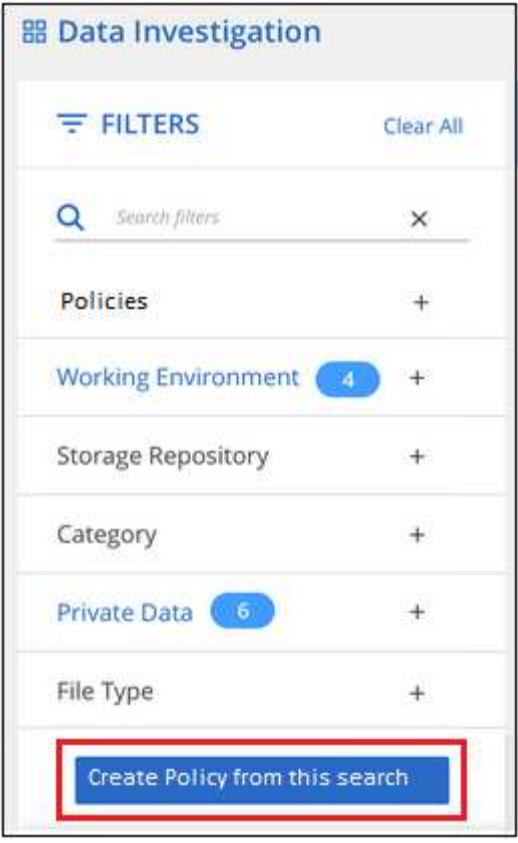

- 3. 命名原則並選取原則可執行的其他動作:
	- a. 輸入唯一的名稱和說明。
	- b. 您也可以勾選此方塊、自動刪除符合原則參數的檔案。深入瞭解 使用原則刪除來源檔案。
	- c. 或者、如果您想要將通知電子郵件傳送給您帳戶中的BlueXP使用者、請勾選此方塊、然後選擇電子郵件 傳送的時間間隔。深入瞭解 根據原則結果傳送電子郵件警示。
	- d. 或者、如果您想要將通知電子郵件傳送給其他使用者、請勾選此方塊、最多輸入20個電子郵件地址、然 後選擇電子郵件傳送的時間間隔。
	- e. 您也可以勾選此方塊、自動將AIP標籤指派給符合原則參數的檔案、然後選取標籤。(只有在您已整 合AIP標籤時才需要。深入瞭解 ["AIP](#page-27-0)[標籤](#page-27-0)["](#page-27-0))
	- f. 按一下「建立原則」。

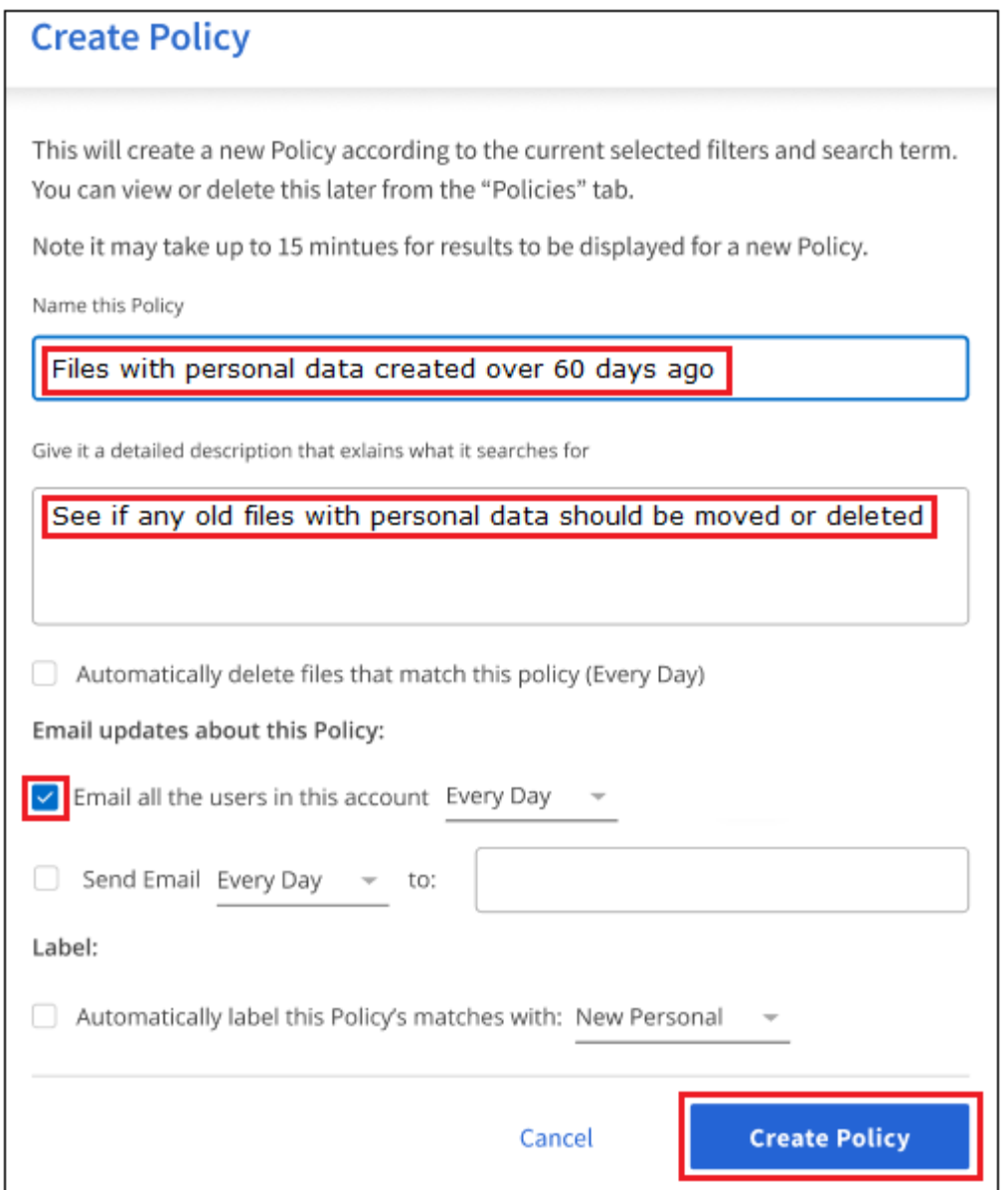

#### 結果

新原則會出現在原則索引標籤中。

## 找到不符合法規的資料時、請傳送電子郵件警示

BlueXP 分類可在某些關鍵原則傳回結果時、將電子郵件警示傳送給帳戶中的 BlueXP 使用者、讓您收到保護資 料的通知。您可以選擇每天、每週或每月傳送電子郵件通知。您也可以選擇將電子郵件警示傳送至任何其他電子 郵件地址(最多20個電子郵件地址)、而非在您的BlueXP帳戶中。

您可以在建立原則或編輯任何原則時設定此設定。

請遵循下列步驟、將電子郵件更新新增至現有原則。

#### 步驟

1. 在「原則清單」頁面中、針對您要新增(或變更)電子郵件設定的原則、按一下\*編輯\*。

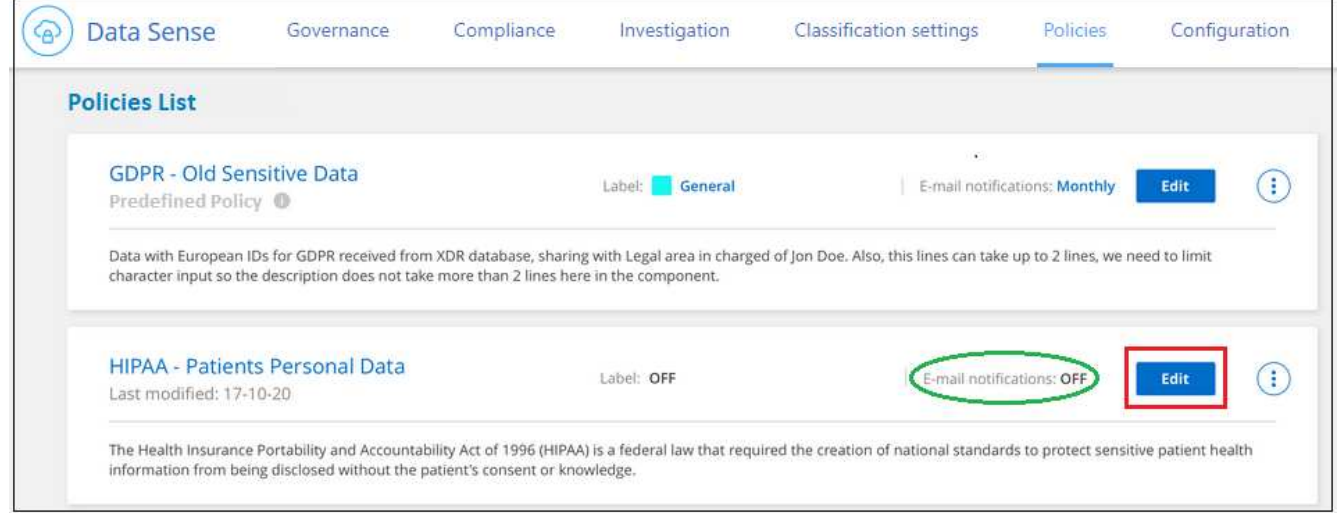

- 2. 在「編輯原則」頁面中:
	- a. 如果您想要將通知電子郵件傳送給您BlueXP帳戶中的使用者、請勾選「在此帳戶中傳送所有使用者電子 郵件」方塊、然後選擇電子郵件的傳送時間間隔(例如\*每天\*)。
	- b. 如果您想要將通知電子郵件傳送給其他使用者、請勾選「傳送電子郵件」方塊、選擇電子郵件傳送的時 間間隔、然後輸入最多20個電子郵件地址。

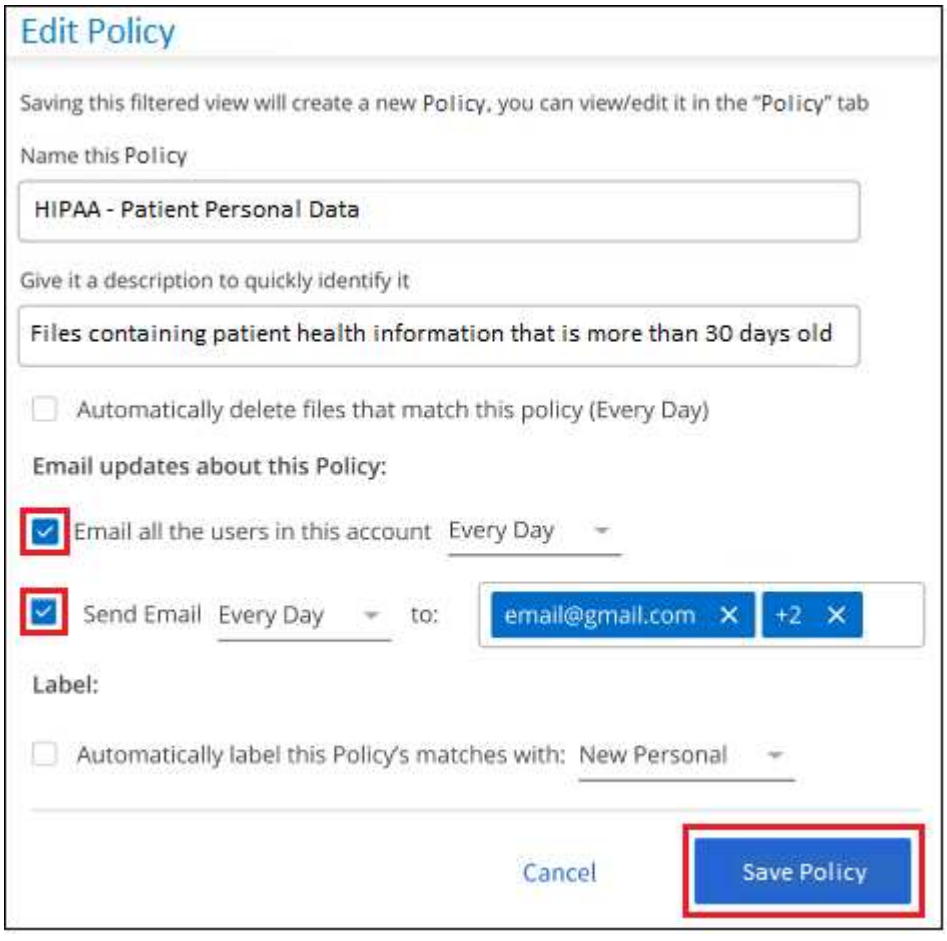

3. 按一下「儲存原則」、電子郵件傳送的時間間隔會出現在「原則」說明中。

如果原則有任何結果、則會立即傳送第一封電子郵件、但只有在任何檔案符合原則條件時才會傳送。通知電子郵 件中不會傳送任何個人資訊。電子郵件指出有符合原則條件的檔案、並提供原則結果的連結。

#### 使用原則自動刪除來源檔案

您可以建立自訂原則來刪除符合原則的檔案。例如、您可能想要刪除包含敏感資訊、並在過去 30 天內被 BlueXP 分類發現的檔案。

只有帳戶管理員可以建立原則來自動刪除檔案。

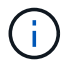

符合原則的所有檔案將一天永久刪除一次。

#### 步驟

- 1. 在「資料調查」頁面中、選取您要使用的所有篩選條件、以定義您的搜尋。請參閱 ["](#page-19-0)[篩選資料調查頁面中的](#page-19-0) [資料](#page-19-0)["](#page-19-0) 以取得詳細資料。
- 2. 當您以所需的方式擁有所有篩選特性之後、請按一下\*從此搜尋建立原則\*。
- 3. 命名原則並選取原則可執行的其他動作:
	- a. 輸入唯一的名稱和說明。
	- b. 核取「自動刪除符合此原則的檔案」方塊、然後輸入\*永久刪除\*、確認您要使用此原則永久刪除檔案。
	- c. 按一下「建立原則」。

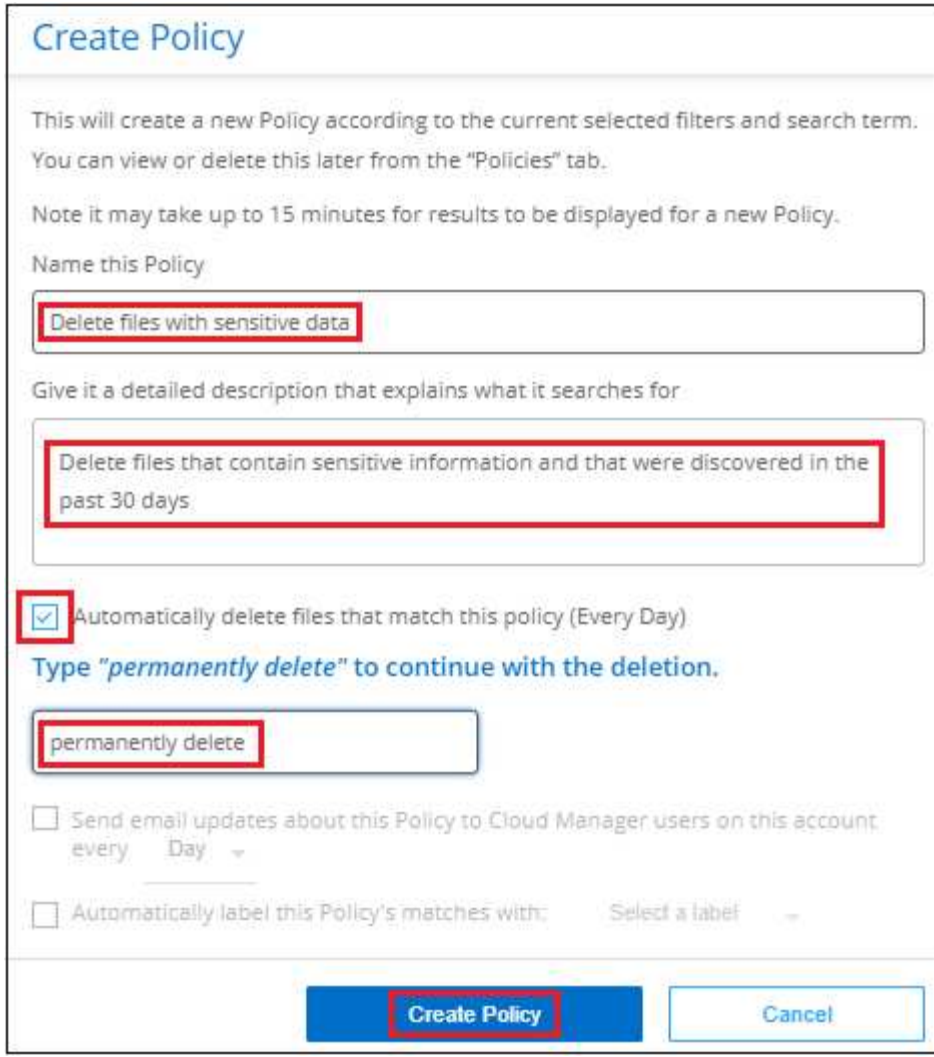

結果

新原則會出現在原則索引標籤中。符合原則的檔案會在原則執行時每天刪除一次。

您可以在中檢視已刪除的檔案清單 ["](https://docs.netapp.com/zh-tw/bluexp-classification/task-view-compliance-actions.html)[「行動](https://docs.netapp.com/zh-tw/bluexp-classification/task-view-compliance-actions.html)[狀態](https://docs.netapp.com/zh-tw/bluexp-classification/task-view-compliance-actions.html)」[窗](https://docs.netapp.com/zh-tw/bluexp-classification/task-view-compliance-actions.html)[格](https://docs.netapp.com/zh-tw/bluexp-classification/task-view-compliance-actions.html)["](https://docs.netapp.com/zh-tw/bluexp-classification/task-view-compliance-actions.html)。

# 使用原則自動指派 **AIP** 標籤

您可以將AIP標籤指派給符合原則條件的所有檔案。您可以在建立原則時指定AIP標籤、也可以在編輯任何原則 時新增標籤。

當 BlueXP 分類掃描您的檔案時、標籤會在檔案中持續新增或更新。

根據標籤是否已套用至檔案、以及標籤的分類層級、變更標籤時會採取下列動作:

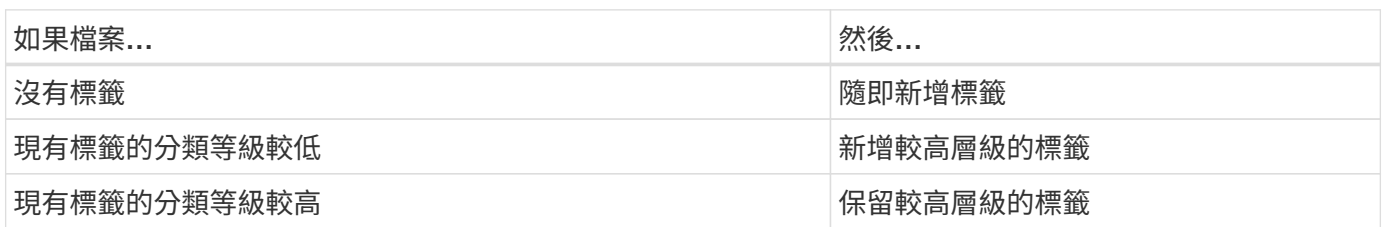

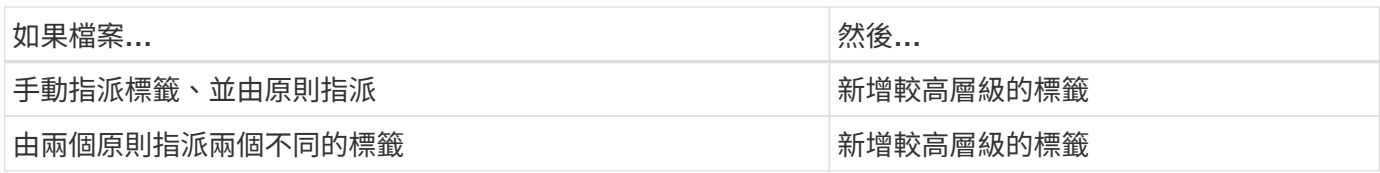

請遵循下列步驟、將AIP標籤新增至現有原則。

#### 步驟

1. 在「原則清單」頁面中、針對您要新增(或變更)AIP標籤的原則、按一下「編輯」。

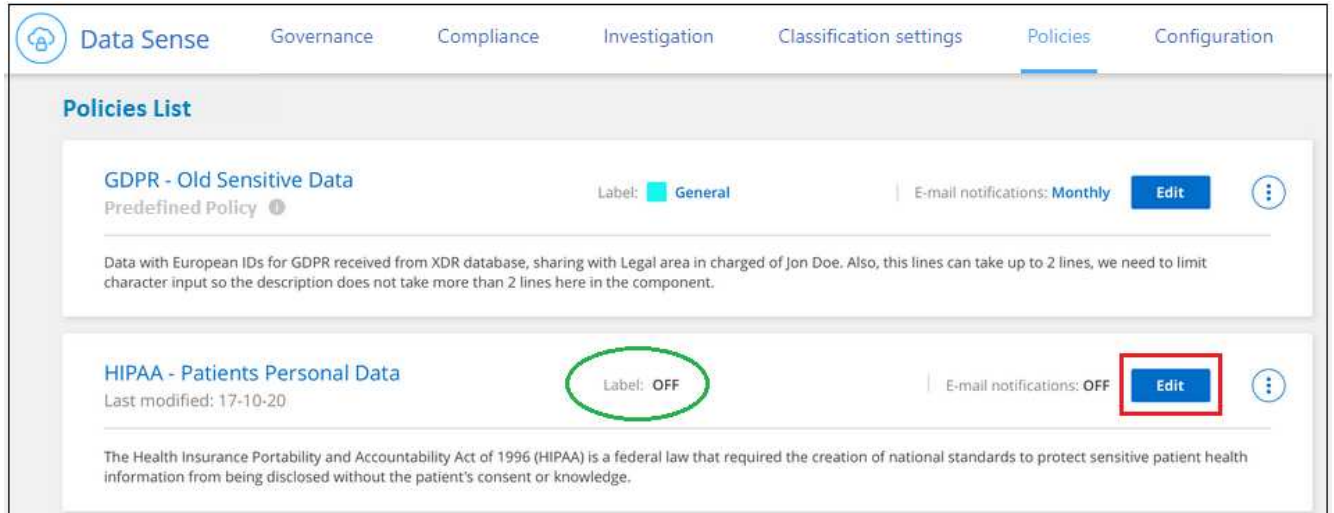

2. 在「Edit Policy(編輯原則)」頁面中、勾選此方塊以啟用符合「Policy(原則)」參數之檔案的自動標籤、 然後選取標籤(例如\* General(一般)\*)。

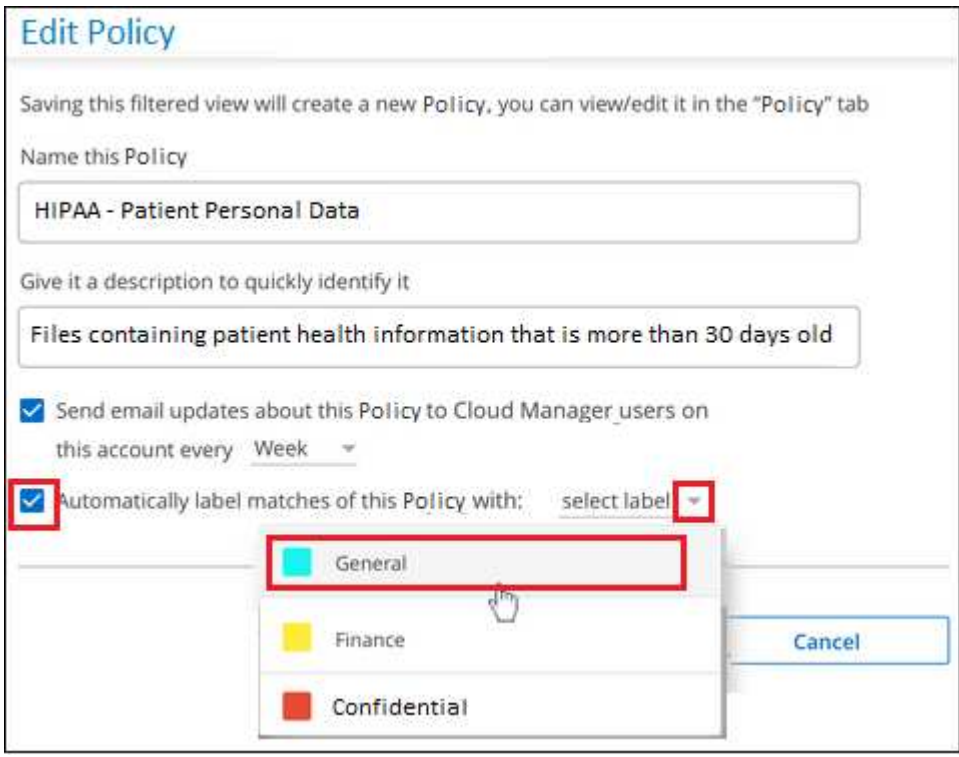

3. 按一下「儲存原則」、標籤會出現在「原則說明」中。

 $\left( \, \mathrm{i} \, \right)$ 

如果原則已設定標籤、但該標籤已從AIP移除、則標籤名稱會關閉、而且不會再指派標籤。

### 編輯原則

您可以修改先前建立之現有原則的任何準則。如果您想要變更查詢(您使用「篩選器」定義的項目)以新增或移 除特定參數、這項功能就特別有用。

請注意、對於預先定義的原則、您只能修改是否傳送電子郵件通知、以及是否新增AIP標籤。無法變更其他值。

步驟

1. 在「原則清單」頁面中、針對您要變更的原則按一下「編輯」。

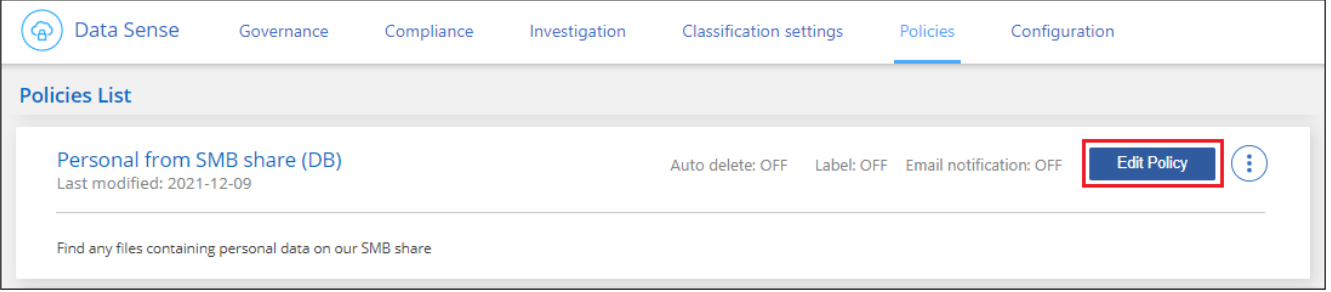

2. 如果您只想變更此頁面上的項目(名稱、說明、是否傳送電子郵件通知、以及是否新增AIP標籤)、請進行 變更、然後按一下「儲存原則」。

如果您要變更已儲存查詢的篩選條件、請按一下\*編輯查詢\*。

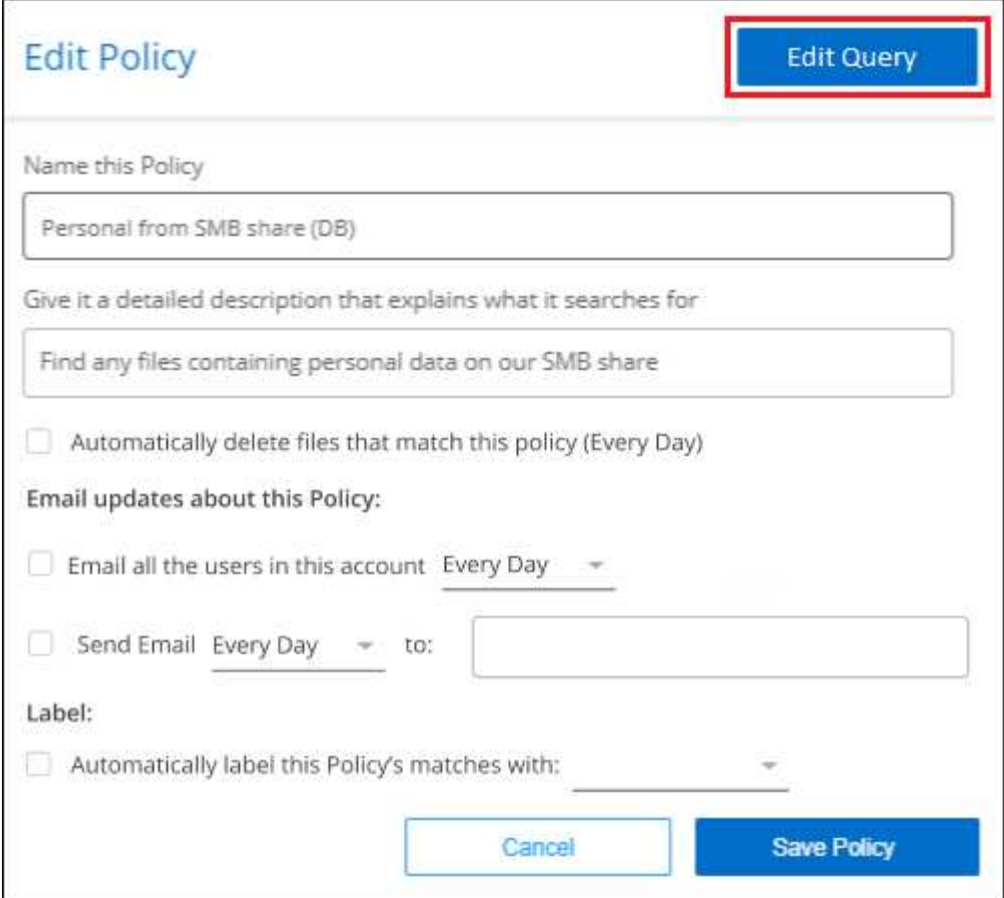

3. 在定義該查詢的調查頁面中,通過添加、刪除或自定義篩選器來編輯查詢,然後單擊\*保存更改\*。

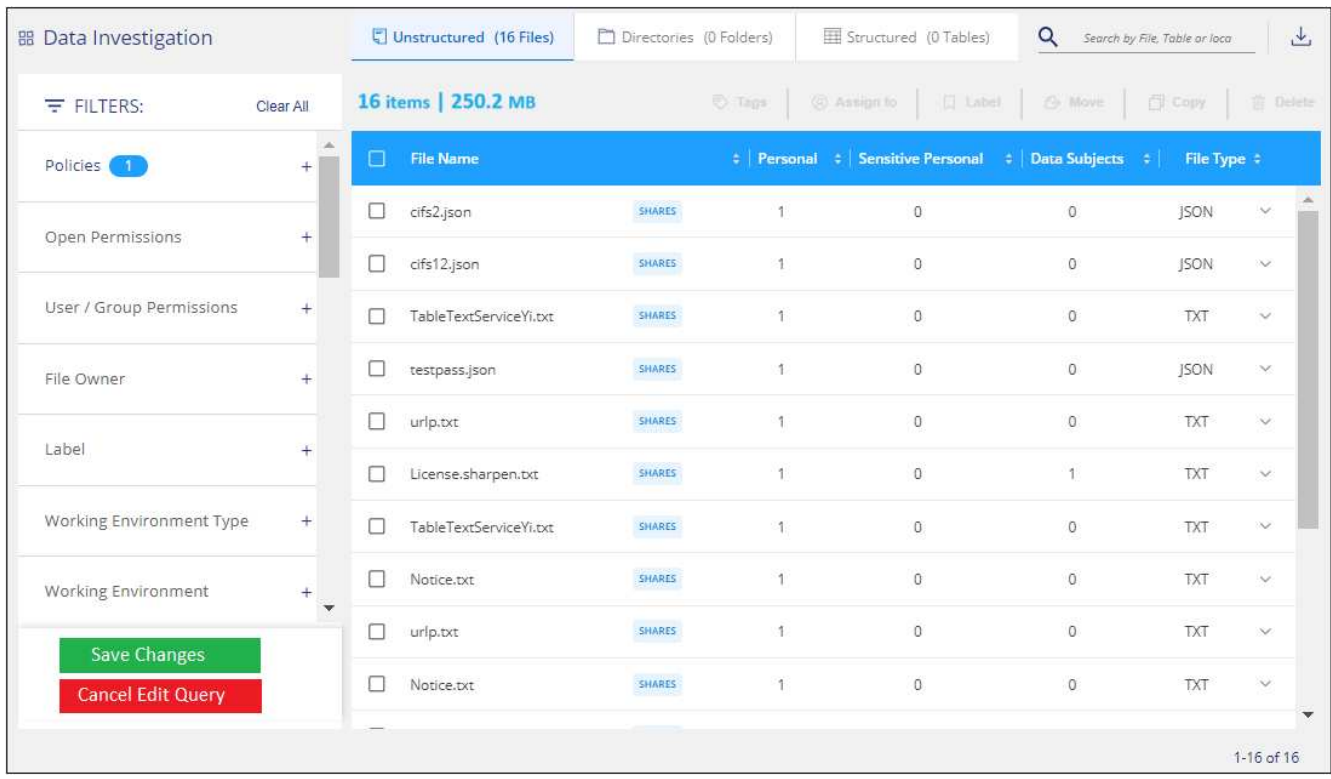

## 結果

原則會立即變更。為該原則定義的任何傳送電子郵件、新增AIP標籤或刪除檔案的動作、都會在下一個內部發生  $\circ$ 

# 刪除原則

如果不再需要自訂原則、您可以刪除所建立的任何自訂原則。您無法刪除任何預先定義的原則。

若要刪除原則、請按一下 <sup>: ,</sup>按鈕、按一下\*刪除原則\*、然後在確認對話方塊中再次按一下\*刪除原則\*。

## 預先定義原則的清單

BlueXP 分類提供下列系統定義原則:

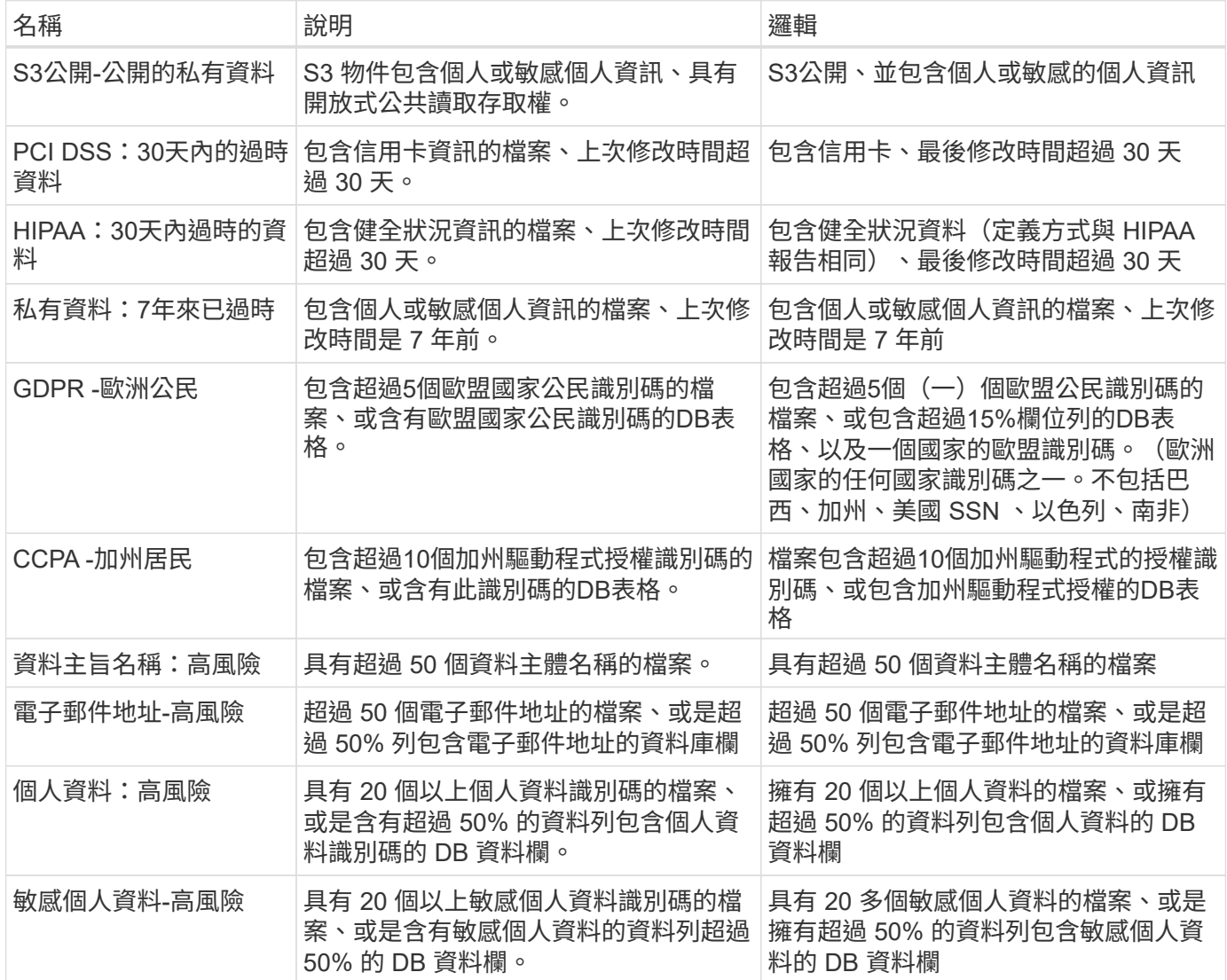

# <span id="page-46-0"></span>管理您的私有資料

BlueXP 分類提供多種方法來管理您的私有資料。有些功能可讓您更輕鬆地準備資料移轉、 而其他功能則可讓您變更資料。

- 如果您想要複製特定資料並將其移至不同的NFS位置、可以將檔案複製到目的地NFS共用。
- 您可以將ONTAP 某個實體磁碟區複製到新的磁碟區、但只能在新的複製磁碟區中包含來自來源磁碟區的選 定檔案。如果您要移轉資料、而且想要從原始Volume中排除某些檔案、這項功能非常實用。
- 您可以將檔案從來源儲存庫複製並同步處理至特定目的地位置的目錄。當您將資料從一個來源系統移轉至另 一個來源系統、但來源檔案仍有一些最終活動時、此功能非常實用。
- 您可以將 BlueXP 分類掃描的來源檔案移至任何 NFS 共用。
- 您可以刪除看起來不安全或風險太高的檔案、使其留在儲存系統中、或是您已識別為重複的檔案。

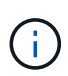

- 本節所述的功能僅在您選擇對資料來源執行完整分類掃描時可用。只有對應掃描的資料來源 不會顯示檔案層級的詳細資料。
- Google雲端硬碟帳戶的資料目前無法使用這些功能。

#### 複製來源檔案

您可以複製 BlueXP 分類正在掃描的任何來源檔案。複本作業有三種類型、取決於您要完成的作業:

• \*將檔案\*從相同或不同的磁碟區或資料來源複製到目的地NFS共用區。

如果您想要複製特定資料並將其移至不同的NFS位置、這項功能就很實用。

• \*將ONTAP 某個實體磁碟區\*複製到同一個集合體中的新磁碟區、但只會在新的複製磁碟區中包含來源磁碟 區中選取的檔案。

如果您要移轉資料、而且想要從原始Volume中排除某些檔案、這項功能非常實用。此動作使用 ["NetApp](https://docs.netapp.com/us-en/ontap/volumes/flexclone-efficient-copies-concept.html) [FlexClone"](https://docs.netapp.com/us-en/ontap/volumes/flexclone-efficient-copies-concept.html) 功能可快速複製磁碟區、然後移除您\*未選取\*的檔案。

• \*將檔案\*從單一來源儲存庫(ONTAP 例如、S庫、S3儲存庫、NFS共用等)複製並同步到特定目的地(目標 )位置的目錄。

當您要將資料從一個來源系統移轉至另一個來源系統時、這項功能非常實用。初始複本之後、服務會根據您 設定的排程同步任何變更的資料。此動作使用 ["NetApp BlueXP](https://docs.netapp.com/us-en/bluexp-copy-sync/concept-cloud-sync.html) [複](https://docs.netapp.com/us-en/bluexp-copy-sync/concept-cloud-sync.html)[製](https://docs.netapp.com/us-en/bluexp-copy-sync/concept-cloud-sync.html)[與](https://docs.netapp.com/us-en/bluexp-copy-sync/concept-cloud-sync.html)[同](https://docs.netapp.com/us-en/bluexp-copy-sync/concept-cloud-sync.html)[步](https://docs.netapp.com/us-en/bluexp-copy-sync/concept-cloud-sync.html)["](https://docs.netapp.com/us-en/bluexp-copy-sync/concept-cloud-sync.html) 將資料從來源複製及同步至目 標的功能。

#### 將來源檔案複製到 **NFS** 共用

您可以將 BlueXP 分類掃描的來源檔案複製到任何 NFS 共用。NFS 共用不需要與 BlueXP 分類整合、您只需要 知道 **NFS** 共用的名稱、所有選取的檔案都會以該格式複製 <host\_name>:/<share\_path>。

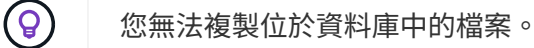

#### 需求

- 您必須具有「帳戶管理」或「工作區管理」角色、才能複製檔案。
- 複製檔案時、目的地 NFS 共用區必須允許從 BlueXP 分類執行個體存取。
- 您一次可以複製1到100、000個檔案。

步驟

1. 在「資料調查結果」窗格中、選取您要複製的檔案、然後按一下「複製」。

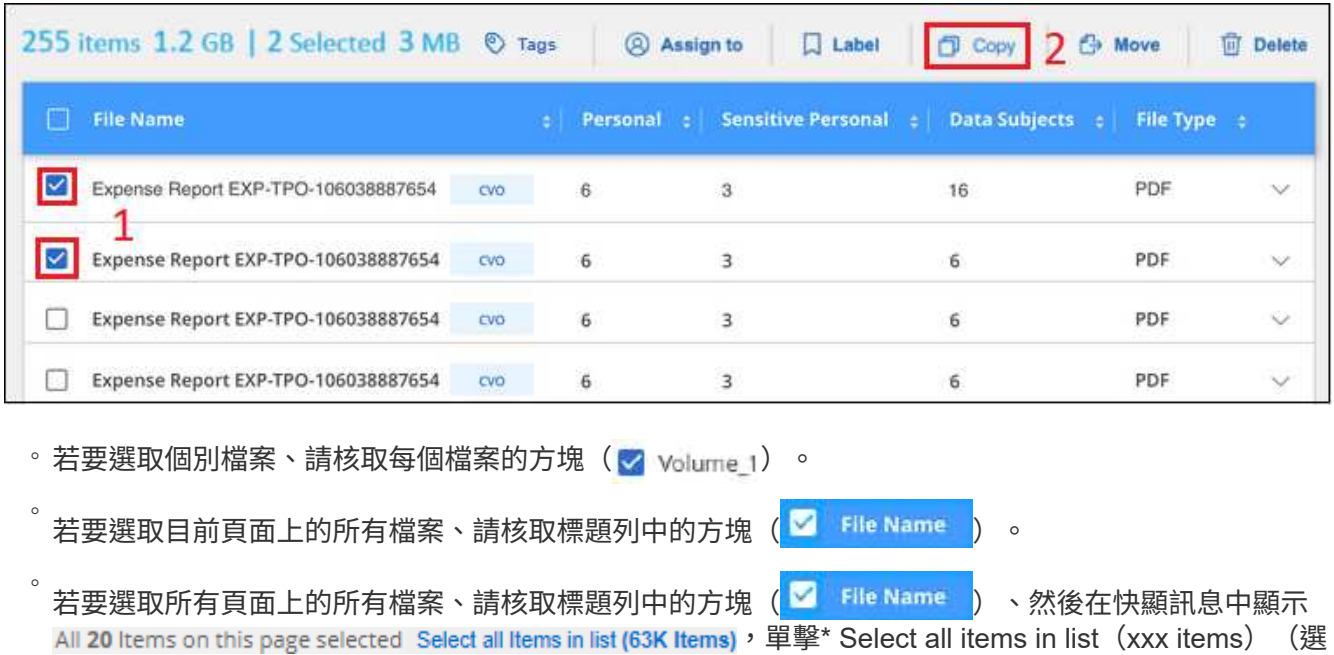

2. 在\_複製檔案\_對話方塊中、選取\*一般複本\*索引標籤。

擇列表中的所有項目(**xxx**項)

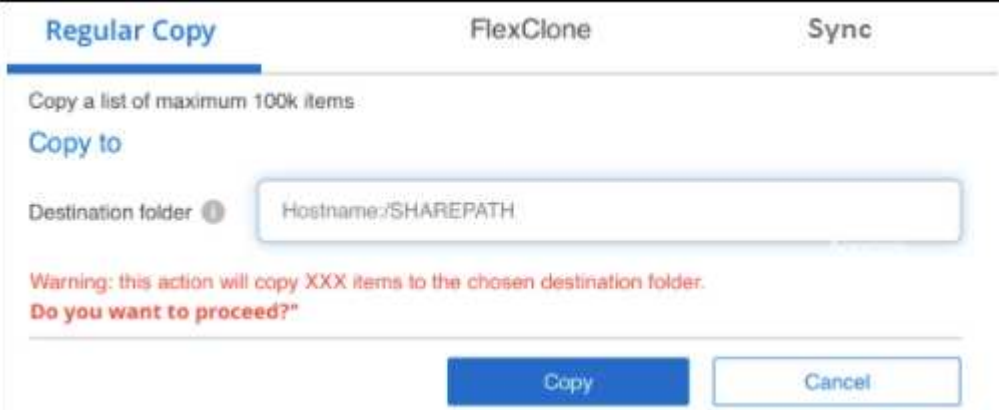

3. 輸入NFS共用的名稱、所有選取的檔案將以「<host\_name>//<share\_path>」格式複製、然後按一下「\* Copy\*(複製\*)」。

此時會出現一個對話方塊、顯示複製作業的狀態。

您可以在中檢視複製作業的進度 ["](https://docs.netapp.com/zh-tw/bluexp-classification/task-view-compliance-actions.html)[「行動](https://docs.netapp.com/zh-tw/bluexp-classification/task-view-compliance-actions.html)[狀態](https://docs.netapp.com/zh-tw/bluexp-classification/task-view-compliance-actions.html)[」](https://docs.netapp.com/zh-tw/bluexp-classification/task-view-compliance-actions.html)[窗](https://docs.netapp.com/zh-tw/bluexp-classification/task-view-compliance-actions.html)[格](https://docs.netapp.com/zh-tw/bluexp-classification/task-view-compliance-actions.html)["](https://docs.netapp.com/zh-tw/bluexp-classification/task-view-compliance-actions.html)。

請注意、您也可以在檢視檔案的中繼資料詳細資料時複製個別檔案。只要按一下\*複製檔案\*即可。

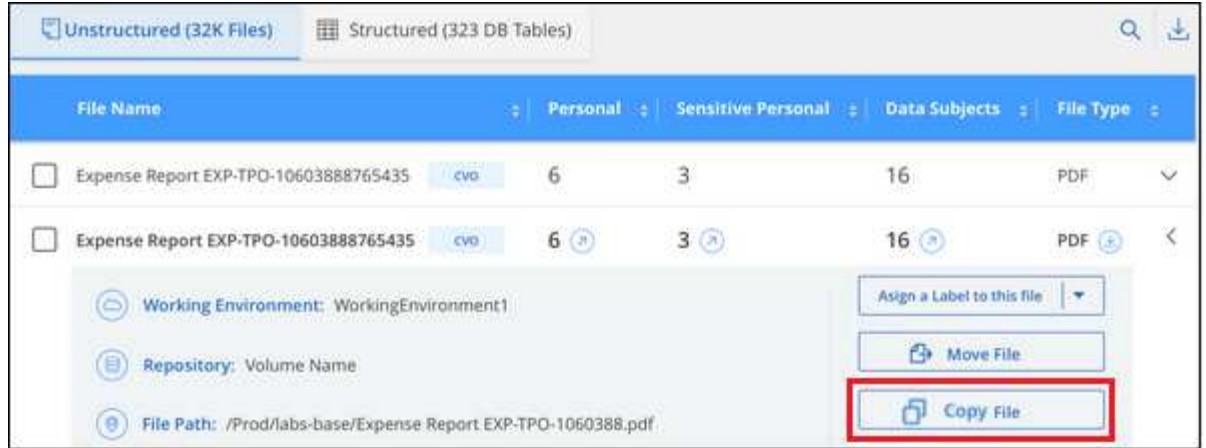

#### 將 **Volume** 資料複製到新的 **Volume**

您可以使用 NetApp FlexClone 功能、複製 BlueXP 分類正在掃描的現有 ONTAP Volume 。這可讓您快速複 製磁碟區、同時只包含您選取的檔案。如果您正在移轉資料、但想要從原始Volume中排除特定檔案、或是想要 建立用於測試的磁碟區複本、則此功能非常實用。

新磁碟區會建立在與來源磁碟區相同的集合體中。在開始執行此工作之前、請先確定集合中有足夠的空間來容納 這個新磁碟區。如有必要、請聯絡您的儲存管理員。

附註: FlexGroup 由於FlexClone不支援、因此無法複製這些實體。

需求

- 您必須具有「帳戶管理」或「工作區管理」角色、才能複製檔案。
- 您必須選取至少20個檔案。
- 所有選取的檔案都必須來自同一個磁碟區、而且磁碟區必須處於線上狀態。
- Volume必須來自Cloud Volumes ONTAP 於一個不全或內部部署ONTAP 的不全系統。目前不支援其他資料 來源。
- FlexClone授權必須安裝在叢集上。根據預設Cloud Volumes ONTAP 、此授權會安裝在不含作業系統的系統 上。

步驟

1. 在Data Investigation(資料調查)窗格中、選取單一\*工作環境\*和單一\*儲存儲存庫\*來建立篩選器、以確保 所有檔案都來自同ONTAP 一個SIDE Volume。

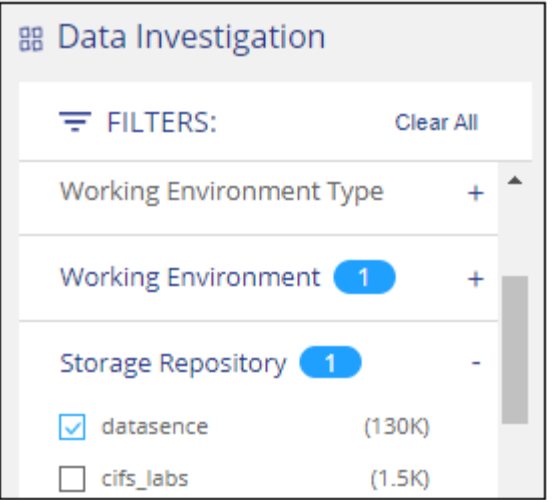

套用任何其他篩選條件、以便您只能看到想要複製到新Volume的檔案。

2. 在「調查結果」窗格中、選取您要複製的檔案、然後按一下「複製」。

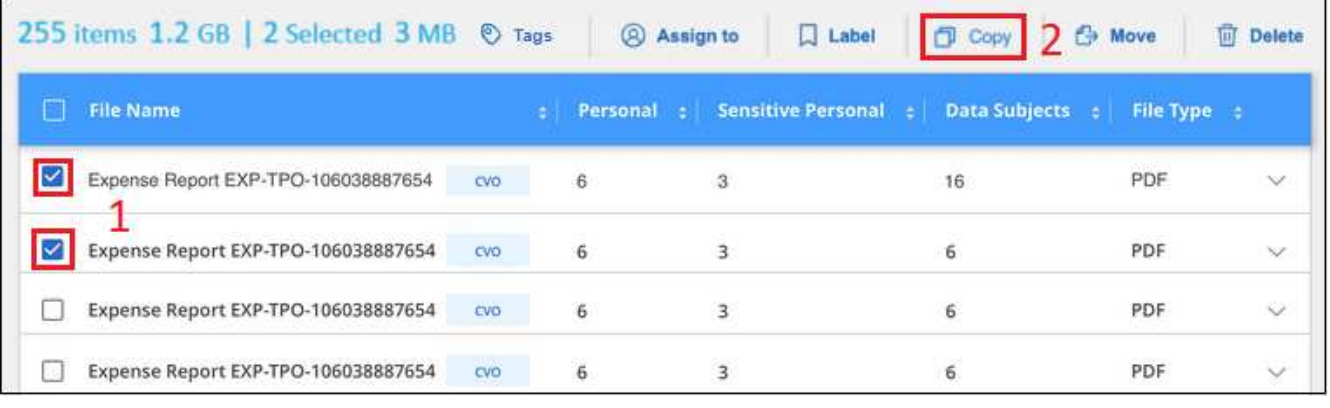

。若要選取個別檔案、請核取每個檔案的方塊(<mark>♡</mark> Volume 1)。

◦

◦ 若要選取目前頁面上的所有檔案、請核取標題列中的方塊 ( <mark>◎</mark> File Name ) 。

若要選取所有頁面上的所有檔案、請核取標題列中的方塊( │ Flle Name ) 、然後在快顯訊息中顯示 All 20 Items on this page selected Select all Items in list (63K Items), 單擊\* Select all items in list (xxx items) (選 擇列表中的所有項目(**xxx**項)

3. 在 複製檔案 對話方塊中、選取\* FlexClone \*索引標籤。此頁面顯示將從磁碟區(您選取的檔案)複製的檔 案總數、以及未從複製磁碟區中包含/刪除的檔案數目(您未選取的檔案)。

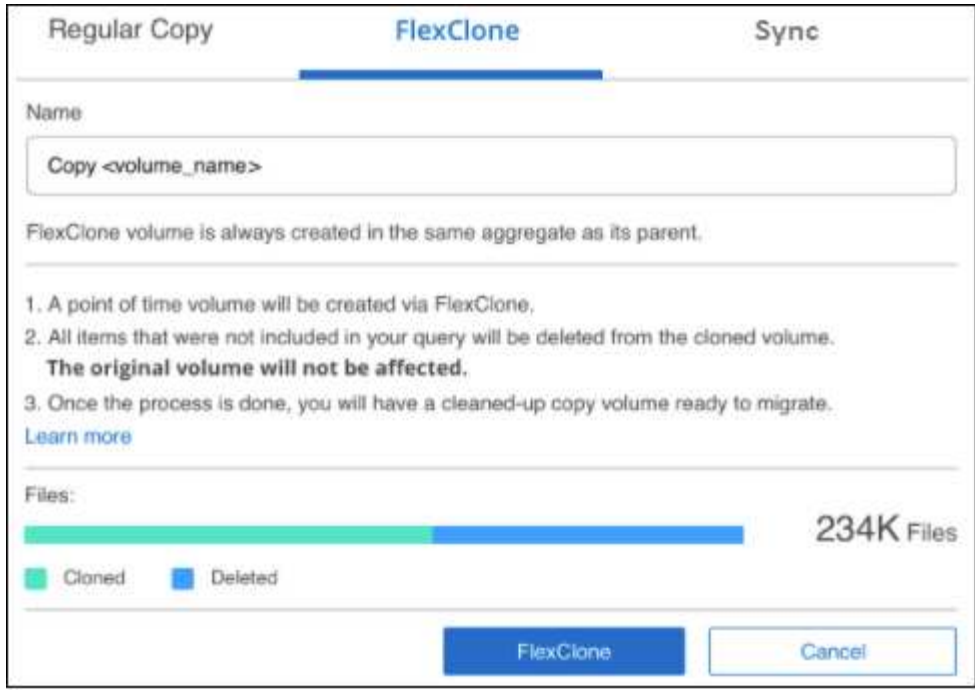

4. 輸入新磁碟區的名稱、然後按一下\* FlexClone \*。

此時會出現一個對話方塊、顯示實體複本作業的狀態。

#### 結果

新的複製磁碟區會建立在與來源磁碟區相同的集合體中。

您可以在中檢視複製作業的進度 ["](https://docs.netapp.com/zh-tw/bluexp-classification/task-view-compliance-actions.html)[「行動](https://docs.netapp.com/zh-tw/bluexp-classification/task-view-compliance-actions.html)[狀態](https://docs.netapp.com/zh-tw/bluexp-classification/task-view-compliance-actions.html)[」](https://docs.netapp.com/zh-tw/bluexp-classification/task-view-compliance-actions.html)[窗](https://docs.netapp.com/zh-tw/bluexp-classification/task-view-compliance-actions.html)[格](https://docs.netapp.com/zh-tw/bluexp-classification/task-view-compliance-actions.html)["](https://docs.netapp.com/zh-tw/bluexp-classification/task-view-compliance-actions.html)。

如果您在原始磁碟區所在的工作環境中啟用 BlueXP 分類時、一開始選取 \* 對應所有磁碟區 \* 或 \* 對應並分類所 有磁碟區 \* 、則 BlueXP 分類會自動掃描新的複製磁碟區。如果您一開始並未使用上述任一選項、則如果您想要 掃描此新Volume、就必須執行此操作 ["](https://docs.netapp.com/zh-tw/bluexp-classification/task-getting-started-compliance.html#enabling-and-disabling-compliance-scans-on-volumes)[手](https://docs.netapp.com/zh-tw/bluexp-classification/task-getting-started-compliance.html#enabling-and-disabling-compliance-scans-on-volumes)[動在](https://docs.netapp.com/zh-tw/bluexp-classification/task-getting-started-compliance.html#enabling-and-disabling-compliance-scans-on-volumes)[磁碟](https://docs.netapp.com/zh-tw/bluexp-classification/task-getting-started-compliance.html#enabling-and-disabling-compliance-scans-on-volumes)[區上](https://docs.netapp.com/zh-tw/bluexp-classification/task-getting-started-compliance.html#enabling-and-disabling-compliance-scans-on-volumes)[啟](https://docs.netapp.com/zh-tw/bluexp-classification/task-getting-started-compliance.html#enabling-and-disabling-compliance-scans-on-volumes)[用掃描](https://docs.netapp.com/zh-tw/bluexp-classification/task-getting-started-compliance.html#enabling-and-disabling-compliance-scans-on-volumes)["](https://docs.netapp.com/zh-tw/bluexp-classification/task-getting-started-compliance.html#enabling-and-disabling-compliance-scans-on-volumes)。

#### 將來源檔案複製並同步至目標系統

您可以將 BlueXP 分類正在掃描的來源檔案、從任何支援的非結構化資料來源複製到特定目標目的地位置的目錄 (["BlueXP](https://docs.netapp.com/us-en/bluexp-copy-sync/reference-supported-relationships.html) [複](https://docs.netapp.com/us-en/bluexp-copy-sync/reference-supported-relationships.html)[製](https://docs.netapp.com/us-en/bluexp-copy-sync/reference-supported-relationships.html)[與](https://docs.netapp.com/us-en/bluexp-copy-sync/reference-supported-relationships.html)[同](https://docs.netapp.com/us-en/bluexp-copy-sync/reference-supported-relationships.html)[步支援](https://docs.netapp.com/us-en/bluexp-copy-sync/reference-supported-relationships.html)[的目](https://docs.netapp.com/us-en/bluexp-copy-sync/reference-supported-relationships.html)[標](https://docs.netapp.com/us-en/bluexp-copy-sync/reference-supported-relationships.html)[位置](https://docs.netapp.com/us-en/bluexp-copy-sync/reference-supported-relationships.html)["](https://docs.netapp.com/us-en/bluexp-copy-sync/reference-supported-relationships.html))。在初始複本之後、檔案中的任何變更資料都會根據您設定的排程進行 同步處理。

當您要將資料從一個來源系統移轉至另一個來源系統時、這項功能非常實用。此動作使用 ["NetApp BlueXP](https://docs.netapp.com/us-en/bluexp-copy-sync/concept-cloud-sync.html) [複](https://docs.netapp.com/us-en/bluexp-copy-sync/concept-cloud-sync.html)[製](https://docs.netapp.com/us-en/bluexp-copy-sync/concept-cloud-sync.html) [與](https://docs.netapp.com/us-en/bluexp-copy-sync/concept-cloud-sync.html)[同](https://docs.netapp.com/us-en/bluexp-copy-sync/concept-cloud-sync.html)[步](https://docs.netapp.com/us-en/bluexp-copy-sync/concept-cloud-sync.html)["](https://docs.netapp.com/us-en/bluexp-copy-sync/concept-cloud-sync.html) 將資料從來源複製及同步至目標的功能。

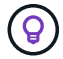

您無法複製及同步位於資料庫、OneDrive帳戶或SharePoint帳戶中的檔案。

#### 需求

- 您必須具有「帳戶管理」或「工作區管理」角色、才能複製及同步檔案。
- 您必須選取至少20個檔案。
- 所有選取的檔案都必須來自相同的來源儲存庫(ONTAP 例如、SFC磁碟區、S3磁碟區、NFS或CIFS共用區 等)。

• 您需要啟動 BlueXP 複本與同步服務、並設定至少一個資料代理程式、以便在來源系統和目標系統之間傳輸 檔案。從開始檢閱 BlueXP 複本與同步要求 ["](https://docs.netapp.com/us-en/bluexp-copy-sync/task-quick-start.html)[快速入](https://docs.netapp.com/us-en/bluexp-copy-sync/task-quick-start.html)[門](https://docs.netapp.com/us-en/bluexp-copy-sync/task-quick-start.html)[說明](https://docs.netapp.com/us-en/bluexp-copy-sync/task-quick-start.html)["](https://docs.netapp.com/us-en/bluexp-copy-sync/task-quick-start.html)。

請注意、 BlueXP 複本與同步服務會為您的同步關係收取不同的服務費用、如果您在雲端部署資料代理程 式、則會產生資源費用。

步驟

1. 在「資料調查」窗格中、選取單一\*工作環境\*和單一\*儲存儲存庫\*來建立篩選器、以確保所有檔案都來自相 同的儲存庫。

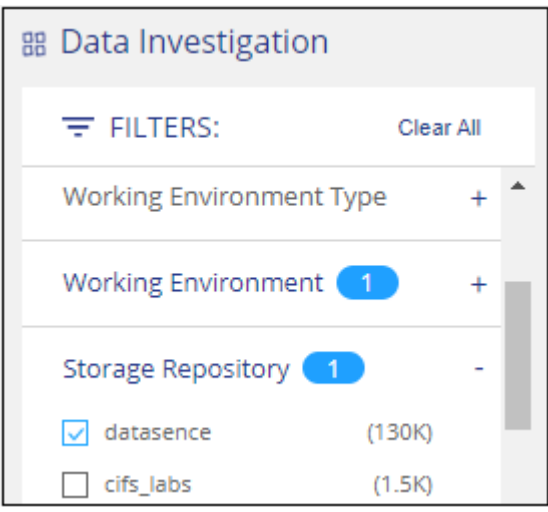

套用任何其他篩選條件、以便只看到您要複製並同步到目的地系統的檔案。

2. 在「調查結果」窗格中、勾選標題列中的方塊、以選取所有頁面上的所有檔案(Kalline Name ) 、然後在 快顯訊息中 All 20 Items on this page selected Select all Items in list (63K Items) 按一下「選取清單中的所有項目(xxx 個項目)」、然後按一下「複製」。

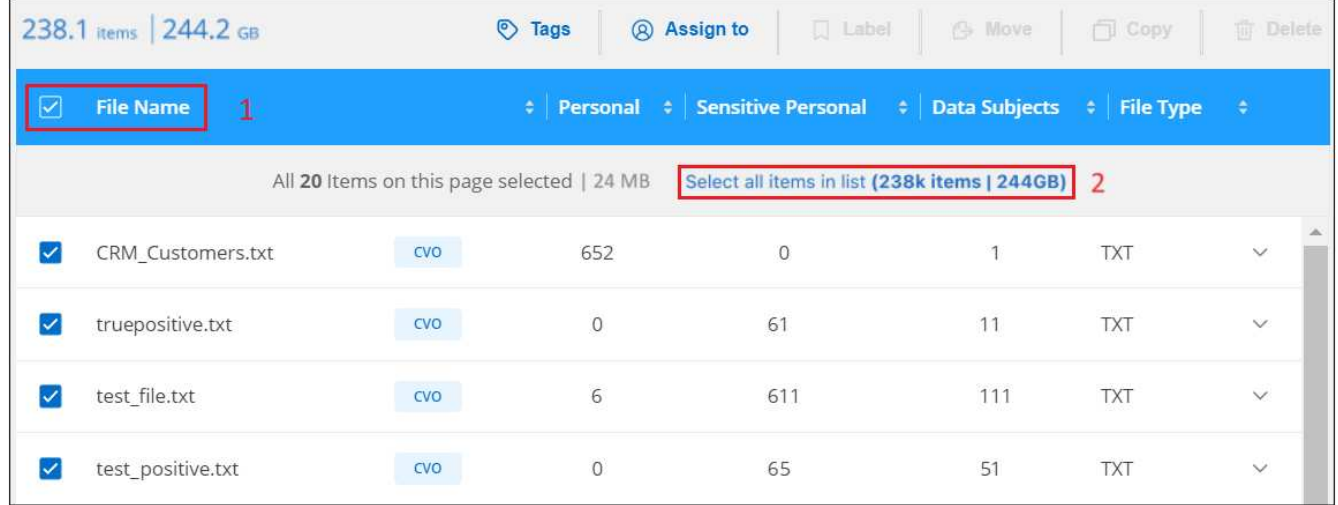

3. 在\_複製檔案\_對話方塊中、選取\*同步\*索引標籤。

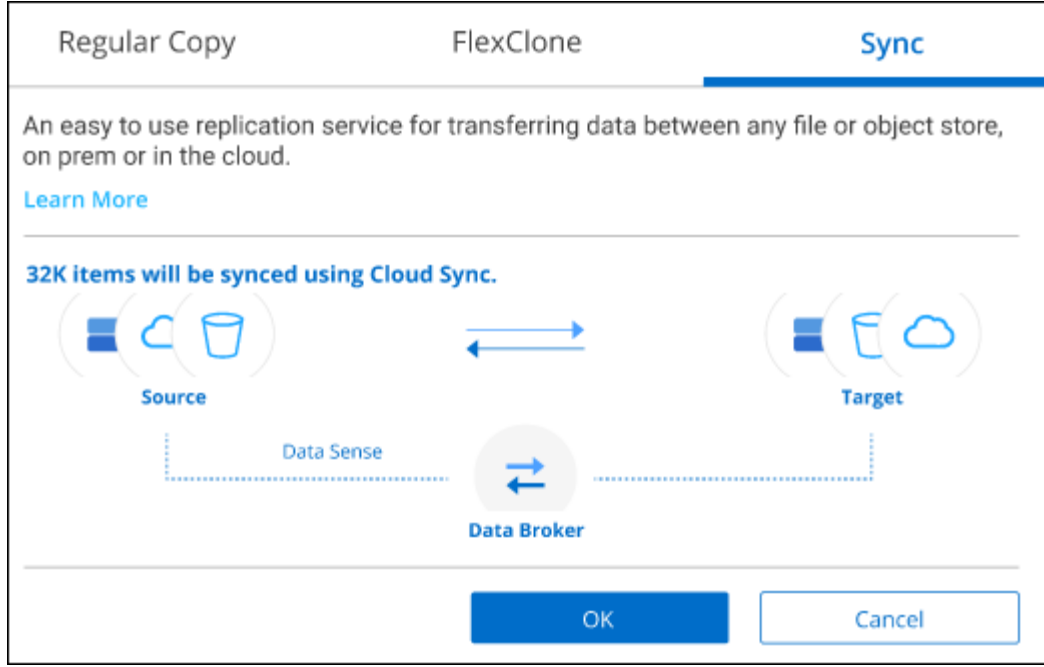

4. 如果確定要將選取的檔案同步到目的地位置、請按一下\*確定\*。

BlueXP 複本與同步 UI 會在 BlueXP 中開啟。

系統會提示您定義同步關係。來源系統會根據您已在 BlueXP 分類中選取的儲存庫和檔案預先填入。

5. 您需要選取目標系統、然後選取(或建立)您打算使用的Data Broker。從開始檢閱 BlueXP 複本與同步要求 ["](https://docs.netapp.com/us-en/bluexp-copy-sync/task-quick-start.html)[快速入](https://docs.netapp.com/us-en/bluexp-copy-sync/task-quick-start.html)[門](https://docs.netapp.com/us-en/bluexp-copy-sync/task-quick-start.html)[說明](https://docs.netapp.com/us-en/bluexp-copy-sync/task-quick-start.html)["](https://docs.netapp.com/us-en/bluexp-copy-sync/task-quick-start.html)。

結果

檔案會複製到目標系統、並根據您定義的排程進行同步。如果您選取一次性同步、則只會複製檔案並同步一次。 如果您選擇定期同步、則檔案會根據排程進行同步。請注意、如果來源系統新增的檔案符合您使用篩選器建立的 查詢、則這些 new檔案將會複製到目的地、並在未來進行同步處理。

請注意、從 BlueXP 分類中叫用某些通常的 BlueXP 複本與同步作業時、會停用這些作業:

- 您無法使用\*刪除來源上的檔案\*或\*刪除目標上的檔案\*按鈕。
- 執行報告已停用。

#### 將來源檔案移至 **NFS** 共用

您可以將 BlueXP 分類掃描的來源檔案移至任何 NFS 共用。NFS 共用不需要與 BlueXP 分類整合。

或者、您可以將階層連結檔案保留在移動檔案的位置。階層連結檔案可協助使用者瞭解為何要將檔案從原始位置 移出。對於每個移動的檔案、系統會在來源位置建立一個名為「<fileName(檔案名稱)>-breadcrumb-<date( 日期)>.txt'的階層連結檔案。您可以在對話方塊中新增要新增至階層連結檔案的文字、以指出檔案的移動位置 和移動檔案的使用者。

請注意、當檔案移動時、來源檔案的子目錄結構會在目的地共用上重新建立、以便更容易瞭解檔案的移出位置。 如果目的地位置存在名稱相同的檔案、則不會移動該檔案。

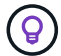

您無法移動位於資料庫中的檔案。

#### 需求

- 您必須具有「帳戶管理」或「工作區管理」角色、才能移動檔案。
- 來源檔案可在下列資料來源中找到:內部部署ONTAP 的地方使用、Cloud Volumes ONTAP 使用、不只是供 參考Azure NetApp Files 、使用、還可選擇供參考、使用、或是使用SharePoint Online。
- 一次最多可移動1500萬個檔案。
- 只會移動 50 MB 或更小的檔案。
- 目的地 NFS 共用必須允許從 BlueXP 分類執行個體 IP 位址存取。

#### 步驟

 $\overline{a}$ 

1. 在「資料調查結果」窗格中、選取您要移動的檔案。

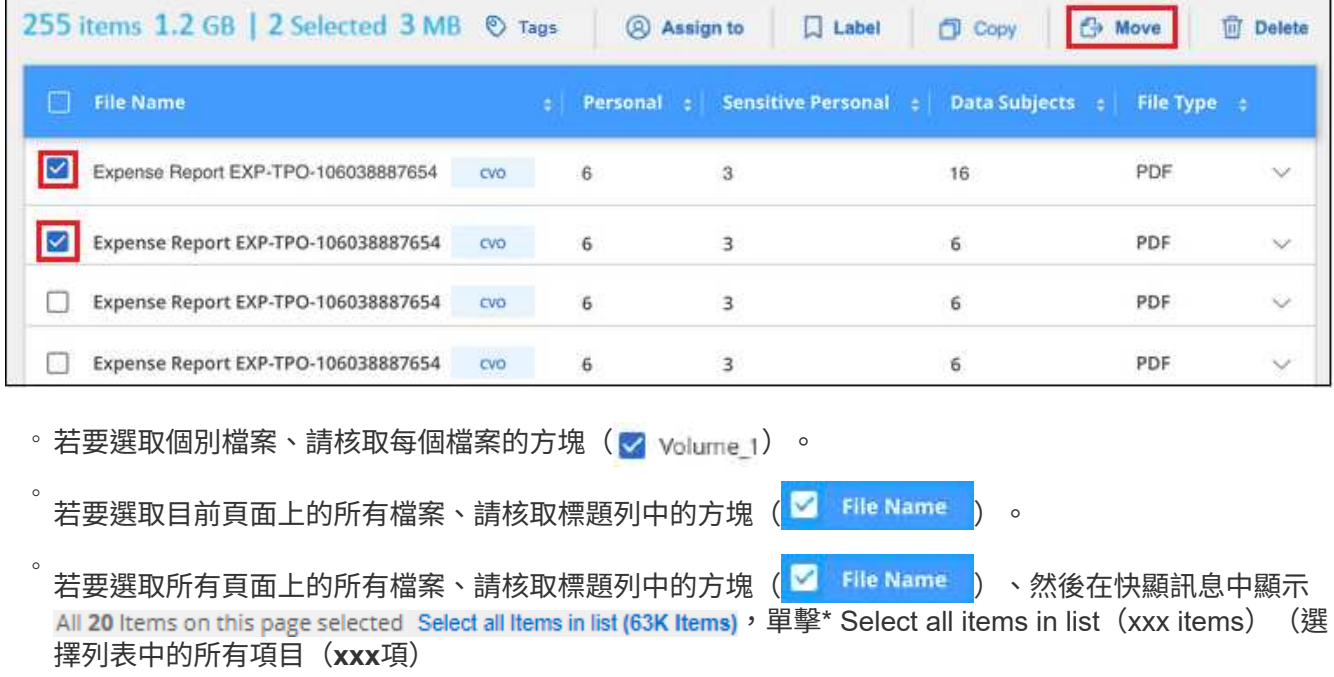

2. 在按鈕列中、按一下\*移動\*。

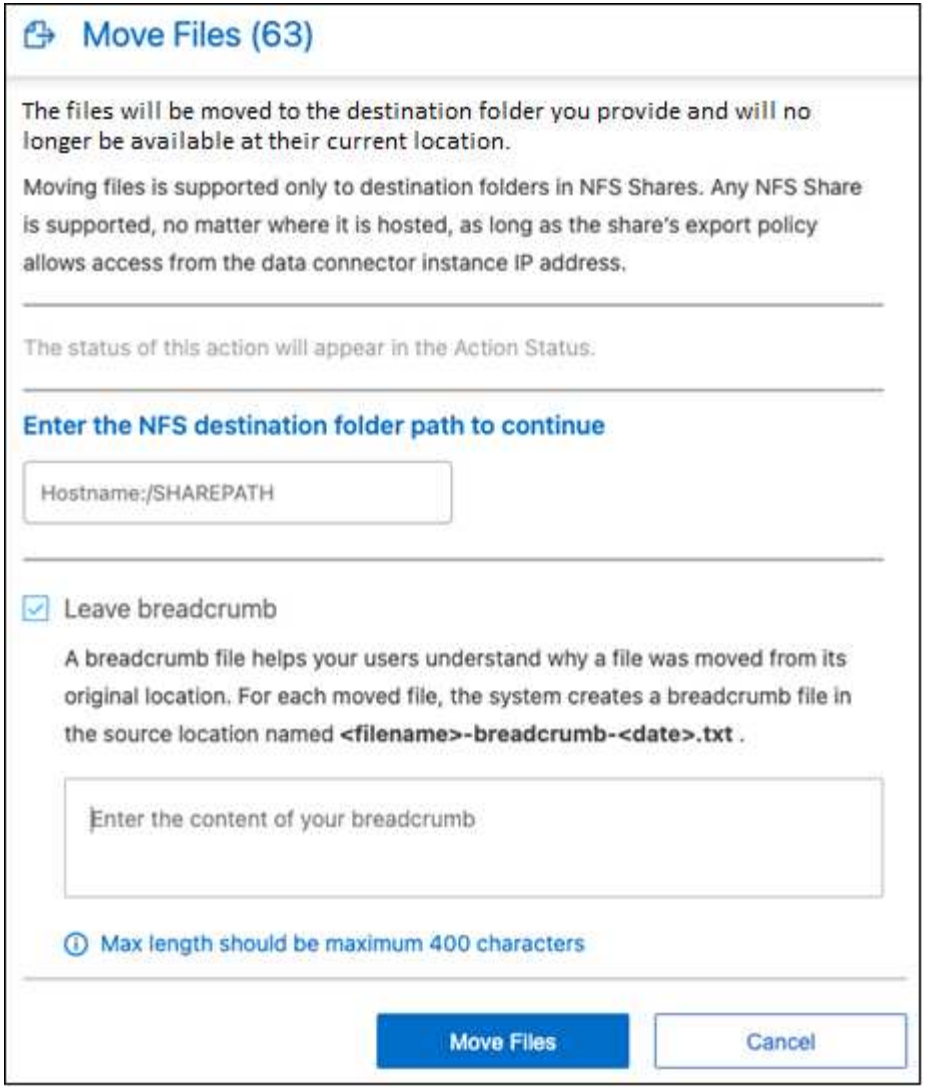

- 3. 在「*Move Files*」(移動檔案\_)對話方塊中、輸入NFS共用的名稱、所有選取的檔案將 以「<host\_name>//<share\_path>'的格式移動。
- 4. 如果您要保留階層連結檔案、請核取「保留階層連結」方塊。您可以在對話方塊中輸入文字、以指出檔案的 移動位置、移動檔案的使用者、以及任何其他資訊、例如檔案移動的原因。
- 5. 按一下\*移動檔案\*。

請注意、您也可以在檢視檔案的中繼資料詳細資料時、移動個別檔案。只要按一下\*移動檔案\*即可。

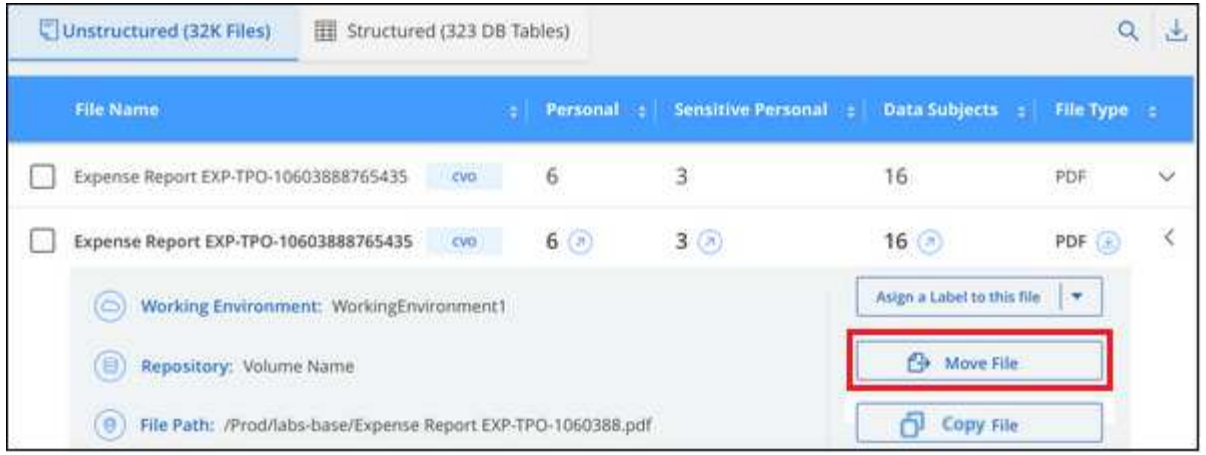

# 刪除來源檔案

您可以永久移除看起來不安全或風險太高的來源檔案、使其留在儲存系統中、或是您已識別為重複檔案。此動作 是永久性的、而且不會復原或還原。

您可以從「調查」窗格手動刪除檔案、或 ["](#page-36-0)[自](#page-36-0)[動使用原則](#page-36-0)["](#page-36-0)。

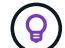

您無法刪除位於資料庫中的檔案。支援所有其他資料來源。

#### 刪除檔案需要下列權限:

- 對於NFS資料:匯出原則必須以寫入權限定義。
- CIFS資料:CIFS認證需要具有寫入權限。
- 對於S3資料:IAM角色必須包含下列權限:「s 3:刪除物件」。

#### 手動刪除來源檔案

#### 需求

- 您必須具有「帳戶管理」或「工作區管理」角色、才能刪除檔案。
- 一次最多可刪除100、000個檔案。

#### 步驟

1. 在「資料調查結果」窗格中、選取您要刪除的檔案。

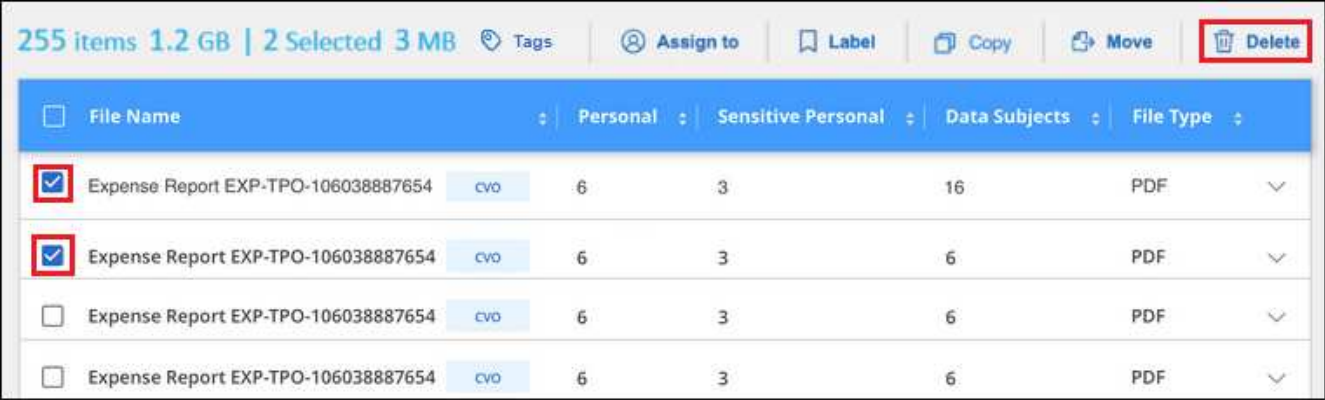

。若要選取個別檔案、請核取每個檔案的方塊(■ volume 1)。

◦ 若要選取目前頁面上的所有檔案、請核取標題列中的方塊 ( <sup>) File Name</sup> ) 。

- 若要選取所有頁面上的所有檔案、請核取標題列中的方塊( <sup>Virit</sup> Name ) 、然後在快顯訊息中顯示 All 20 Items on this page selected Select all Items in list (63K Items), 單擊\* Select all items in list (xxx items) (選 擇列表中的所有項目(**xxx**項)
- 2. 在按鈕列中、按一下\*刪除\*。
- 3. 由於刪除作業是永久性的、因此您必須在後續的「刪除檔案」對話方塊中輸入「永久刪除」、然後按一下「 刪除檔案」。

您可以在中檢視刪除作業的進度 ["](https://docs.netapp.com/zh-tw/bluexp-classification/task-view-compliance-actions.html)[「行動](https://docs.netapp.com/zh-tw/bluexp-classification/task-view-compliance-actions.html)[狀態](https://docs.netapp.com/zh-tw/bluexp-classification/task-view-compliance-actions.html)[」](https://docs.netapp.com/zh-tw/bluexp-classification/task-view-compliance-actions.html)[窗](https://docs.netapp.com/zh-tw/bluexp-classification/task-view-compliance-actions.html)[格](https://docs.netapp.com/zh-tw/bluexp-classification/task-view-compliance-actions.html)["](https://docs.netapp.com/zh-tw/bluexp-classification/task-view-compliance-actions.html)。

請注意、您也可以在檢視檔案的中繼資料詳細資料時刪除個別檔案。只要按一下\*刪除檔案\*即可。

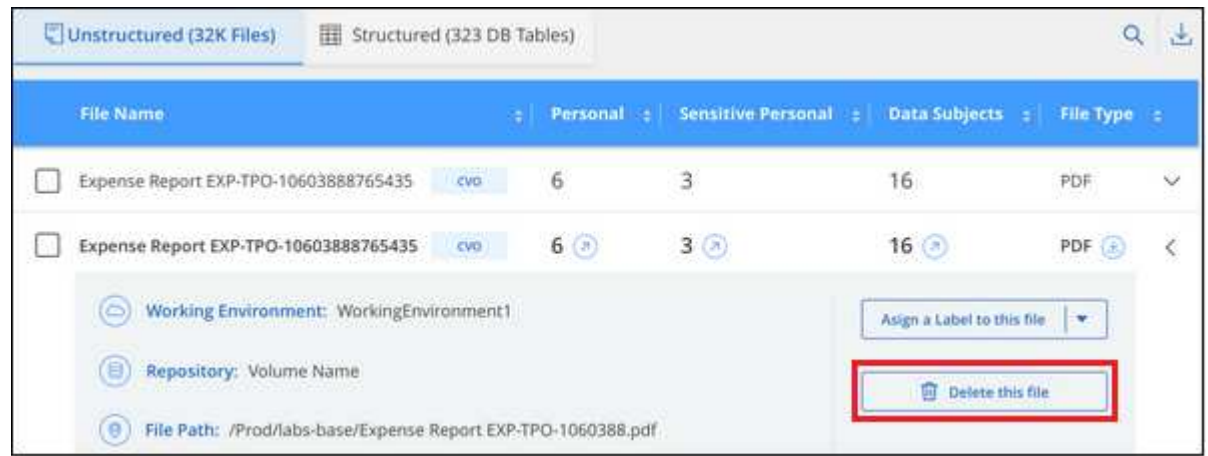

# <span id="page-57-0"></span>檢視法規遵循報告

BlueXP 分類提供的報告可讓您用來更深入瞭解組織資料隱私權方案的狀態。

根據預設、 BlueXP 分類儀表板會顯示所有工作環境、資料庫和資料來源的法規遵循與治理資料。如果您只想檢 視某些工作環境中含有資料的報告、 選擇那些工作環境。

- 本節所述的報告僅在您選擇對資料來源執行完整分類掃描時可用。具有純對應掃描的資料來 源只能產生資料對應報告。
- NetApp 無法保證 BlueXP 分類所識別的個人資料和敏感個人資料的 100% 準確度。您應該一 律檢閱資料來驗證資訊。

### 隱私權風險評估報告

隱私權風險評估報告概述貴組織的隱私權風險狀態、如GDPR和CCPA等隱私權法規要求。報告包含下列資訊:

#### 法規遵循狀態

G)

答 嚴重性分數 以及資料的發佈、無論是不敏感、個人或敏感的個人資料。

評估總覽

所找到的個人資料類型及資料類別的明細。

本評估的資料主題

按地點列出的找到國家識別碼的人數。

產生隱私風險評估報告

前往「 Compliance 」 (法規遵循) 索引標籤以產生報告。

步驟

- 1. 在BlueXP功能表中、按一下\*管理>分類\*。
- 2. 按一下「\* Compliance (**\***法規遵循)」、然後按一下「\* Reports\*(報告)」下「隱私風險評估」旁的下載 圖示。

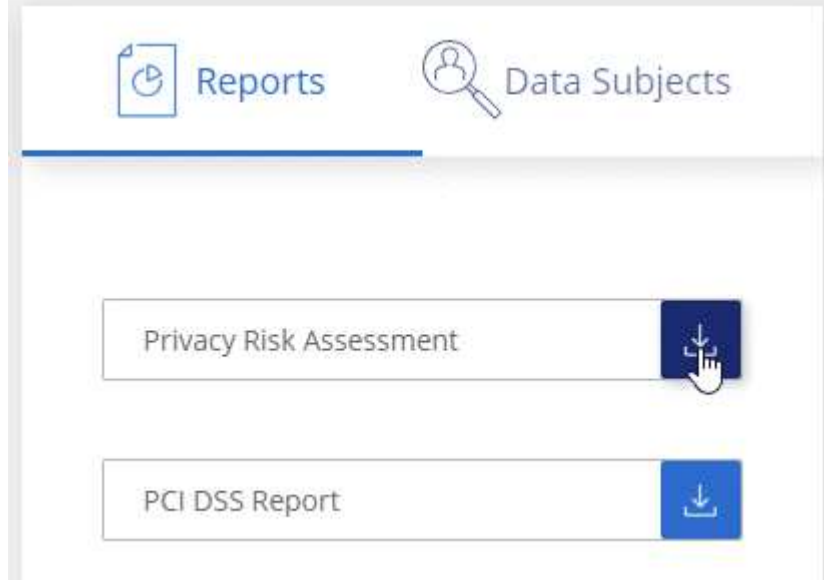

結果

BlueXP 分類會產生 PDF 報告、您可以視需要檢閱並傳送給其他群組。

嚴重性分數

BlueXP 分類會根據三個變數來計算隱私風險評估報告的嚴重性分數:

- 所有資料中的個人資料百分比。
- 所有資料中敏感個人資料的百分比。
- 包含資料主體的檔案百分比、由國家識別碼、社會安全號碼及稅務 ID 等國家識別碼所決定。

用來判斷分數的邏輯如下:

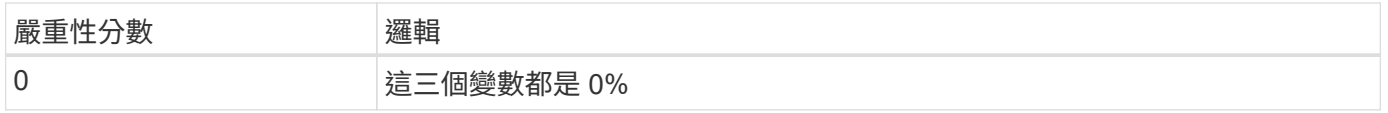

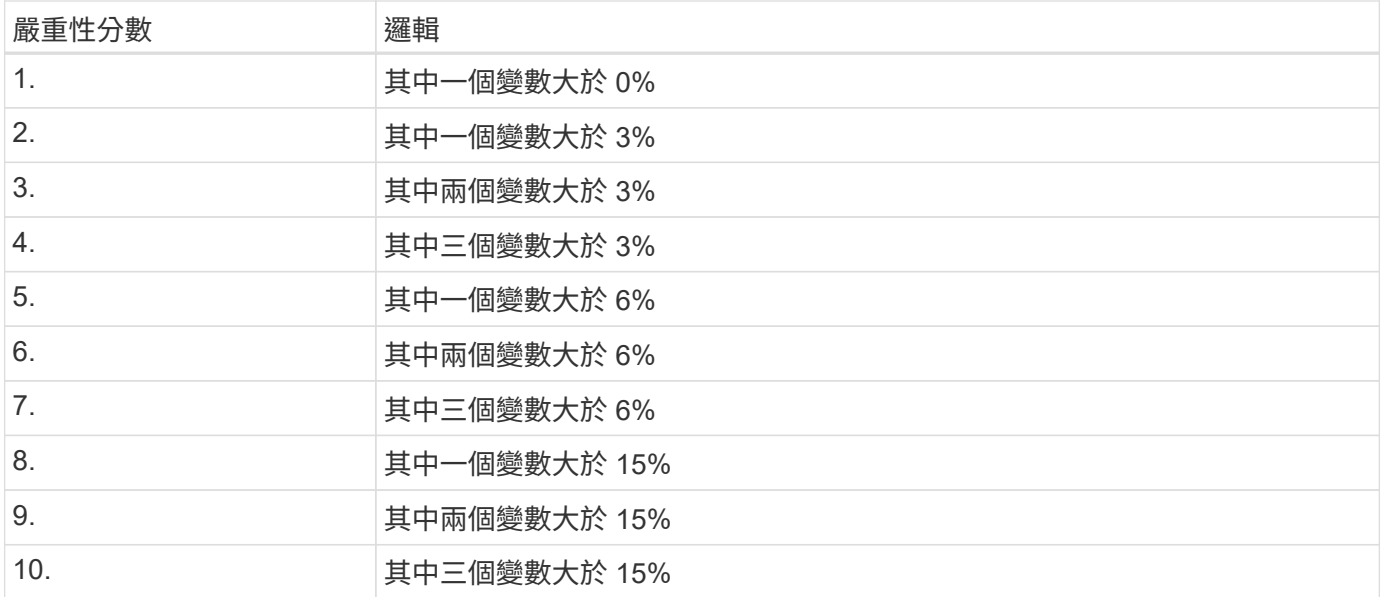

# **PCI DSS** 報告

支付卡產業資料安全標準( PCI DSS )報告可協助您識別信用卡資訊在檔案之間的發佈情形。報告包含下列資 訊:

#### 總覽

有多少檔案包含信用卡資訊、以及在哪些工作環境中。

加密

包含信用卡資訊的檔案在加密或未加密的工作環境中所佔的百分比。此資訊僅供 Cloud Volumes ONTAP 參 考。

#### 勒索軟體保護

包含信用卡資訊的檔案所佔的百分比、是在工作環境中啟用或未啟用勒索軟體保護的檔案。此資訊僅供 Cloud Volumes ONTAP 參考。

#### 保留

上次修改檔案的時間範圍。這很有幫助、因為您不應將信用卡資訊保留超過處理所需的時間。

#### 信用卡資訊的發佈

找到信用卡資訊的工作環境、以及是否啟用加密和勒索軟體保護。

#### 產生 **PCI DSS** 報告

前往「 Compliance 」(法規遵循)索引標籤以產生報告。

#### 步驟

- 1. 在BlueXP功能表中、按一下\*管理>分類\*。
- 2. 按一下「\* Compliance (**\***符合性)」、然後按一下「\* Reports (**\***報告)」下「\* PCI DSS Report\*(\* PCI DSS報告\*)」旁的下

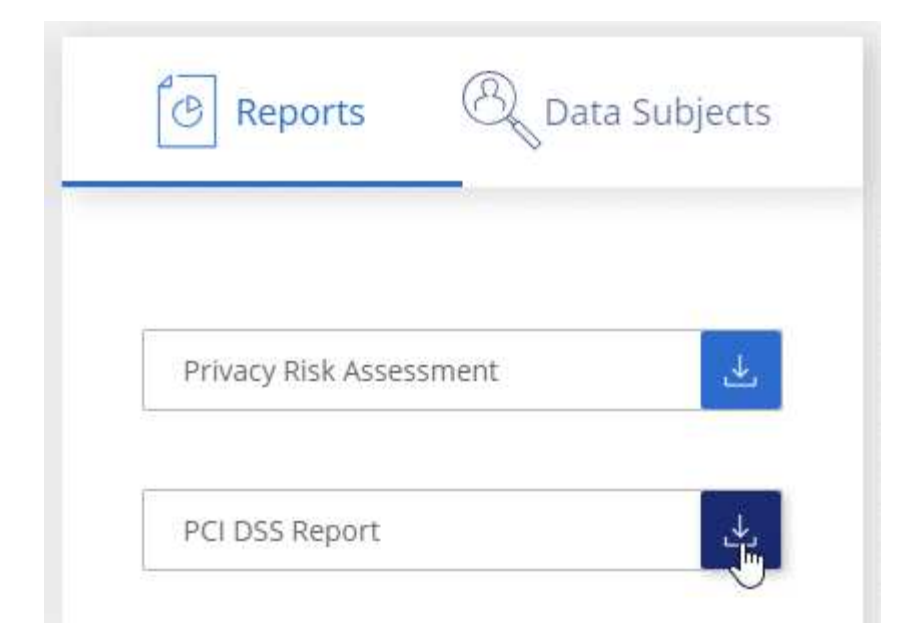

#### 結果

BlueXP 分類會產生 PDF 報告、您可以視需要檢閱並傳送給其他群組。

## **HIPAA** 報告

健康保險流通與責任法案( HIPAA )報告可協助您識別含有健全狀況資訊的檔案。其設計旨在協助貴組織遵 守HIPAA資料隱私權法律。BlueXP 分類的資訊包括:

- 健全狀況參考模式
- ICD-10-CM 醫療代碼
- ICD-9-CM 醫療代碼
- HR -健全狀況類別
- 健全狀況應用程式資料類別

報告包含下列資訊:

#### 總覽

有多少檔案包含健全狀況資訊、以及在哪些工作環境中。

#### 加密

包含在加密或未加密工作環境中健全狀況資訊的檔案百分比。此資訊僅供 Cloud Volumes ONTAP 參考。

#### 勒索軟體保護

包含健全狀況資訊的檔案中、有多少檔案位於啟用或未啟用勒索軟體保護的工作環境中。此資訊僅供 Cloud Volumes ONTAP 參考。

#### 保留

上次修改檔案的時間範圍。這很有幫助、因為您不應將健全狀況資訊保留超過處理所需的時間。

健康資訊的發佈

找到健全狀況資訊的工作環境、以及是否啟用加密和勒索軟體保護。

產生 **HIPAA** 報告

前往「 Compliance 」 (法規遵循) 索引標籤以產生報告。

步驟

- 1. 在BlueXP功能表中、按一下\*管理>分類\*。
- 2. 按一下「\* Compliance (**\***法規遵循)」、然後按一下「\* Reports\*(報告)」下「\* HIPAA Report\*(\* HIPAA報告\*)」旁的

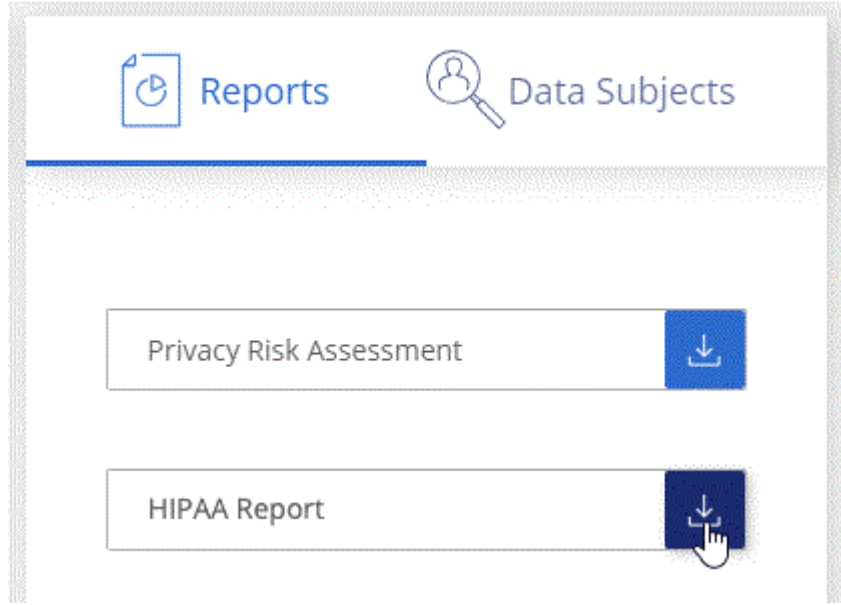

#### 結果

BlueXP 分類會產生 PDF 報告、您可以視需要檢閱並傳送給其他群組。

#### 什麼是資料主體存取要求?

歐洲 GDPR 等隱私權法規賦予資料當事人(例如客戶或員工)存取其個人資料的權利。當資料主體要求此資訊 時、這稱為 DSAR (資料主體存取要求)。組織必須「不受不當延誤」地回應這些要求、最遲在收到後一個月 內回應。

您可以搜尋受試者的全名或已知識別碼(例如電子郵件地址)、然後下載報告來回應DSAR。本報告旨在協助貴 組織遵守 GDPR 或類似資料隱私權法律。

#### **BlueXP** 分類如何協助您回應 **DSAR** ?

當您執行資料主旨搜尋時、 BlueXP 分類會尋找其中包含該人員名稱或識別碼的所有檔案、儲存區、 OneDrive 和 SharePoint 帳戶。BlueXP 分類會檢查最新的預先索引資料、以找出名稱或識別碼。它不會啟動新的掃描。

搜尋完成後、您就可以下載資料主旨存取要求報告的檔案清單。報告會彙總資料的深入見解、並將其納入法律條 款、以便您寄回給該人員。

( i )

目前資料庫不支援資料主旨搜尋。

搜尋資料主題並下載報告

搜尋資料主旨的完整名稱或已知識別碼、然後下載檔案清單報告或 DSAR 報告。您可以搜尋 ["](#page-13-0)[任何個](#page-13-0)[人](#page-13-0)[資訊類](#page-13-0) [型](#page-13-0)["](#page-13-0)。

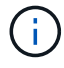

搜尋資料主題名稱時、支援英文、德文、日文和西班牙文。稍後將新增更多語言支援。

步驟

- 1. 在BlueXP功能表中、按一下\*管理>分類\*。
- 2. 按一下 \* 資料主題 \* 。
- 3. 搜尋資料主旨的完整名稱或已知識別碼。

以下範例顯示名稱 *John doe* 的搜尋:

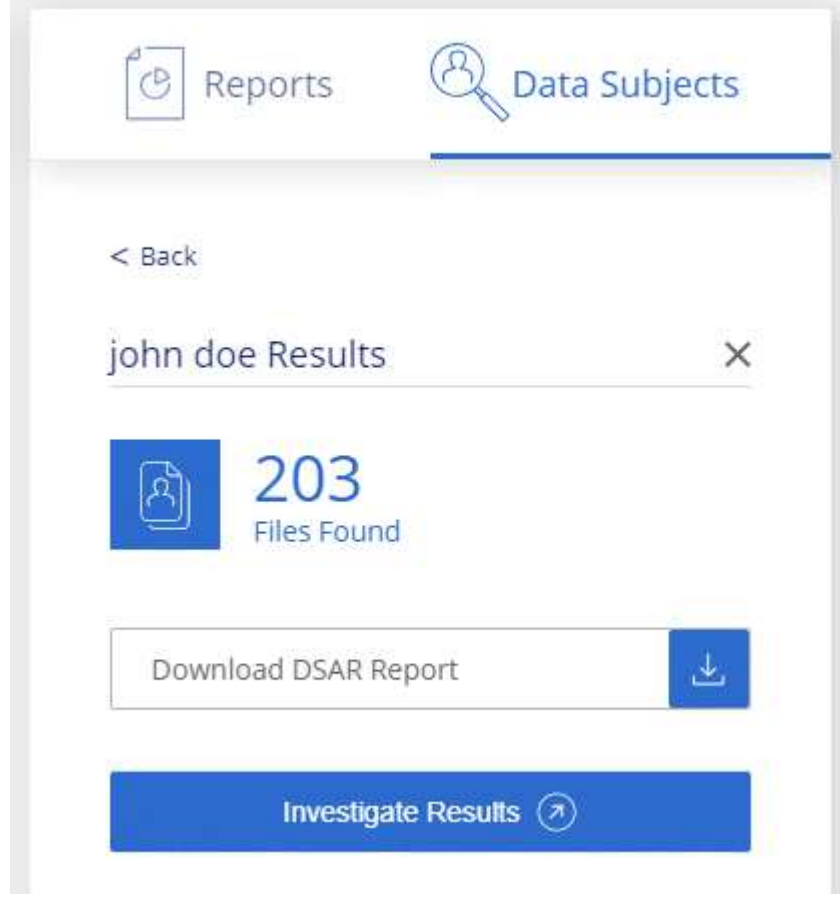

- 4. 請選擇下列其中一個可用選項:
	- \* 下載 DSAR 報告 \* :您可傳送至資料主旨的存取要求正式回應。此報告包含根據資料主題上的 BlueXP 分類資料自動產生的資訊、並設計為作為範本使用。您應先填寫表單並在內部審查、再將其傳送至資料 主旨。
	- \* 調查結果 \* :此頁面可讓您搜尋、排序、擴充特定檔案的詳細資料、以及下載檔案清單、藉此調查資 料。

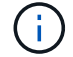

# 選取報告的工作環境

您可以篩選 BlueXP 分類規範儀表板的內容、查看所有工作環境和資料庫的法規遵循資料、或僅查看特定工作環 境的法規遵循資料。

當您篩選儀表板時、 BlueXP 分類會將法規遵循資料範圍化、並僅報告給您選取的工作環境。

步驟

1. 按一下篩選下拉式清單、選取您要檢視資料的工作環境、然後按一下 \* 檢視 \* 。

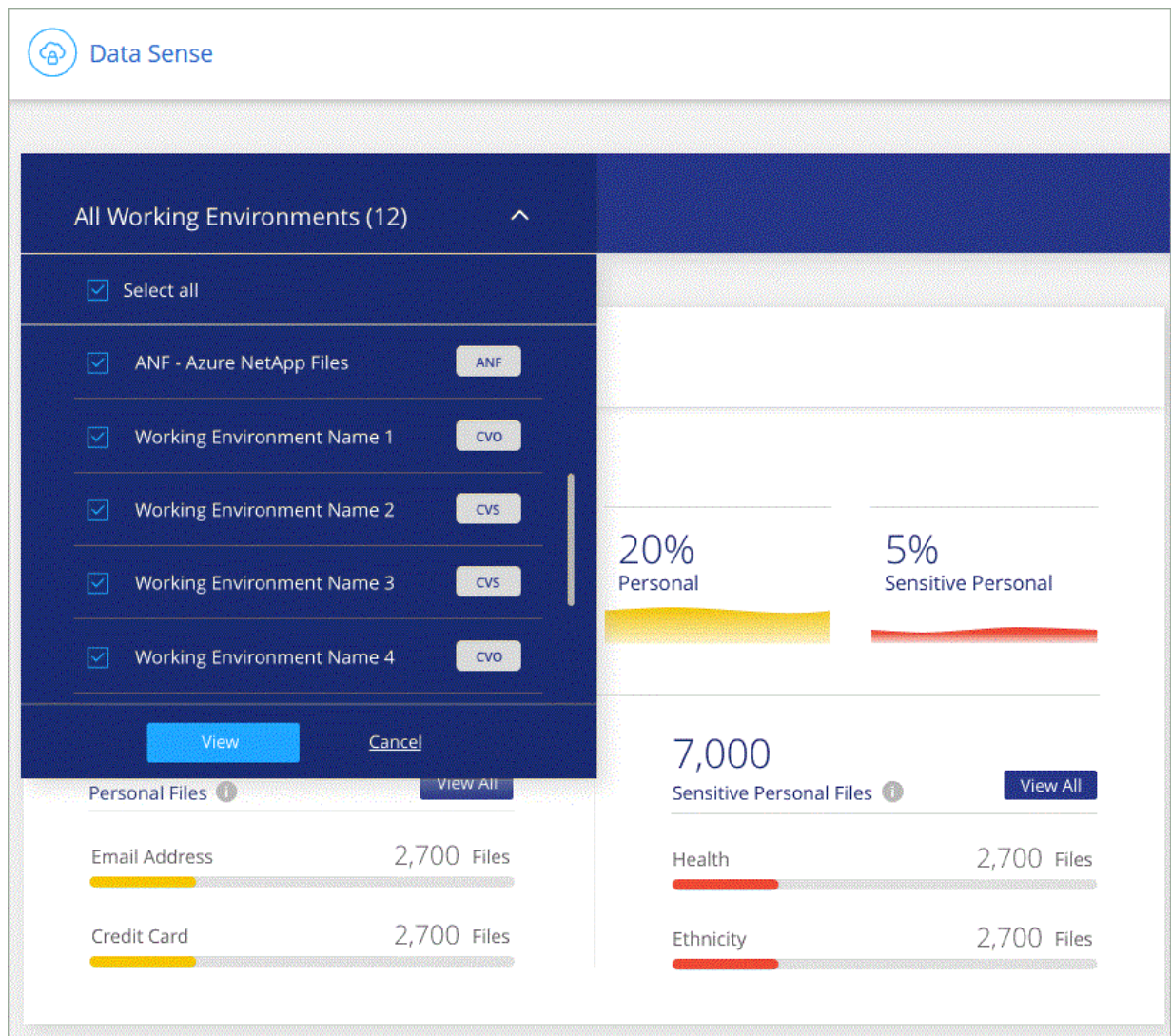

#### 版權資訊

Copyright © 2024 NetApp, Inc. 版權所有。台灣印製。非經版權所有人事先書面同意,不得將本受版權保護文件 的任何部分以任何形式或任何方法(圖形、電子或機械)重製,包括影印、錄影、錄音或儲存至電子檢索系統 中。

由 NetApp 版權資料衍伸之軟體必須遵守下列授權和免責聲明:

此軟體以 NETAPP「原樣」提供,不含任何明示或暗示的擔保,包括但不限於有關適售性或特定目的適用性之 擔保,特此聲明。於任何情況下,就任何已造成或基於任何理論上責任之直接性、間接性、附隨性、特殊性、懲 罰性或衍生性損害(包括但不限於替代商品或服務之採購;使用、資料或利潤上的損失;或企業營運中斷),無 論是在使用此軟體時以任何方式所產生的契約、嚴格責任或侵權行為(包括疏忽或其他)等方面,NetApp 概不 負責,即使已被告知有前述損害存在之可能性亦然。

NetApp 保留隨時變更本文所述之任何產品的權利,恕不另行通知。NetApp 不承擔因使用本文所述之產品而產 生的責任或義務,除非明確經過 NetApp 書面同意。使用或購買此產品並不會在依據任何專利權、商標權或任何 其他 NetApp 智慧財產權的情況下轉讓授權。

本手冊所述之產品受到一項(含)以上的美國專利、國外專利或申請中專利所保障。

有限權利說明:政府機關的使用、複製或公開揭露須受 DFARS 252.227-7013(2014 年 2 月)和 FAR 52.227-19(2007 年 12 月)中的「技術資料權利 - 非商業項目」條款 (b)(3) 小段所述之限制。

此處所含屬於商業產品和 / 或商業服務(如 FAR 2.101 所定義)的資料均為 NetApp, Inc. 所有。根據本協議提 供的所有 NetApp 技術資料和電腦軟體皆屬於商業性質,並且完全由私人出資開發。 美國政府對於該資料具有 非專屬、非轉讓、非轉授權、全球性、有限且不可撤銷的使用權限,僅限於美國政府為傳輸此資料所訂合約所允 許之範圍,並基於履行該合約之目的方可使用。除非本文另有規定,否則未經 NetApp Inc. 事前書面許可,不得 逕行使用、揭露、重製、修改、履行或展示該資料。美國政府授予國防部之許可權利,僅適用於 DFARS 條款 252.227-7015(b) (2014年2月) 所述權利。

商標資訊

NETAPP、NETAPP 標誌及 <http://www.netapp.com/TM> 所列之標章均為 NetApp, Inc. 的商標。文中所涉及的所 有其他公司或產品名稱,均為其各自所有者的商標,不得侵犯。